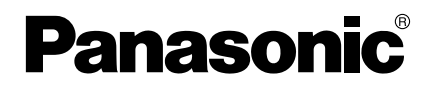

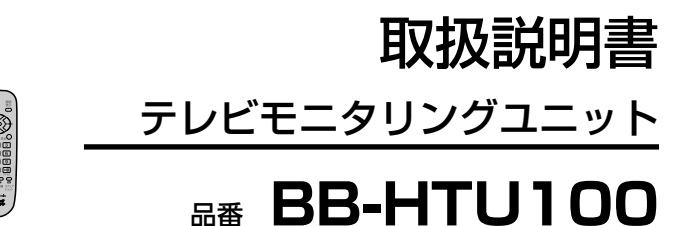

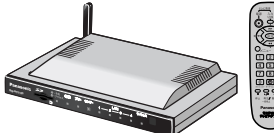

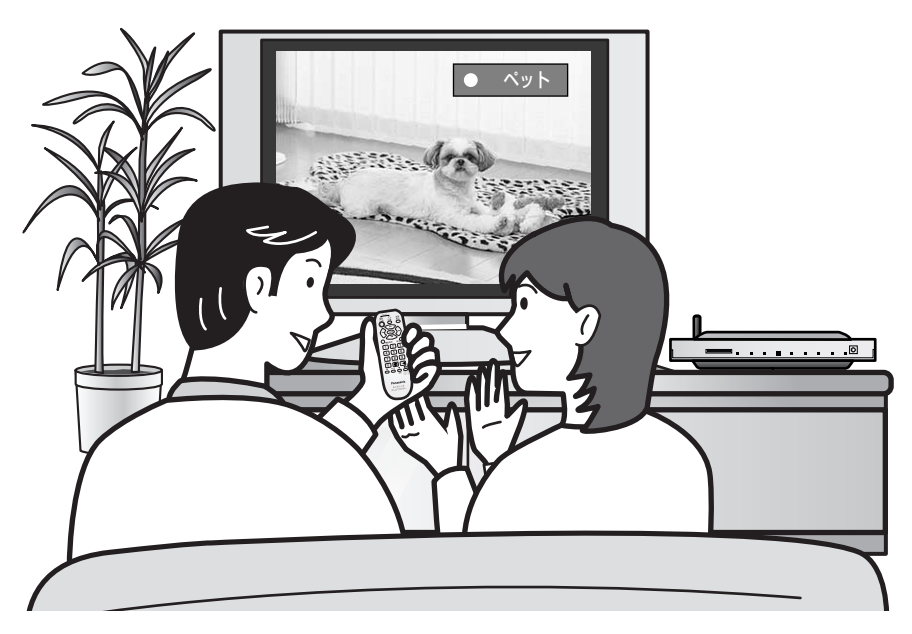

このたびは、パナソニック「テレビモニタリングユニット」を お買い上げいただき、まことにありがとうございました。

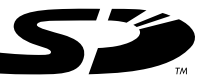

#### 保証書別添付

- この取扱説明書をよくお読みのうえ、正しくお使いください。 特に「安全上のご注意」(7~12ページ)は、ご使用前に必ずお読みいた だき、安全にお使いください。お読みになったあとは、保証書と一緒に大 切に保管し、必要なときにお読みください。
- 保証書は、「お買い上げ日・販売店名」などの記入を必ず確かめ、販売店 からお受け取りください。

**特長**

■ 気になる場所をテレビで見ることができます 映像コードでテレビモニタリングユニット (以下、本製品という) をテレビに つなぐと、当社製ネットワークカメラ (以下、カメラという) の画像をテレビ に映し出せます。 無線カメラBB-HCM371を使うと、ワイヤレスなので、ケーブルが邪魔に

ならず、見たい場所にかんたんに設置できます。

- カメラの向きをリモコンで変えられます※1 (パン/チルト操作 ☞ 43ページ) リモコンのカーソル(矢印)キーで、見たい方向にカメラのレンズを動かすこ とができます。本製品をテレビのそばにおいて、テレビでカメラの画像を見 ながら、かんたんに遠隔操作できます。
- カメラの画像を録画できます (☞ 59ページ) 本製品にSDメモリーカード※2 をセットしておけば、カメラの画像を録画でき ます。録画した画像は、リモコン操作でテレビで見ることができます。
- 最大8台のカメラを接続・操作できます (☞ 24、25ページ) 本製品1台につき、最大8台までのカメラを接続・操作できます。
- 1度に4台のカメラ画像を表示することができます (☞ 53ページ) マルチカメラ機能付きだから、4台のカメラの画像を同時にチェックするこ とができます。
- かんたん設定で、カメラの設定を自動で行います (☞ 26ページ) 本製品とカメラをケーブルでつなぐだけで、カメラの設定を自動で行います。
- 外部センサーを取り付けると、人の動きを検知してブザー音でお知 らせします(みまもりもーど☞ 55ページ) カメラに外部センサー※2を取り付けると、人が近づくのをキャッチして、本 製品のブザーが鳴り、テレビのそばにいる方にお知らせします。
- 最大42倍のズームでモニタリングできます (BB-HCM381接続時) (☞ 45ページ)

本製品にBB-HCM381を接続すると、オートフォーカス21倍光学ズーム、 デジタルズーム2倍、合わせて42倍のズームで被写体をモニタリングするこ とができます。

- ※1 BB-HCM381を接続すると、パン(水平方向)最大360 °、チルト(上下方向) 卓上設置時 最大158°/天井設置時 最大128°の範囲をモニタリングすること ができます。
- ※2 SDメモリーカード、外部センサーは別売品です。

 $\boldsymbol{c}$ 

■ 推奨ルーター:当社製カメラコントロールユニットBB-HGW502

■ 対応カメラ → :当社製ネットワークカメラ 【有線カメラ】 BB-HCM311、BB-HCM331、BB-HCM381、 BB-HCM110 【無線カメラ】 BB-HCM371

(その他の当社製カメラ、他社製カメラについての動作保証はいたしかね ます。)

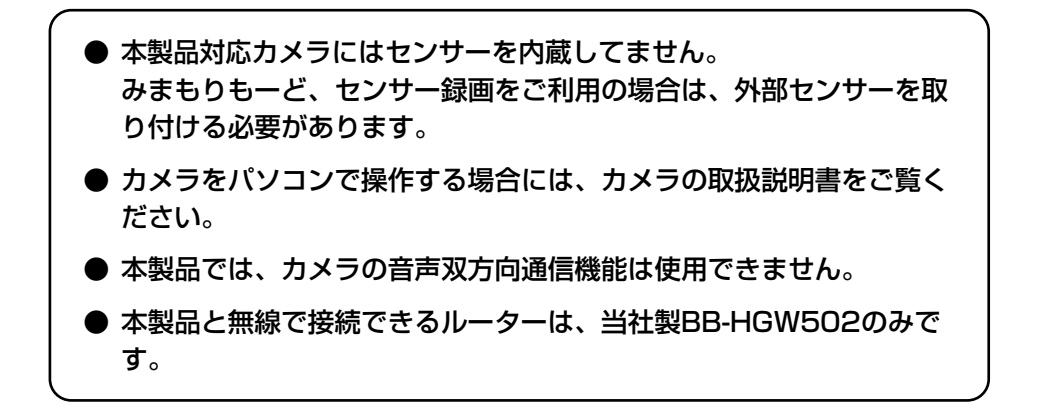

#### ご使用の前に

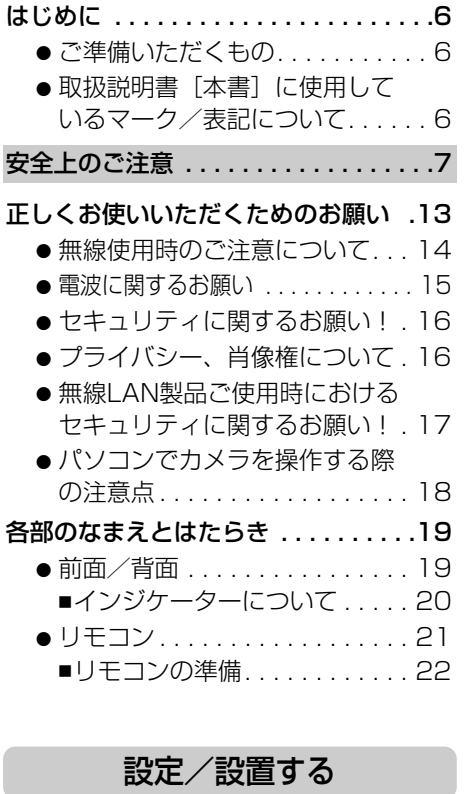

カメラを接続する . . . . . . . . . . . . . . .24

- ご使用の環境について........ 24 ■グループカメラ、グループ外 カメラについて. . . . . . . . . . . . 25
- かんたん設定でカメラを登録する (カメラと直接接続して使用する場合) . . 26 ■登録したカメラの画像を確認する. 31
	- ■カメラを設置する . . . . . . . . . . . 33
- かんたん設定でカメラを登録する (ネットワークに接続して使用する場合). 35

#### 画像を見る

- カメラの画像を見る . . . . . . . . . . . . .42
	- パン/チルト操作する. . . . . . . 43
	- ズーム、フォーカス操作を行う (BB-HCM381を接続時) . . . . . . . . 45
	- 見たいところの画像位置を登録 して見る . . . . . . . . . . . . . . . . . . 46 ● メニュー画面を表示する . . . . . . 50
	- 項目を選択する . . . . . . . . . . . . 51
	- カメラリストからカメラを選択する... 52
	-
	- マルチカメラ画面表示をする...53
	- ●「みまもりもーど」を設定する . . 55

#### 録画/再生する

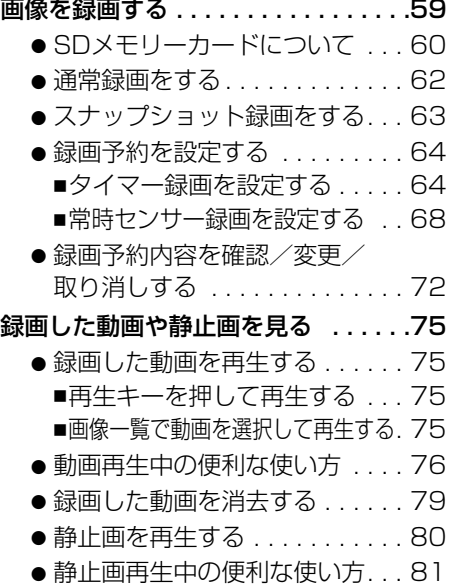

● 録画した静止画を消去する . . . . 82

### 設定メニュー

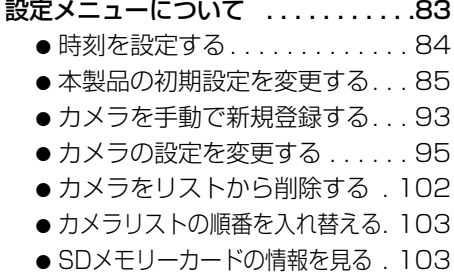

### その他

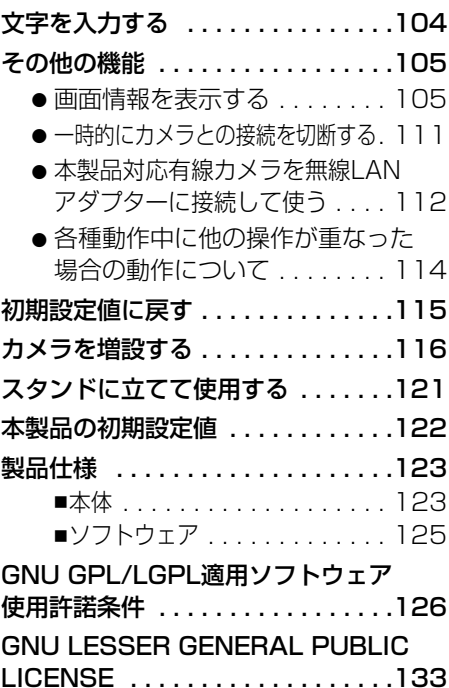

### 困ったときには

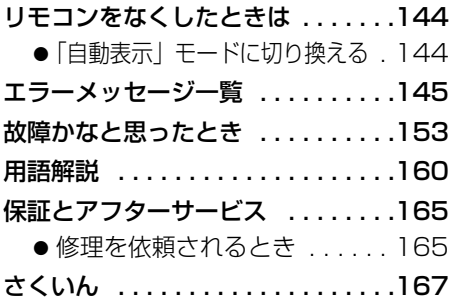

**ご 使 用 の 前 に 設 定 / 設 置 す る**

**設**

**録**

#### ご準備いただくもの

#### ● ネットワークカメラ

接続するカメラをご購入ください。 (☞ 3ページ)

● イーサネットケーブル (カテゴリー5ストレートケーブル)

本製品とカメラを有線で接続する場合は、カメラを設置する場所により、必要な長さ のイーサネットケーブルを、カメラの台数分ご準備ください。

● SDメモリーカード

カメラの画像を録画するときに必要です。 SDメモリーカードについての詳細は60ページを参照してください。

#### ● 外部センサー

カメラにはセンサーを搭載していません。 「みまもりもーど」、「センサー録画」を設定するには、カメラのデジタル入力端子 (アラーム1)に外部センサー (ブレイク型のスイッチ:検知時に開放となる) を取り 付ける必要があります。 外部センサーの取り付け方は、外部センサーの取扱説明書および下記URLを参照し てください。

http://panasonic.biz/netsys/netwkcam/support/を参照してください。

#### 取扱説明書[本書]に使用しているマーク/表記について

- 『【「る………… 参照するページを示します。
- ..... 操作上お守りいただきたい重要事項や禁止事項が書かれて います。必ずお読みください。
- . . . . . 便利な使いかたやアドバイスなどの関連知識を記載してい ます。

#### 【本書内での表記について】

●本書では、リモコンのボタンを「キー」、画面上のボタンを「ボタン」と記載します。

● 本書では、 ◯◎♡ の上下左右キーで項目を選択する操作を「選択する」と記載します。

#### 【商標/登録商標について】

- SDロゴは商標です。
- QuickTimeおよびQuickTimeロゴは、ライセンスに基づいて使用される商標です。 QuickTimeは米国および他の国々で登録された商標です。
- その他記載の会社名・商品名などは、各会社の商標または登録商標です。

#### **ご 使 用 の 前 に**

# 安全上のご注意 (必ずお守りください)

お使いになる人や他の人への危害、財産への損害を未然に防止するため、 必ずお守りいただくことを、次のように説明しています。

■ 表示内容を無視して誤った使いかたをしたときに生じる危害や損害の程度 を、次の表示で区分し、説明しています。

警告 注意 この表示の欄は、「死亡または重傷などを負う可能性 が想定される」内容です。 この表示の欄は、「傷害を負う可能性または物的損害 のみが発生する可能性が想定される」内容です。

#### ■ お守りいただく内容の種類を、次の絵表示で区分し、説明しています。 (下記は絵表示の一例です。)

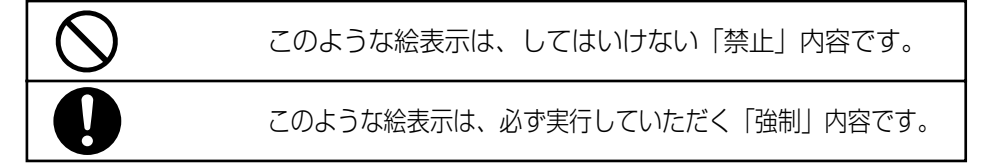

# 警 告

### ACコードやプラグを破損するようなことはしない

傷つけたり、加工したり、熱器具に近づけたり、無理に曲げたり、ねじったり、 引っ張ったり、重い物を載せたり、束ねたりしない

傷んだまま使用すると、感電・ショート・火災の原因になり ます。

禁 止

●コードやプラグの修理は、販売店にご相談ください。

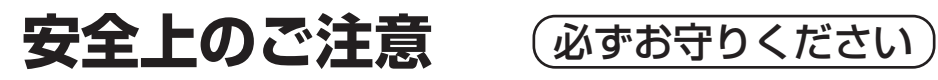

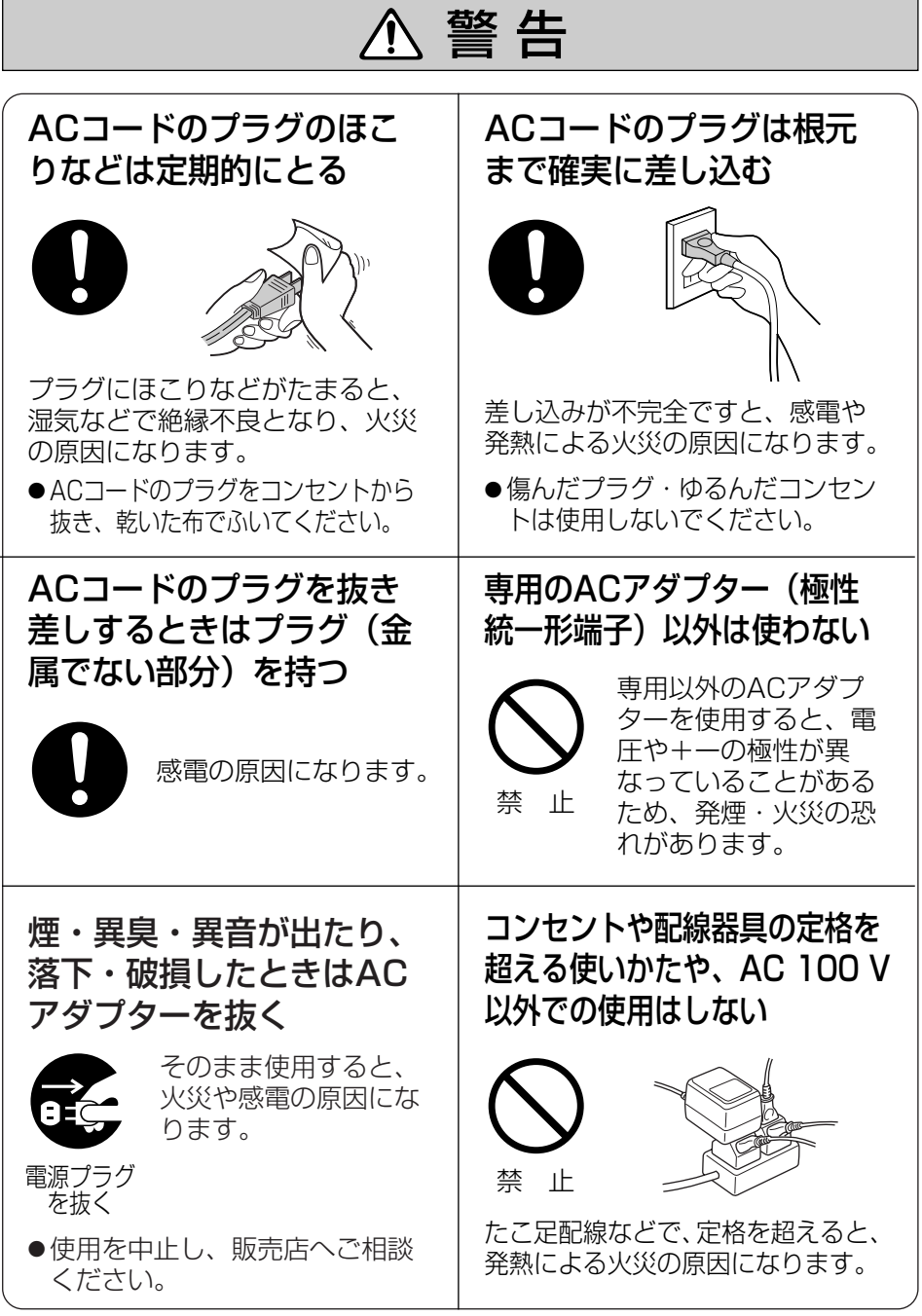

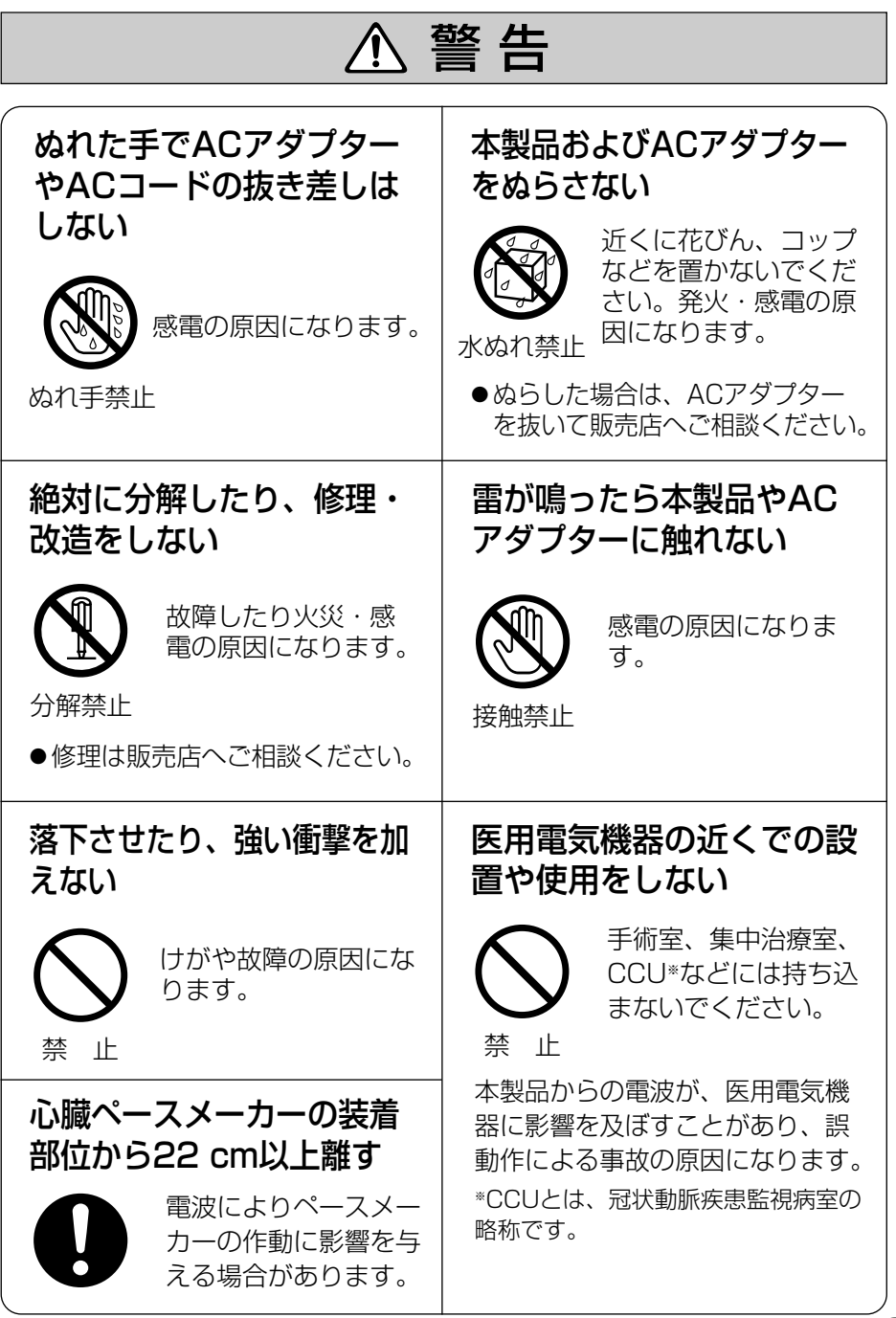

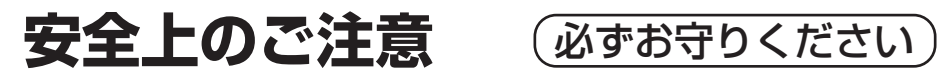

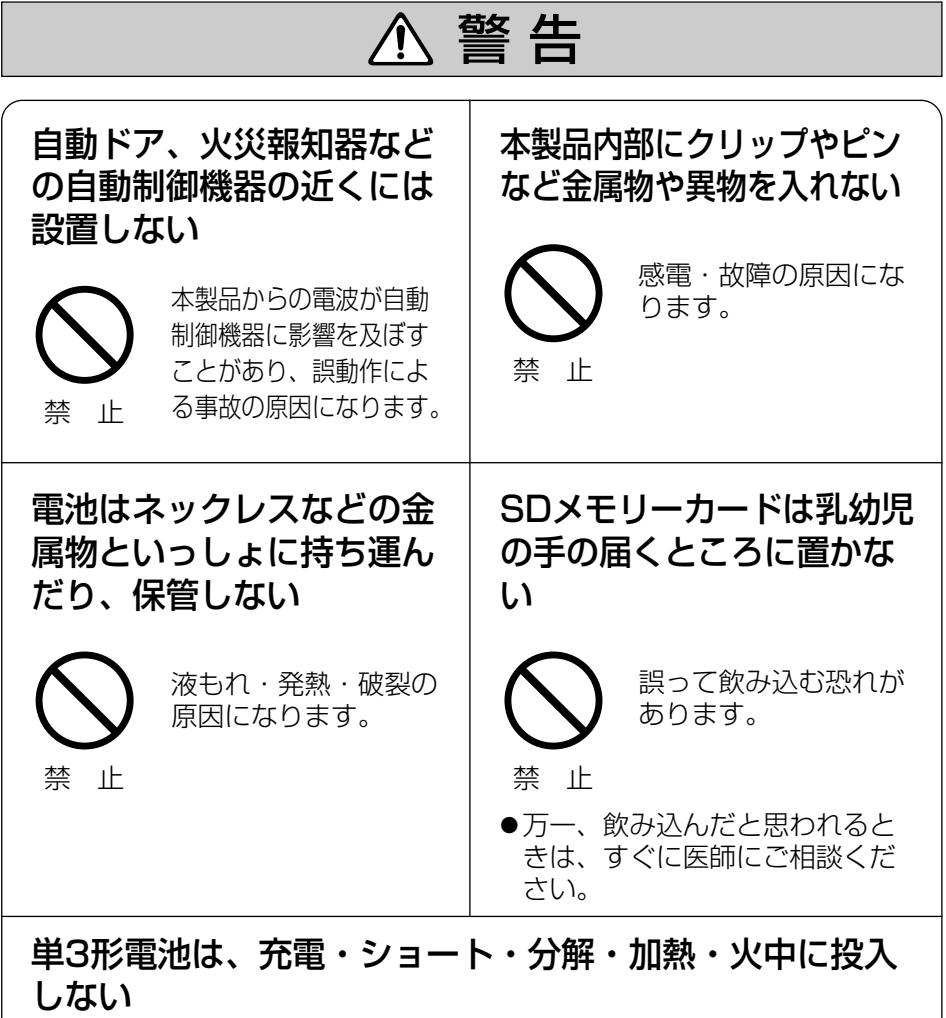

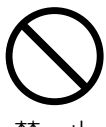

電池破裂によるけがや、液漏れにより眼に入ったり、皮膚に付着す ると傷害を起こす原因になります。

禁 止

●液が眼に入ったり身体に付着した場合は、水でよく洗い流してください。 身体に異常が感じられた場合は、医師に相談してください。

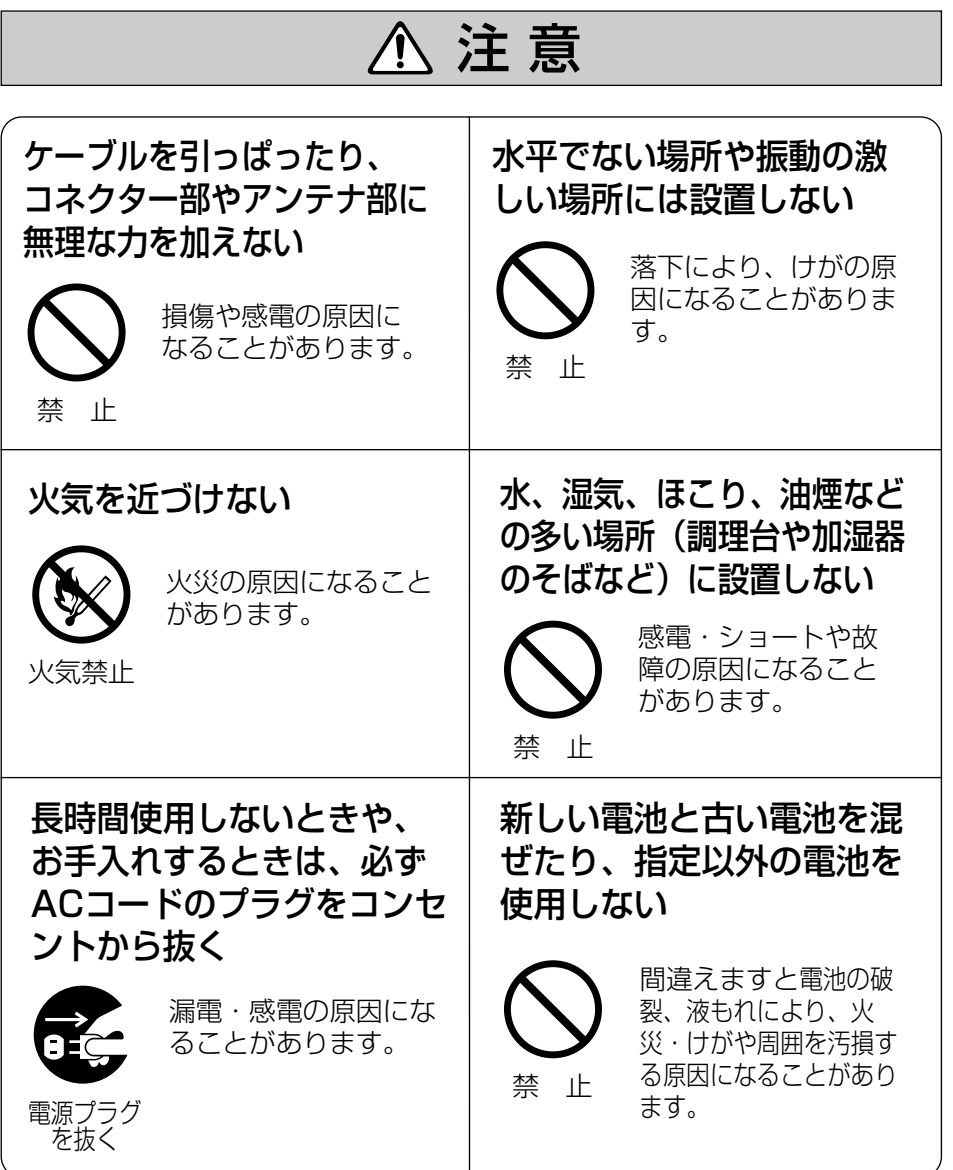

**ご 使 用 の 前 に**

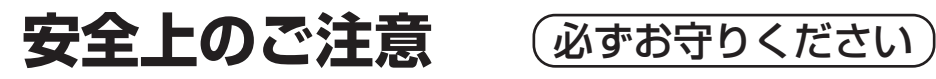

# 注 意

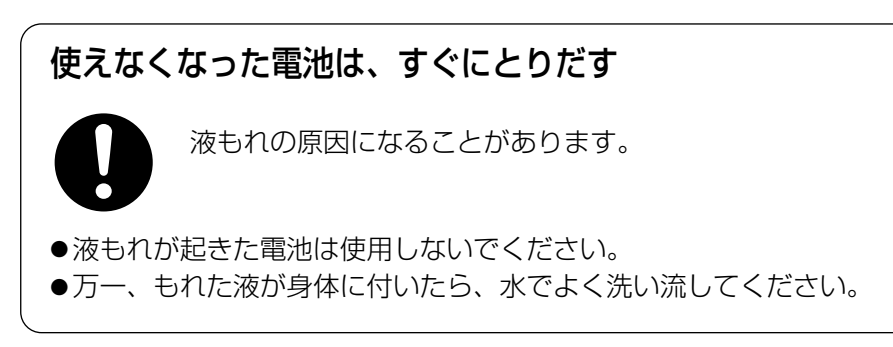

# **正しくお使いいただくためのお願い**

長時間直射日光のあたるところや、 冷・暖房器の近くなどに設置しな いでください。

(変形・変色または故障・誤動作の原 因になります。)

ジャック内部に触れないでくだ さい。

(故障の原因になります。)

お手入れの際は、電源を切って ください。

(誤動作の原因になります。)

ベンジンやシンナー、研磨剤な どを使って本製品をふかないで ください。

(本製品が変形・変色することがあ ります。)

本製品は、涼しくて湿気が少なく、 なるべく温度が一定の場所に設置 してください。

動作温度:0 ℃~+40 ℃ 動作湿度:20 %~85 % (ただし、結露なきこと)

隣接して使用しているラジオから 2 m以上離してください。 また、同一コンセントでご使用の 場合は、コンセントを別にしてく ださい。

(ラジオに雑音が入ることがあります。)

#### 乾いた柔らかい布でふいてくだ さい

(台所用洗剤 (中性) を水で薄め、 柔らかい布に含ませ、固くしぼって ふいてください。)

# **正しくお使いいただくためのお願い**

- 本製品を分解・改造することは法律で禁じられていますので、故障の際は、 お買い上げの販売店に修理を依頼してください。
- この装置は、情報処理装置など電波障害自主規制協議会(VCCI)の基準に 基づくクラスB情報技術装置です。この装置は、家庭環境で使用すること を目的としていますが、この装置がラジオやテレビジョン受信機に近接し て使用されると、受信障害を引き起こすことがあります。 取扱説明書に従って正しい取り扱いをしてください。
- ●停電などの外部要因により生じたデータの損失ならびに、その他直接、間接 の損害につきましては、当社は責任を負えない場合もございますので、あら かじめご了承ください。

#### 無線使用時のご注意について

#### 次のような機器と同時に本製品を使 用しないでください。

(電波が混信したり、誤動作の原因に なります。)

- 特定無線局や移動通信機器のある屋内
- 電子レンジの近く
- 盗難防止装置やPOSシステムなど 2.4 GHz周波数帯域を利用してい る機器のある屋内

#### 本製品と無線機器の間や周囲に次 のような物体があるときは設置場 所を変更してください。 (電波を通しにくい物体が周囲にあ ると通信ができなかったり通信速度 が遅くなる場合があります。)

(電波を反射する物体が周囲にある と反射した電波との干渉で通信がで きなかったり通信速度が遅くなる場 合があります。)

- 鉄のドア、壁
- スチール棚
- コンクリート、石、レンガなどの壁
- 防火ガラス

#### 電波に関するお願い

本製品は、2.4 GHz帯の周波数を使用する無線機器です。 全帯域を使用しかつ移動体識別装置の帯域を回避可能です。変調方式は、 DS-SS方式およびOFDM方式で、想定干渉距離は40 mです。本製品には、 それを示すマークが貼付されています。

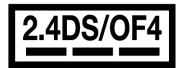

本製品の使用周波数帯では、電子レンジなどの産業・科学・医療用機器のほか 工場の製造ラインなどで使用されている移動体識別用の構内無線局(免許を要 する無線局)および特定小電力無線局(免許を要しない無線局)ならびにアマ チュア無線局(免許を要する無線局) が運用されています。

- 1.本製品を使用する前に、近くで移動体識別用の構内無線局および特定小電 力無線局ならびにアマチュア無線局が運用されていないことを確認してく ださい。
- 2.万一、本製品から移動体識別用の構内無線局に対して有害な電波干渉の事 例が発生した場合には、速やかに使用周波数を変更するかまたは電波の発 射を停止したうえ、ネットワークカメラ カスタマコンタクトセンター (☞ 166ページ)にご連絡いただき、混信回避のための処置などについて ご相談ください。
- 3.その他、本製品から移動体識別用の特定小電力無線局あるいはアマチュア 無線局に対して有害な電波干渉の事例が発生した場合など何かお困りのこ とが起きたときには、ネットワークカメラ カスタマコンタクトセンター (☞ 166ページ)へお問い合わせください。

同様の内容を記載したラベルを添付しています。 内容をご一読のうえ、見やすい場所に掲示してください。

#### セキュリティに関するお願い!

本製品をご使用になる場合、下記のような被害を受けることが想定されますの で、セキュリティ対策を十分に行ってください。

- ●本製品を経由したお客様プライバシー情報の漏えい
- ●悪意のある第三者による本製品の不正操作
- ●悪意のある第三者による本製品の妨害や停止

なお、設定情報や利用情報など、すべての情報は暗号化されていないことを ご理解のうえ、ご使用ください。

行うべきセキュリティ対策は下記のとおりです。

- 当社が関与できない外部業者に修理を依頼するときは、必要に応じて個人 情報をバックアップしたあと、本製品を初期化して初期設定値に戻してく ださい。(☞ 115ページ)
- 他人に譲渡するときは、必要に応じて個人情報をバックアップしたあと、本 製品を初期化して初期設定値に戻してください。(☞ 115ページ)
- 本製品を廃棄するときは、本製品を初期化して初期設定値に戻したり (☞ 115ページ)、あるいは、電気的消去や物理的破壊などの手段により本 製品上の情報を抹消してください。
- 本製品またはカメラへアクセスするためのユーザー名/パスワード、本製 品に対する設定情報は、お客様の責任管理下にあります。(☞ 86ページ) それらの情報に関わる利用者または利用者グループ以外の第三者が、参照、 更新、削除、複写できないようにアクセスを制限してください。
- お客様の利用情報 (録画した動画・静止画など)は、お客様の責任管理下 にあります。それらの利用者情報に関わる利用者または利用者グループ以 外の第三者が、参照、更新、削除、複写できないようにアクセスを制限し てください。
- 本製品を、修理、廃棄、譲渡する場合には、本製品に挿入されているSD メモリーカードは、取りはずしてください。

#### プライバシー、肖像権について

- カメラの設置や利用につきましては、ご利用されるお客様の責任で被写体 のプライバシー、肖像権などを考慮のうえ、行ってください。
- 16 ※「プライバシーは、私生活をみだりに公開されないという法的保障ないし権利、 もしくは自己に関する情報をコントロールする権利。また、肖像権は、みだり に他人から自らの容ぼう・姿態を撮影されたり、公開されない権利」と一般的 に言われています。

#### 無線LAN製品ご使用時におけるセキュリティに関するお願い! お客様の権利(プライバシー保護)に関する重要な事項です

無線LANでは、イーサネットケーブルを使用するかわりに、電波を利用して **に** パソコンなどと無線LANアクセスポイント間で情報のやり取りを行うため、 電波の届く範囲であれば自由にネットワーク接続が可能であるという利点があ ります。

その反面、電波はある範囲内であれば障害物(壁など)を越えてすべての場所に 届くため、セキュリティに関する設定を行っていない場合、以下のような問題 が発生する可能性があります。

■ 通信内容を盗み見られる

悪意ある第三者が、電波を故意に傍受し、

● ID、パスワード、通信画像やEメール

などの通信内容を盗み見られる可能性があります。

■ 不正に侵入される

悪意ある第三者が、無断で個人や会社内のネットワークへアクセスし、 ● 個人情報や機密情報を取り出す(情報漏えい)

- 特定の人物になりすまして通信し、不正な情報を流す(なりすま し)
- ●傍受した通信内容を書き替えて発信する (改ざん)
- コンピュータウィルスなどを流しデータやシステムを破壊する (破壊)

などの行為をされてしまう可能性があります。

本来、無線LANアダプター、ネットワークカメラやカメラコントロールユニッ トをはじめとする無線LAN製品(以下、無線LAN製品という)は、これらの問 題に対応するためのセキュリティに関する設定が用意されていますので、無線 IAN製品のセキュリティに関する設定を行い使用することで、その問題が発生 する可能性は少なくなります。

お客様がセキュリティ問題発生の可能性を少なくするためには、無線LAN製 品をご使用になる前に、必ず無線LAN製品のセキュリティに関する設定を取 扱説明書に従って行ってください。

なお、無線LANの仕様上、特殊な方法によりセキュリティに関する設定が破 られることもありえますので、ご理解のうえ、ご使用ください。 セキュリティに関する設定について、お客様自身で対処できない場合には、 ネットワークカメラ カスタマコンタクトセンター(☞ 166ページ)までお問 い合わせください。

**ご 使 用**

## **正しくお使いいただくためのお願い**

当社では、お客様がセキュリティに関する設定を行わないで使用した場合の問 題を十分理解したうえで、お客様自身の判断と責任においてセキュリティに関 する設定を行い、無線LAN製品を使用することをおすすめします。 セキュリティに関する設定を行わない、あるいは、無線LANの仕様上やむを えない事情によりセキュリティの問題が発生してしまった場合、当社では、こ れによって生じた損害に対する責任を負いかねます。

上記文掲載URL: http://panasonic.biz/netsys/netwkcam/support/jeita\_info.html

パナソニック コミュニケーションズ株式会社

#### パソコンでカメラを操作する際の注意点

カメラはネットワークに接続して、パソコンからも操作/設定することができます。 (☞ 35ページ)

パソコンからカメラの登録ユーザーごとに使える機能を制限することができますが、 本製品で使用しているユーザーに対して機能制限の設定を変更しないでください。 変更すると、「センサー利用する」に設定していてもセンサー利用ができないなど、 正常に動作しない場合があります。

# 各部のなまえとはたらき

前面/背面

#### 【前面】

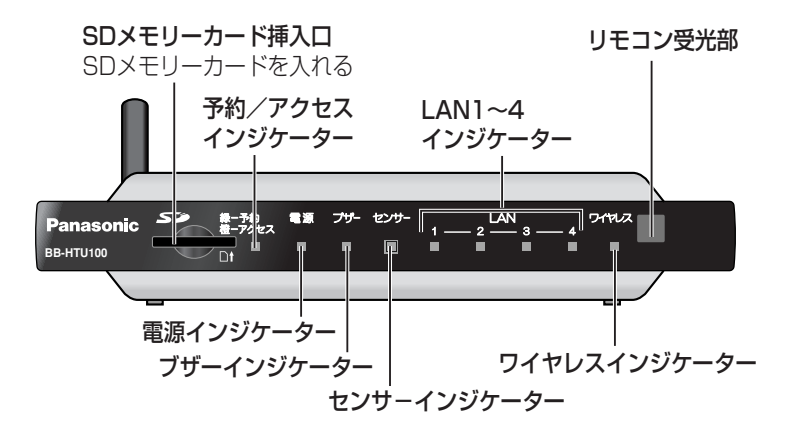

【背面】

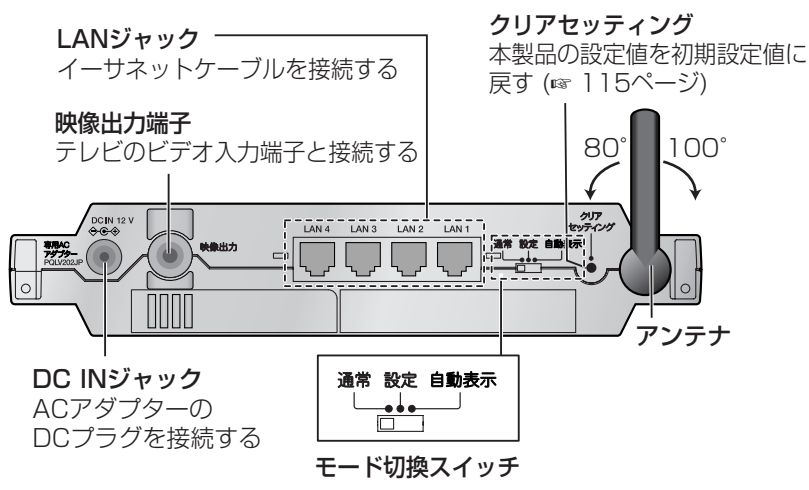

切り換えることで各機能をご利用になれます。 スイッチを切り換えたあと、電源を入れ直すとモードが 切り換わります。

- 通常: カメラ画像の干ニタリング、緑画など常用する ときに使用します。
- ●設定:かんたん設定をするときに使用します。
- 自動表示: 登録カメラのモニタリング画面を順次表示 します。

#### ■ インジケーターについて

インジケーターは、本製品の動作状態やネットワークの状況を表示します。

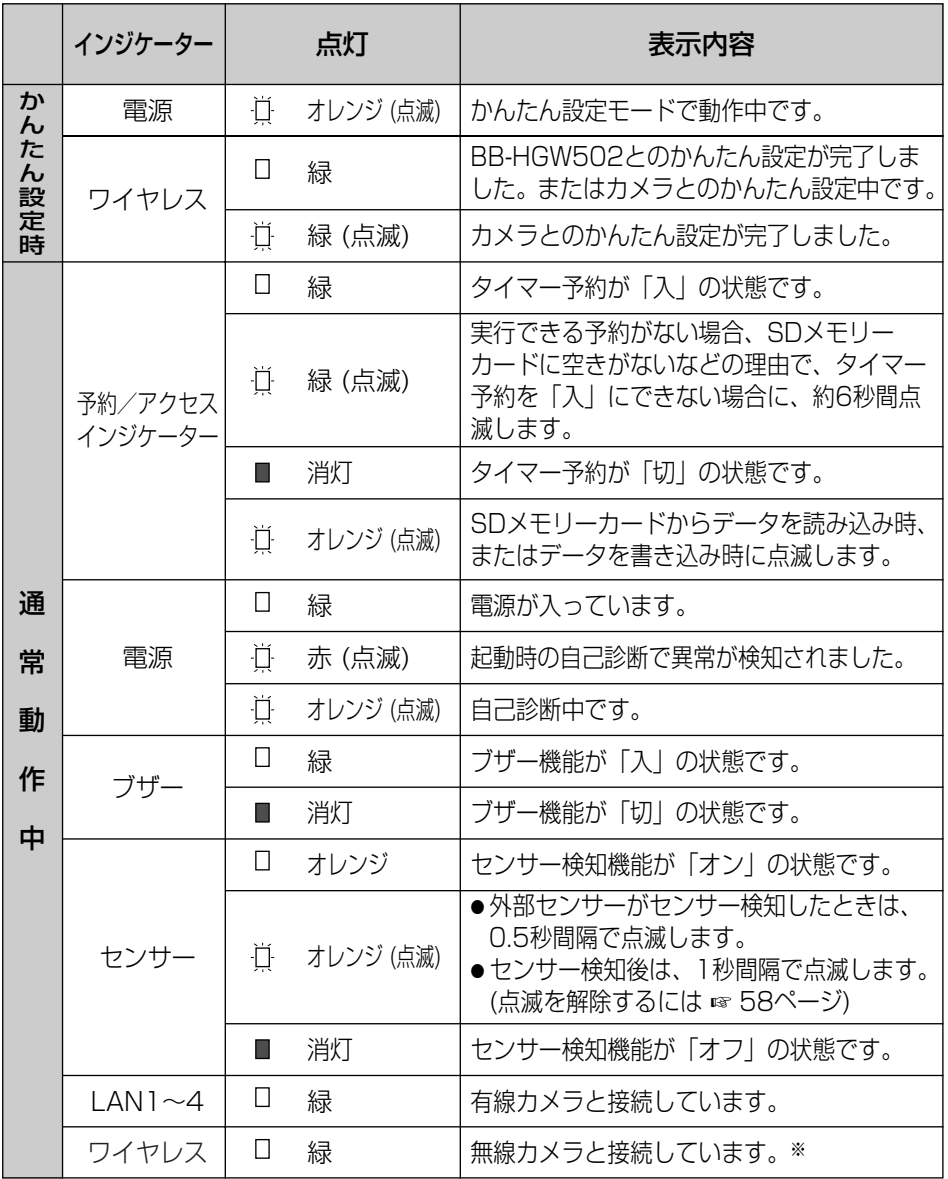

※ 無線カメラを有線モードで使用する場合、ワイヤレスインジケーターが緑点灯すること があります。

リモコン 画面情報を表示する テレビ専用 メーカーコードを (☞ 105ページ) 設定するとテレビ 入力 電源 画面 の電源切/入、 切換 表示 入力切り換えが 方向キー: できる ່ ៰ ●メニュー画面で選択する (☞ 23ページ) ●カメラのレンズの向きを  $\bigstar$ 操作する (☞ 44ページ) メニュー画面を ●ズーム操作、フォーカス (决定) (R¶ EN) 操作をする(☞ 45ページ) 表示する ●番号を選択する 決定キー: 44  $-1 - 8$ : ●選択項目を決定する 戻るい ●ホームポジションを プリヤット登録  $-$ 表示する (☞ 49ページ) した場所を表示する (☞ 49ページ) 1  $2<sup>1</sup>$  $\mathbf{3}$  $\Theta$ : メニュー画面で前の センサーポジション 画面に戻る  $\overline{\mathbf{A}}$  $5 \circ$ 6 を表示する (☞ 49ページ) 7 8  $\boldsymbol{9}$ タイマーを切/入 する  $J(\Theta)$ ブザーを切/入する  $\vert$  -1))  $\vert$  $\bf{0}$ カメラリストを カメラリスト タイマー切人 ブザー切人 画像を録画する 表示する  $\bigcap$   $\bigcap$ E) ●画像の再生および・  $\blacktriangleright$ / $\parallel$  $\bullet$ r. 緑画を停止する П スナップショット 停止 再生/ 録画 スナップ ●オートフォーカス を撮る 一時停止 ショット  $(x \times 45^\circ - 3)$ **Panasonic** 録画画像を再生 /一時停止する モニタリング テレビアダプター

■ リモコンの準備

#### 雷池を入れる

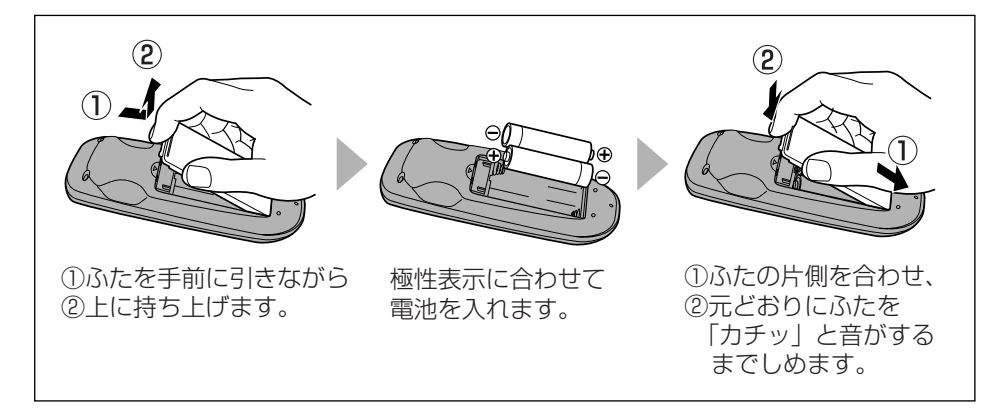

#### リモコンの使用範囲

リモコンはリモコン受光部から約7 m以 内、左右30°以内の範囲で使用可能で す。

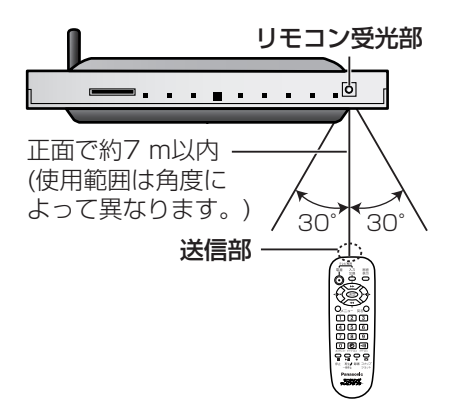

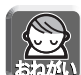

- 受光部とリモコンの間に障害物を置かないでください。
- 受光部に直射日光やインバーター蛍光灯の強い光を当てないでください。

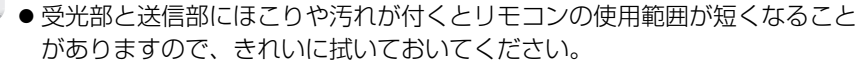

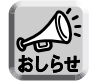

● 本製品をラックに入れて使用するときは、ラックのガラス扉の厚さや色など によってリモコンの使用範囲が短くなることがあります。また、電池の消耗 の度合いによってもリモコンの使用範囲が短くなることがあります。

#### リモコンの設定をする

本製品のリモコンでテレビの電源、入力切換を操作できます。 テレビを操作するときは、リモコンをテレビに向けて操作してください。 Panasonic製以外のテレビをご使用の場合は、リモコンにメーカーコードを 設定してください。

> パイオニア 日立 フナイ JVC

> > 三菱

アイワ

「電源」キーを押しながら、数字キー (2桁) を押す

● リモコンにメーカーコードが設定されます。 メーカー コード メーカー コード パナソニック 01  $02$ 03 東芝 NEC 11 12 13

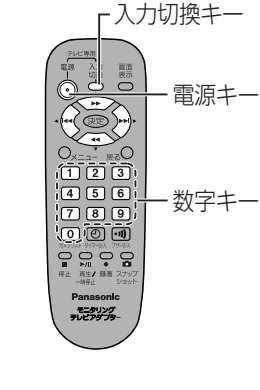

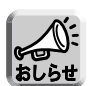

サンヨー

シャープ

富士通 ソニー

> ●同一メーカーでコードが複数あって、コードを設定してもリモコンでのテレ ビ操作ができない場合は、他のコードを設定してください。

- 上記メーカー以外のテレビをご使用の場合は、テレビの電源の切/入、入力 切換はテレビのリモコンを使って行ってください。
- 電池を取りはずした状態で(電池交換時など) 約30分以上経過すると、リモ コン設定はお買い上げ時の設定に戻ります。 その場合は、再度メーカーコードを設定し直してください。

#### ご使用の環境について

本製品を使用するには、ネットワーク情報やユーザー名パスワードなどが設 定されたカメラを、本製品のカメラリストに登録する必要があります。 これらの設定を自動で行うのが「かんたん設定」です。

本製品とカメラのかんたん設定は、接続方法によって2とおりの場合があり、 それぞれ手順が異なります。

#### ●カメラと直接接続して使用する場合 (☞ 26ページ)

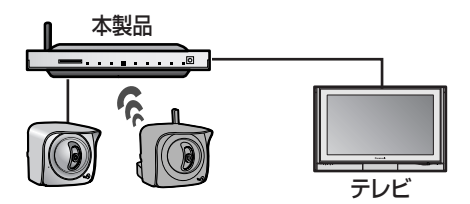

#### ●ネットワークに接続して使用する場合 (☞ 35ページ)

本製品にルーターを接続して、ネットワークに接続すると、カメラの画像を パソコンの画面でも見ることができます。

また、カメラの画像をインターネットに公開すると、携帯電話や自宅以外の パソコンからでもカメラの画像を見ることができます。

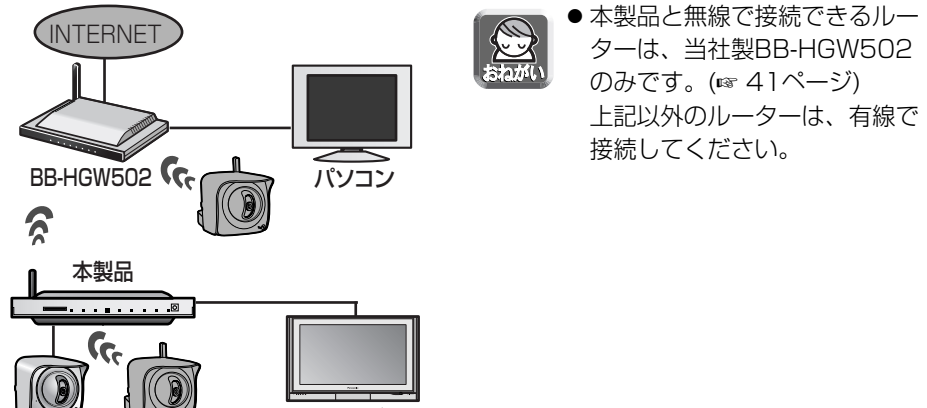

テレビ

#### ■ グループカメラ、グループ外カメラについて

本書では、カメラをグループカメラとグループ外カメラに分けて扱います。 本製品とユーザー名、パスワードが同じカメラをグループカメラ、

本製品とユーザー名、パスワードが異なるカメラをグループ外カメラといいます。 すでに使用しているカメラ (本製品と異なるユーザー名、パスワードが設定され ているカメラ) をかんたん設定で登録すると、登録したカメラはグループ外カメ ラとなります。

また、手動で登録したカメラは、すべてグループ外カメラとなります。

グループ外カメラでは、センサー録画 (☞ 70ページ)、カメラ設定 (☞ 95ページ) などに制限があります。

また、下記のカメラ設定項目は、カメラ側の機能許可設定で許可に設定している場 合のみ操作可能です。

パン/チルト操作、プリセット操作、ズーム操作 (BB-HCM381)、明るさ調整、 画像更新間隔、解像度、画質

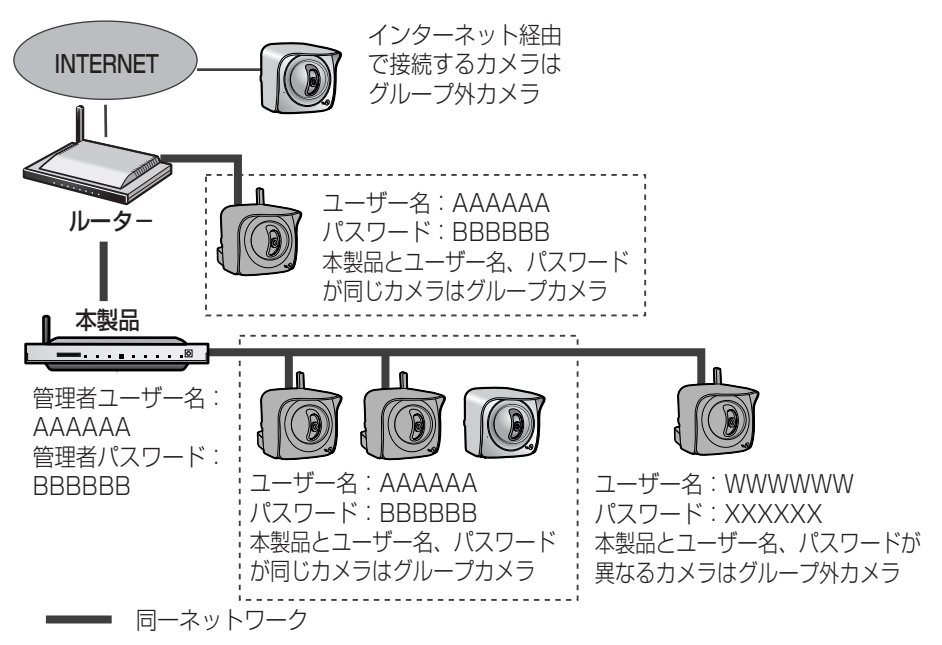

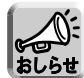

- 本製品で、カメラ画像をモニタリングできるのは、グループカメラ、グループ 外カメラ合わせて最大8台までです。
- カメラに一般のユーザー名/パスワードでアクセスする場合、カメラの機能許可 設定で「動画表示時間」を「表示しない」に設定していると、動画は表示されま せん。動画を表示するには「制限しない」に変更してください。

**カメラを接続する**

#### かんたん設定でカメラを登録する (カメラと直接接続して使用する場合)

#### ■ カメラを登録する

**1** 本製品の映像出力端子 (黄色) とテレビのビデオ入力端子 (黄色) を付属の映像コードで接続する

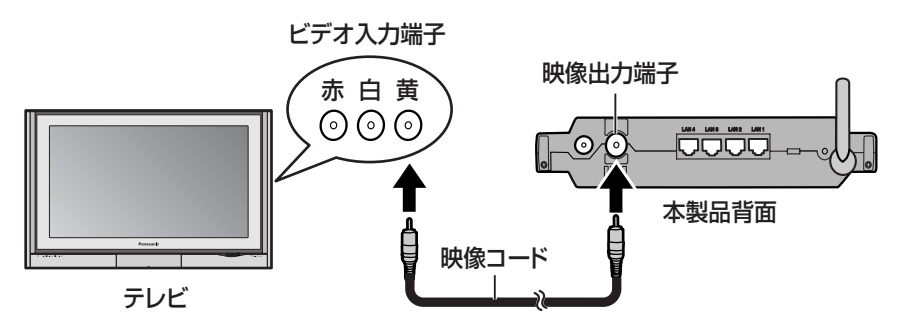

- **2** テレビの電源を入れる
- **3** テレビの入力切換を「ビデオ」にする
- **4** 本製品のモード切換スイッチを「設定」にする

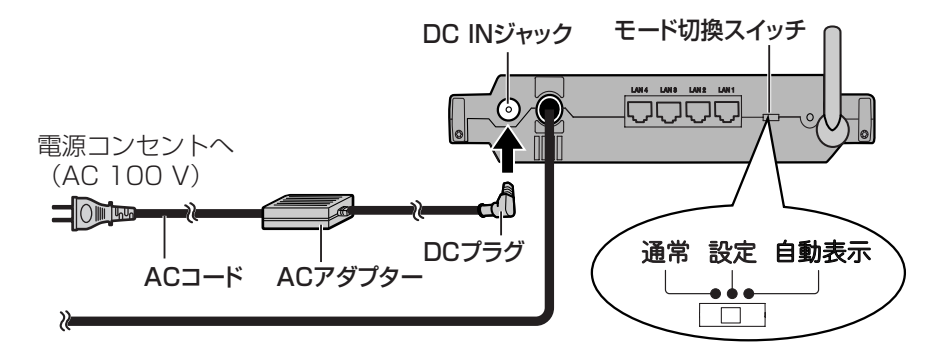

- **5** ACアダプターのDCプラグを、本製品のDC INジャックに 差し込む
- 26 **6** ACアダプターにACコードをつなぎ、コンセントに差し込む

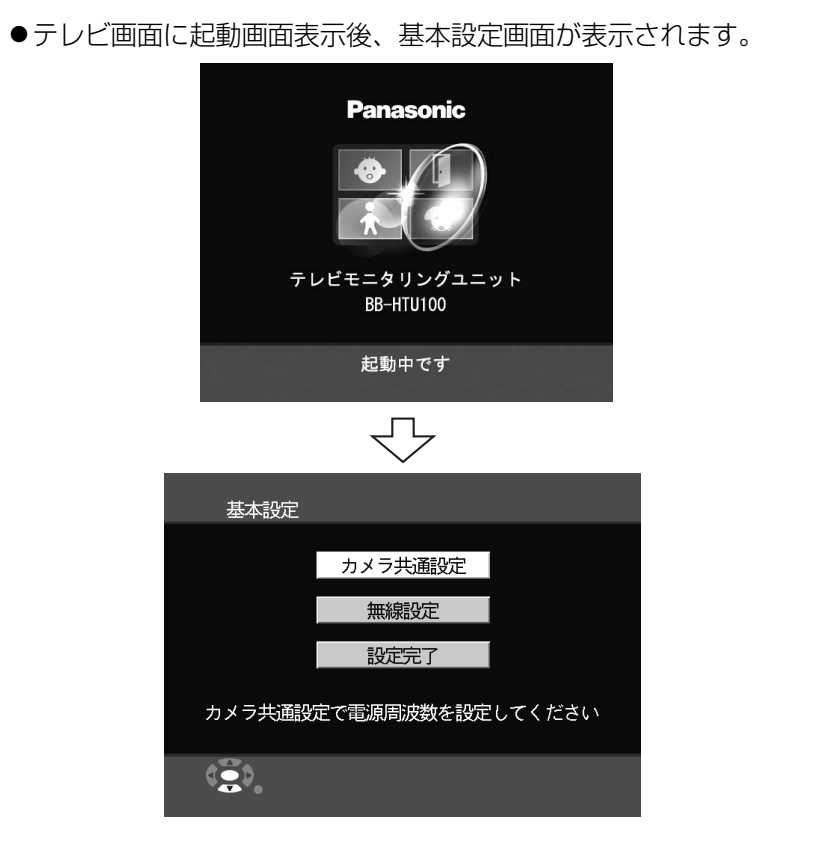

- ●西日本地区でお使いのお客様は、電源周波数を60 Hzに切り換えて ください。
	- 1 「カメラ共通設定」を選択し (決定)を押す

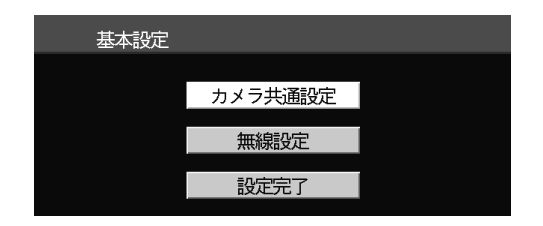

2 「電源周波数」を選択し (決定)を押す

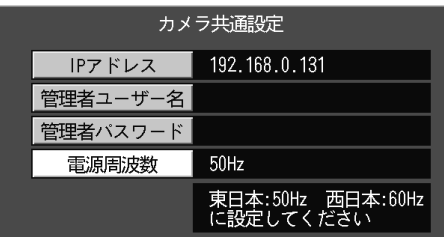

3 「60Hz」を選択し (決定)を押す

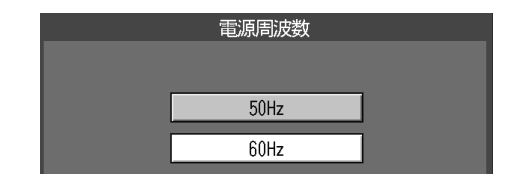

● 電源周波数は60 Hzに変更されました。

● 戻る◯ を押すと、基本設定画面に戻ります。

**7** 基本設定画面で「設定完了」を選択し (決定)を押す

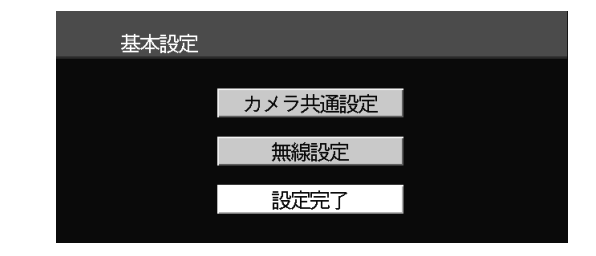

8 「はい」を選択し (決定) を押す

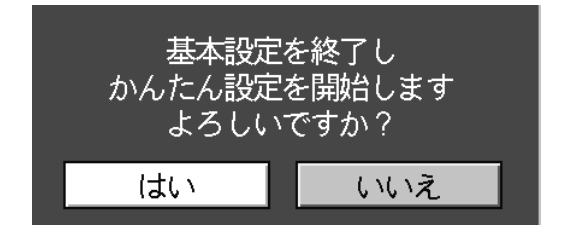

●基本設定完了後、ネットワークと無線の 「かんたん設定」を自動で開始します。 設定は約2分で完了します。 設定が完了すると、画面に「設定完了」と 表示され、ブザー音が鳴り、ワイヤレスイ ンジケーターが緑点灯します。

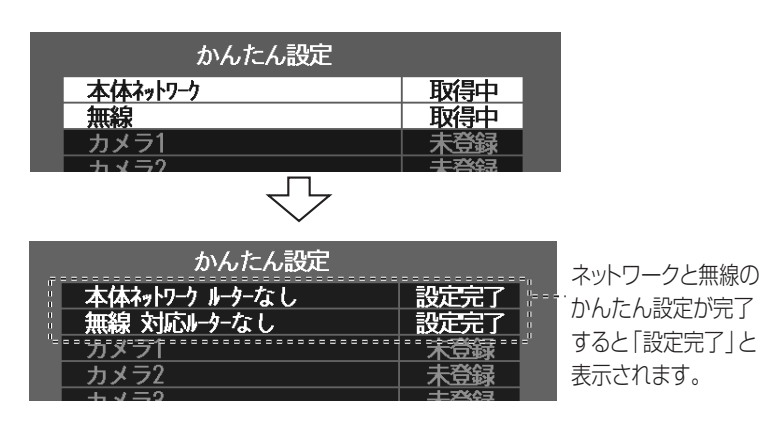

- **9** カメラを付属のイーサネットケーブルで、本製品のLANジャッ ク1~4のいずれかに接続する
- **10** カメラの電源を入れる ●カメラとの「かんたん設定」を自動で開始します。

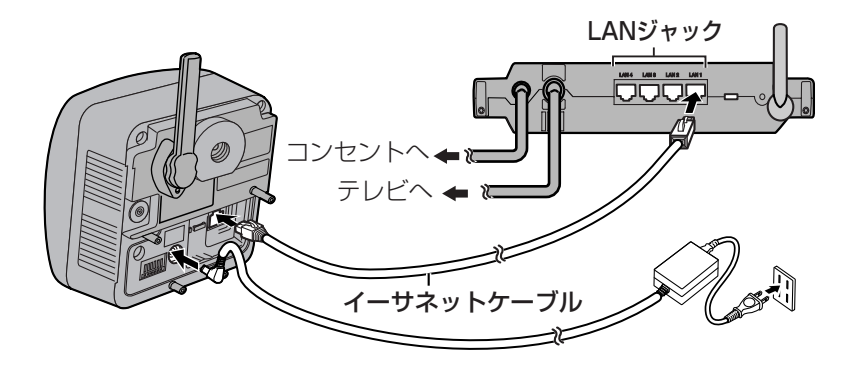

ワイヤレス� インジケータ

## **カメラを接続する**

● 登録が完了すると、ブザー音が鳴り、ワイヤレスインジケーターが緑 点滅します。

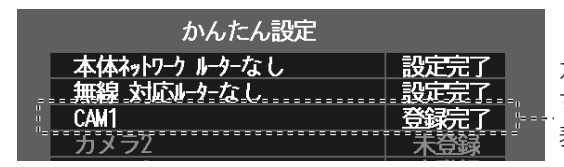

カメラの登録が完了 すると「登録完了」と 表示されます。

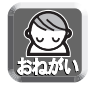

● カメラは電源を入れて20分を経過すると、かんたん設定を行うことができ ません。

その場合はカメラのACコードをコンセントから抜き、もう一度入れ直して ください。

- ●すでにユーザー名、パスワードが設定されているカメラを登録すると、グ ループ外カメラとして登録されます。グループカメラとして登録するには、 カメラのCLEAR SETTINGボタンを押し、初期設定値に戻してから接続し 直してください。
- カメラを認識しない場合、または画面下に「カメラを再起動しています」の 表示が出て2分以上経過しても、カメラの登録が始まらない場合は、カメラ のCLEAR SETTINGボタンを押し、初期設定値に戻してから接続し直して ください。
- 
- カメラ登録時にカメラを再起動する場合があり、登録に時間がかかることがあ ります。カメラの再起動に1~2分かかる場合もあります。
- かんたん設定中は、ワイヤレスインジケーターが緑点灯します。
- **11** カメラを追加登録する場合は、イーサネットケーブルを追加す るカメラにつなぎ替えて、カメラの電源を入れる
	- ●登録が完了すると、ブザー音が鳴り、ワイヤレスインジケーターが登 録したカメラの台数分、緑点滅します。

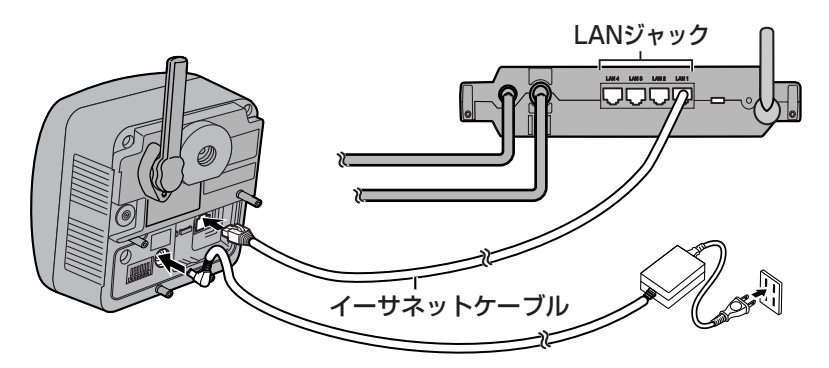

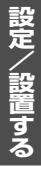

#### **12** すべてのカメラを手順11の操作で登録後、本製品の電源を切る

#### ■ 登録したカメラの画像を確認する

カメラを使用する場所に設置する前に、本製品近くに置いて、カメラのモニタ リング画面がテレビの画面に表示されることを確認してください。

- **1** 登録したすべてのカメラを接続し、カメラの電源を入れる
	- BB-HCM371は、イーサネットケーブルを抜いてからカメラの電源 を入れ直してください。
- **2** 本製品のモード切換スイッチを「通常」に切り換える

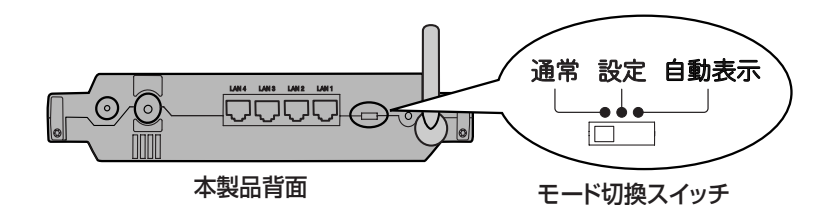

- **3** 本製品のACコードをコンセントに入れ、電源を入れる
	- ●本製品の電源は、カメラの電源を入れて約10秒後に入れてください。 無線動作モードを「リピーター」で使用する場合は、ルーターと接続 していたイーサネットケーブルは外してください。

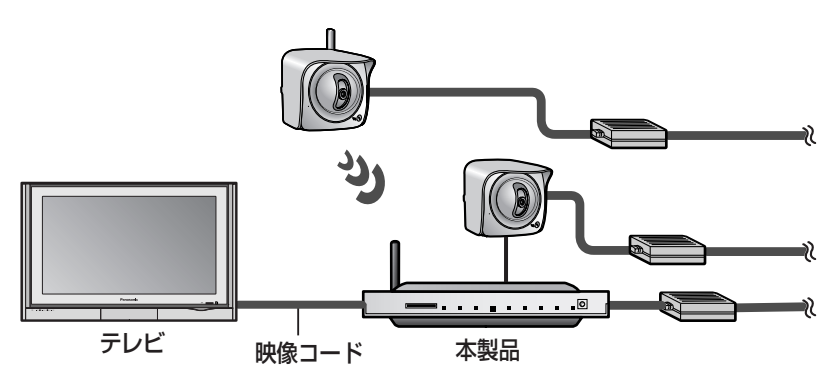

●テレビ画面に起動画面表示後、カメラのモニタリング画面が表示されます。

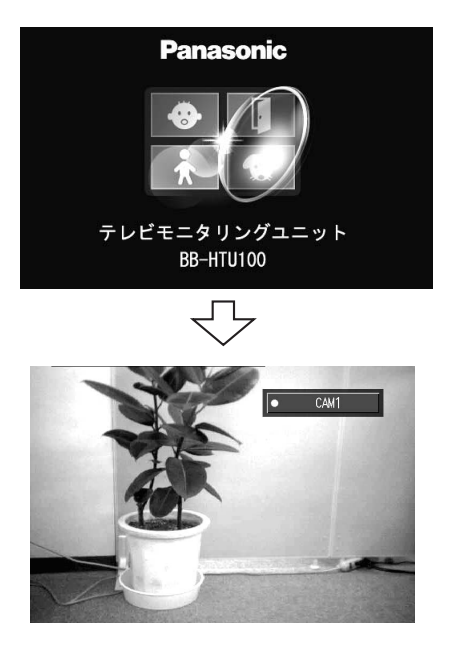

起動時は、カメラリスト 1に登録されているカメ ラのモニタリング画面が 表示されます。

- マルチカメラ画面 (☞ 53ページ)で、登録したすべてのカメラのモニタリン グ画面が表示されることを確認してください。
- 登録したカメラのモニタリング画面が表示されない場合は、カメラのACコード をコンセントから抜き、もう一度入れ直してください。 カメラの電源を入れ直して、約2分以上経過してもカメラの画像が表示されない 場合は、カメラを初期設定値に戻して、かんたん設定でカメラを登録し直して ください。 (☞ 26ページ)
- 時刻自動取得コマンドに対応しているカメラが1台も起動していない場合 は、起動画面表示後、「時刻合わせ」画面が表示されます。 現在日時を選択して (決定) を押してください。

#### ■ カメラを設置する

カメラの設置は、「登録したカメラの画像を確認する」(☞ 31ページ) でカメ ラの画像が表示されるのを確認してから行ってください。

#### 【有線カメラおよびBB-HCM371を有線で使用時】

#### **1** カメラを設置場所に設置する

- ●カメラの設置は、カメラの設置ガイドに従って行ってください。
- **2** カメラをイーサネットケーブルでネットワークに接続する
- **3** カメラの電源を入れる

#### 【BB-HCM371を無線で使用時】

電波状態が悪いとカメラに接続できなかったり、動画 表示が停止したりすることがあります。 カメラを設置する前に、必ず画面情報で実際の設置場 所の電波状態を確認してください。

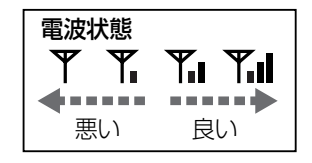

- **1** カメラを設置する場所に置き、カメラの電源を入れる
	- カメラのインジケーターがオレンジに点滅し、約2分経過後、緑に点灯するこ とを確認してください。電波が届いていない場合は、オレンジ点滅またはオ レンジ点灯のままになりますので、設置場所を変更してください。
- **2** 電波状態を確認する
	- ●画面情報はモニタリング画面表示中に ඊ) を 押すたびに、次ページのように切り換わりま す。 画面� 表示�

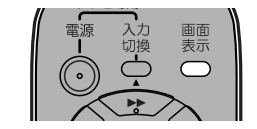

● の画面で電波状態を確認してください。電波状態が悪い場合、または不安 定な場合は、設置場所を変更してください。(☞ 14、159ページ)

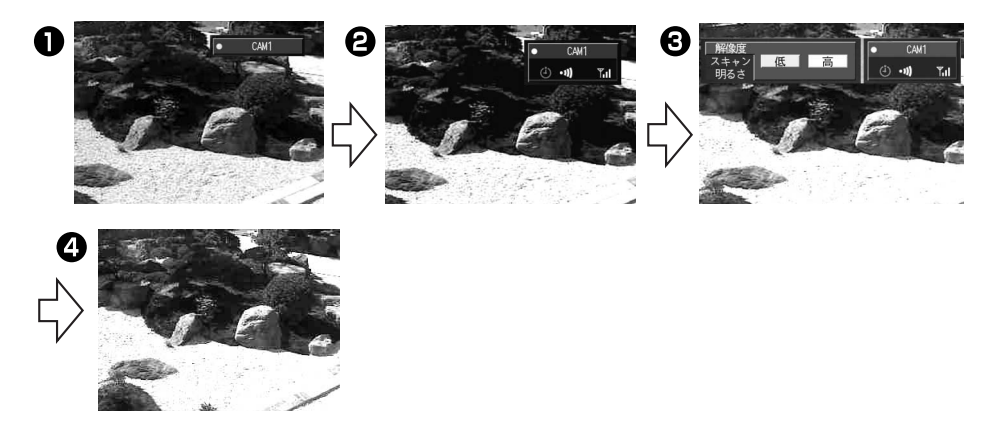

- **3** カメラを設置する
	- ●カメラの設置は、カメラの設置ガイドに従って行ってください。

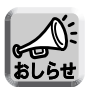

● 電波状態が悪く、カメラを有線で使用する場合は、本製品とカメラをイーサネッ トケーブルで接続して、カメラの電源を入れ直してください。

#### かんたん設定でカメラを登録する (ネットワークに接続して使用する場合)

カメラは、先にルーターと接続/設定して、パソコンでカメラの画像が見れる ことを確認してから本製品に登録してください。

- **1** カメラとルーターを接続/設定する
	- ●カメラの設定は、カメラのセットアップCD、およびカメラの取扱説 明書に従って行ってください※。
	- ●カメラをインターネットに公開する場合は、カメラの取扱説明書に 従って設定をしてください。

※ BB-HGW502以外のルーターに接続する場合はカメラの接続モー ドは「Static設定」にすることをおすすめします。 「Static設定」にしていない場合には、カメラに設定されたネット ワーク情報が、ルーターやカメラの電源を入れなおすたびに更新さ れ、カメラに接続できなくなることがあります。

- **2** カメラの画像を確認する
	- ●カメラの画像をパソコンで確認してください。 画像が見れない場合は、カメラのCLEAR SETTINGボタンを押して、 初期設定値に戻してから、再度設定をし直してください。
	- ●複数台のカメラを登録する場合は、上記1の手順で、登録するすべて のカメラをルーターに登録してください。その際、カメラに設定する ユーザー名、パスワードはすべて同じにしてください。
- **3** 本製品の映像出力端子 (黄色) とテレビのビデオ入力端子 (黄色) を付属の映像コードで接続する

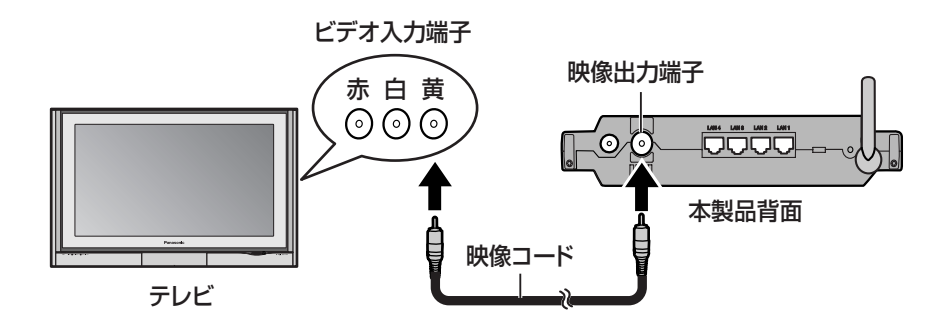

### カメラを接続する

本製品のLANジャック1~4のいずれかと、ルーターを付属の  $\boldsymbol{\Delta}$ イーサネットケーブルで接続する

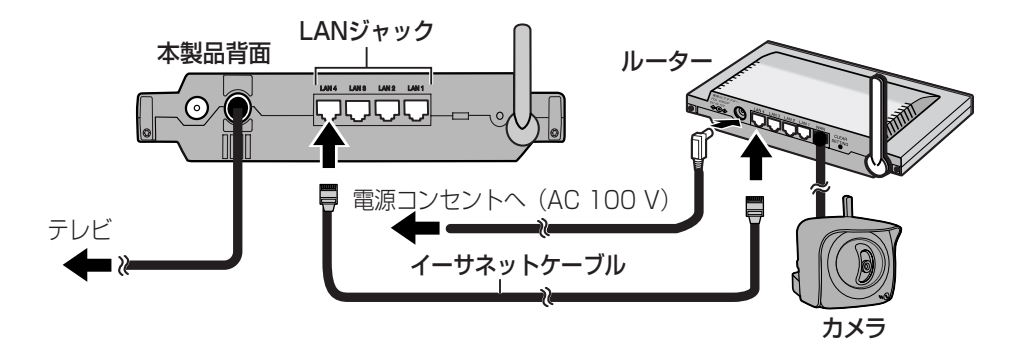

- 5 テレビの電源を入れる
- テレビの入力切換を「ビデオ」にする ĥ
- 7 本製品のモード切換スイッチを「設定」にする

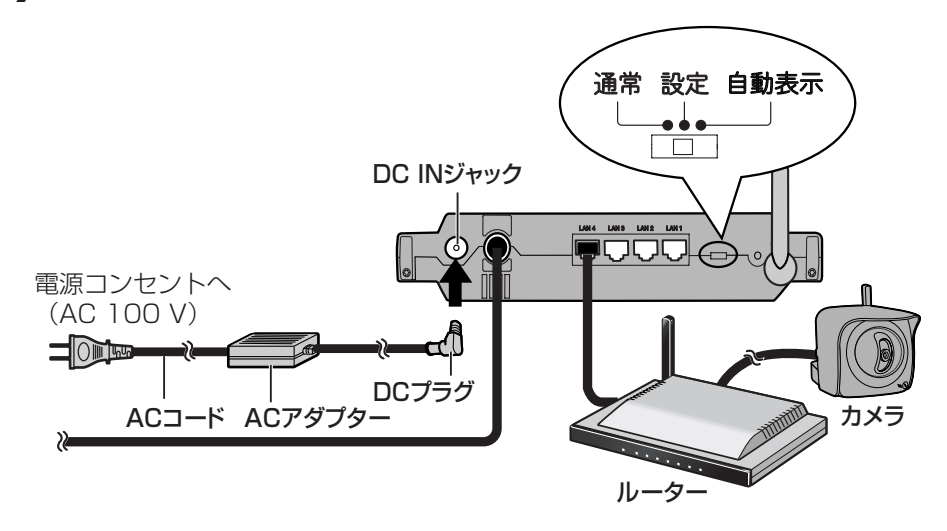

ACアダプターのDCプラグを、本製品のDCINジャックに 8 差し込む
## **9** ACアダプターにACコードをつなぎ、コンセントに差し込む

- ●テレビ画面に起動画面表示後、基本設定画面が表示されます。
- 西日本地区でお使いのお客様は、電源周波数を60 Hzに切り換えて ください。
	- 1 「カメラ共通設定」を選択し (決定)を押す

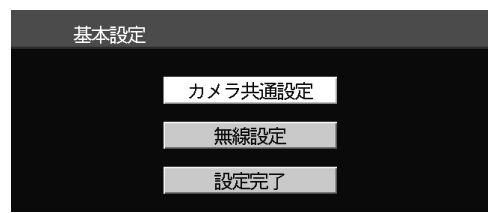

2 「電源周波数」を選択し (決定)を押す

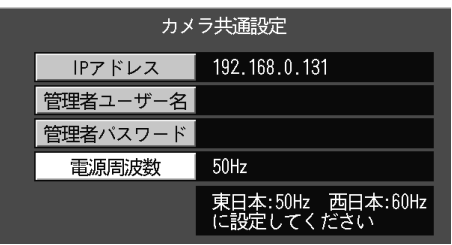

3 「60Hz」を選択し (決定)を押す

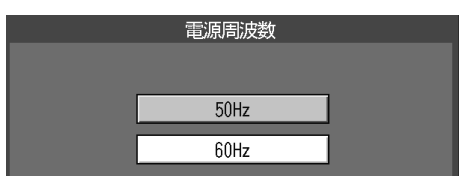

- 電源周波数は60 Hzに変更されました。
- $\bullet$  戻る $\bigcirc$  を押すと、基本設定画面に戻ります。
- 10 基本設定画面で「カメラ共通設定」を選択し (決定)を押す

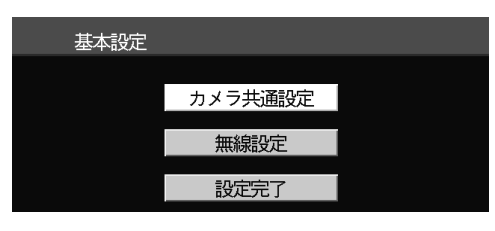

11 「管理者ユーザー名」を選択し (決定) を押す

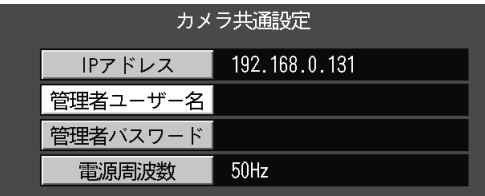

**12** 手順1でカメラに設定したユーザー名と同じユーザー名を 入力する (文字入力方法 ☞ 104ページ)

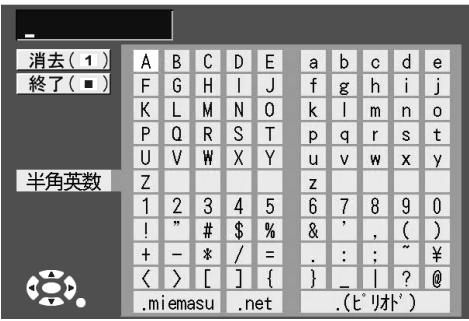

1.3 「管理者パスワード」を選択し (決定) を押す

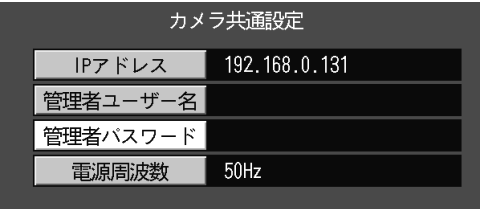

- **14** 手順1でカメラに設定したパスワードと同じパスワードを 入力する (文字入力方法 ☞ 104ページ)
- 】5 mws○を押す
	- ●基本設定画面に戻ります。

## 16 基本設定画面で「設定完了」を選択し (決定)を押す

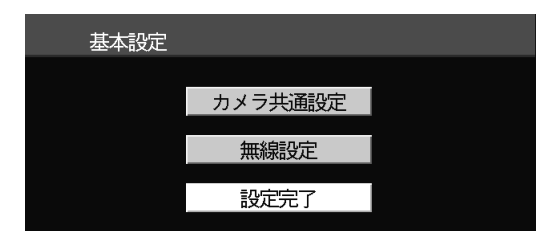

- ●次の手順で「はい」を選択する前に、ルーターの起動が完了していることを確 認してください。ルーター起動前に、かんたん設定を開始すると、正常に設定 されない場合があります。BB-HGW502の場合、起動には約2分かかります。
- 17 「はい」を選択し (決定) を押す

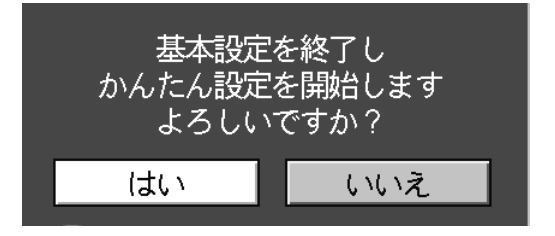

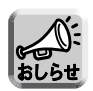

● かんたん設定を完了すると、以降基本設定画面は表示されません。 かんたん設定完了後に、再度基本設定画面を表示するには、本製品のクリア セッティングボタンを押してください。(☞ 115ページ) 設定内容は、設定メニューで確認、変更もできます。(☞ 83ページ)

● 基本設定を完了すると「かんたん設定」を自動で開始します。

● ルーターとの設定は約1分で完了します。 設定が完了すると、画面に「設定完了」と表示 され、ブザー音が鳴り、ワイヤレスインジケー ターが緑点灯します。

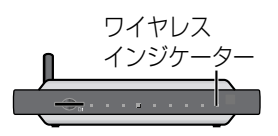

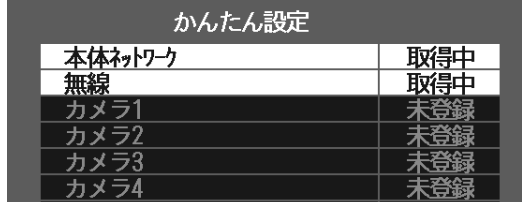

【BB-HGW502に接続する場合】

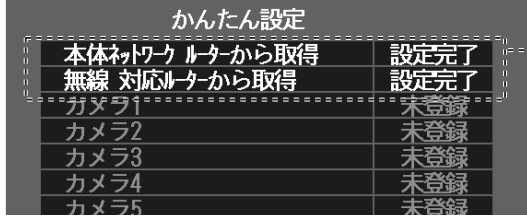

BB-HGW502とのかんたん 設定が完了すると「無線対応 ルーターから取得」、「設定 完了」と表示されます。

【BB-HGW502以外のルーターに接続する場合】

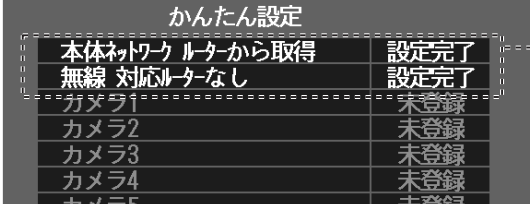

ルーターとのかんたん設 定が完了すると「無線対 応ルーターなし」、「設定 完了」と表示されます。

- 引き続き、カメラとの「かんたん設定」を自動で開始します。
- ●登録が完了すると、ブザー音が鳴り、ワイヤレスインジケーターが緑 点滅します。

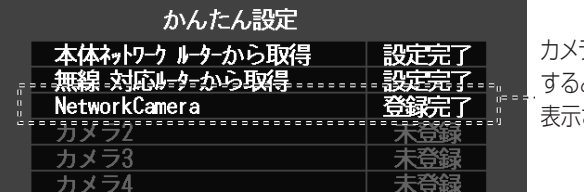

カメラの登録が完了 と「登録完了」と されます。

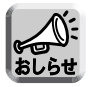

● 工場出荷状態のカメラを接続して、かんたん設定をすると、カメラ名は CAM1~CAM8で登録されます。また、本製品の電源を入れたあとにカメラ の電源を入れると、カメラ名がCAM1~CAM8になることがあります。 登録されたカメラ名は変更できます。(☞ 95ページ)

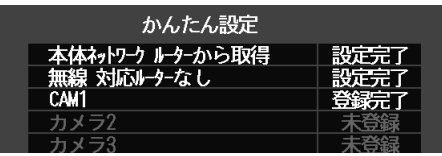

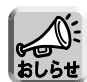

● 手順1でルーターとの設定が完了しているカメラは自動で登録されます。

- BB-HGW502をご使用の場合、ルーターとの設定を行う前に、初期設定状態の本 製品とカメラを接続した場合は、本製品に登録はされますが、ルーターのカメラ ポータルには登録されません。またインターネットへの公開設定もされません。
- すでに使用中のカメラを接続した場合 (本製品とユーザー名、パスワードが異 なるカメラを接続した場合) は、グループ外カメラとして登録されます。
- **18** 登録したカメラのモニタリング画面が表示されることを確認す る(☞ 31ページ)
- **19** カメラを使用する場所に設置する(☞ 33、34ページ)

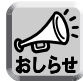

- BB-HGW502以外のルーターに接続して使用する場合に、カメラの接続モー ドを「Static設定」にしていない場合には、カメラに設定されたネットワー ク情報が、ルーターやカメラの電源を入れなおすたびに更新され、カメラに 接続できなくなることがあります。 その場合は、35ページの手順3から、再度設定を行ってください。変更され たネットワーク情報を再設定します。
- BB-HGW502と本製品を無線接続で使用する場合は、下記条件でお使いくだ さい。
	- ・BB-HGW502と接続していたイーサネットケーブルは外してください。
	- ・本製品は、BB-HGW502に1台のみ接続可能です。
	- ・本製品に接続できるカメラは最大8台ですが、カメラの台数が増えると通 信速度が遅く、不安定になることがあります。
	- 本製品に接続するカメラは3台までを推奨します。
	- ・上記と同じ理由で、BB-HGW502に直接接続するカメラは1台までを推 奨します。
	- ・BB-HGW502と本製品を無線接続で使用する場合は、よりスムーズな通 信を行うために、通信モードは802.11g専用に切り換えてください。
	- ・下記順番で電源を入れることをおすすめします。 BB-HGW502 →BB-HGW502に直接接続するカメラ→ 本製品→ 本製 品に接続するカメラ
- BB-HGW502と本製品を無線接続で使用中に、カメラの映像がなめらかに動 かなくなった場合は、上記順番で電源を入れ直してください。電源を入れ直 しても症状が改善されない場合は、BB-HGW502、無線カメラの設置場所を 変えてください(☞ 14ページ)。また、BB-HGW502と本製品はお互いが 見通せる場所に設置することをおすすめします。
- BB-HGW502と本製品を有線接続で使用する場合は、 BB-HGW502の無線モード をOFFにしてください。詳細はBB-HGW502の取扱説明書を参照してください。

# **カメラの画像を見る**

カメラを登録後、本製品のモード切換スイッチを「通常」にして、電源を入れ ると、起動画面表示後、設置したカメラのモニタリング画面が表示されます。

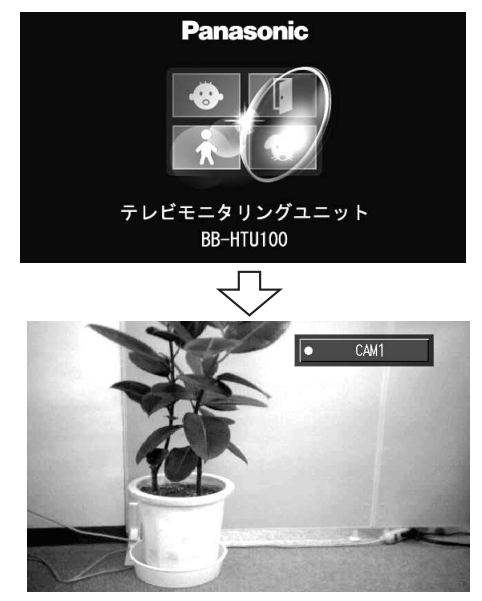

- 
- モニタリング画面の表示サイズ、明るさは変更することができます。 (☞ 107ページ)
- カメラを複数登録している場合、モード切換スイッチを「自動表示」に切り 換えて電源を入れ直すと、一定時間間隔で登録しているカメラのモニタリン グ画面を順次表示します。(☞ 144ページ)

● カメラには、カラーナイトビューモードの機能が搭載されています。 この機能を使用すると、暗い場所でも明るく表示されますが、画像更新速度、 画質が低下します。 カラーナイトビューモードの設定は、パソコンでカメラにアクセスして、 行ってください。詳細は、カメラの取扱説明書を参照してください。

## 【ネットワークに接続して使用する場合】

● カメラリスト1にグループ外カメラを登録し ていて、パスワード保存を「しない」に設 定していると (☞ 100ページ) 、本製品起 動時にパスワード入力画面が表示されます。 カメラのユーザー名とパスワードを入力し て「OK」を押すと、モニタリング画面が表 示されます。

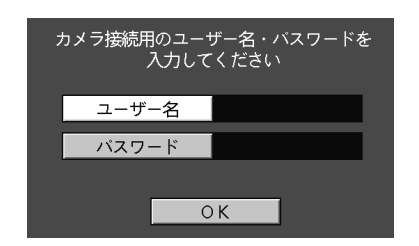

#### パン/チルト操作する リモコンの方向キーで、モニタリ ſ ング中のカメラのレンズの向きを 左右 (パン)、上下 (チルト)に動 パン :-60° から+60° かして、表示位置を変更すること チルト:-45°から+20° ができます。

天井設置時

**【BB-HCM381の場合】** 

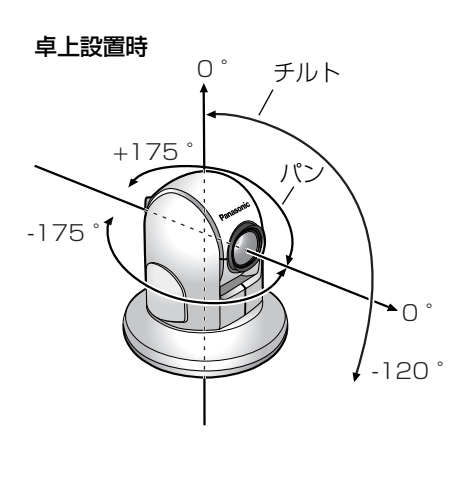

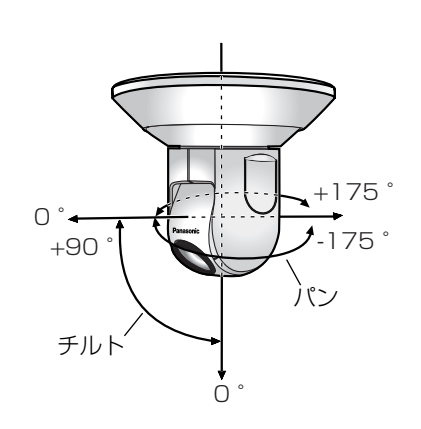

● 卓上設置と天井設置の設置タイプの切り換えは、パソコンで行います。

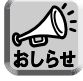

## **カメラの画像を見る**

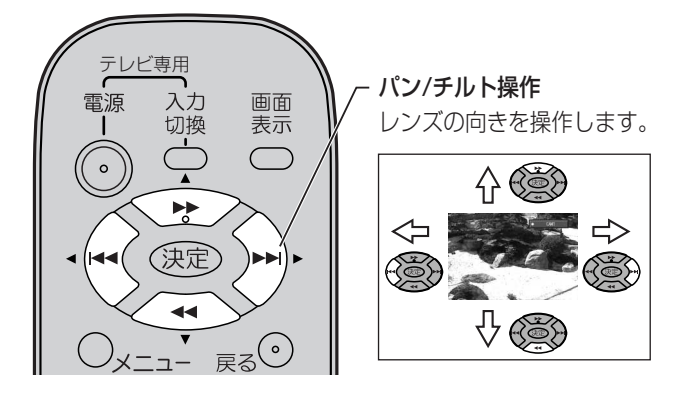

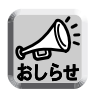

● パン/チルト操作中に、上下左右の終端位置にレンズの向きが達すると、画 面に終端位置であることを約4秒間表示します。

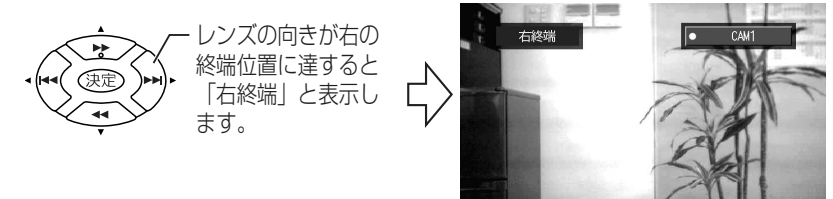

## 【ネットワークに接続して使用する場合】

- カメラを複数ユーザーで使用している場合、パン/チルト操作をすると他のユーザー のモニタリング画面も切り換わります。
- カメラ側の設定で「パン/チルト操作禁止」に設定している場合は、パン/チルト操作 はできません。パソコンとカメラを接続して、カメラの「パン/チルト操作禁止」を 解除してください。

## ズーム、フォーカス操作を行う (BB-HCM381を接続時)

本製品にBB-HCM381を接続すると、カメラのズーム、フォーカス操作をリ モコンで行うことができます。

ズーム、フォーカス操作の詳細は、BB-HCM381の取扱説明書を参照してく ださい。

### ■ズームの操作

< ☆ キーの長押し (約3秒) でズームイン (最大 42倍) ※、

キーの長押し (約3秒) でズームアウトしま す。

押し続けると、連続してズーム動作を行います。

< → → 、 < → キーの長押し1回ごとに、画面が 一定の段階でズームイン/ズームアウトします。 ズームイン/ズームアウトは全部で12段階です。

※ 光学ズームの倍率が21倍、デジタルズームの倍 率が2倍です。

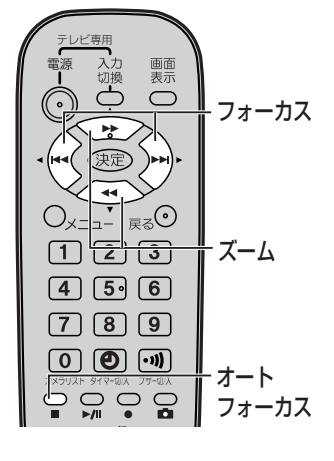

### ■ フォーカスの操作

フォーカスには、自動でピントを合わせるオートフォーカスと、手動で合わせる マニュアルフォーカスの2つのモードがあります。

■ オートフォーカスモードで使用するとき

■ を長押し (約5秒) します。(通常はオートフォーカスモードで使用すること をおすすめします。)マニュアルフォーカスモードからオートフォーカスモード に戻すときも ■ を長押しします。

● マニュアルフォーカスモードで使用するとき(全40段階)

(←〈または 〉→ キーを長押しすると、マニュアルフォーカスモードになります。 ●近くにピントを合わせるとき

キーを長押し (約5秒) すると、ピントが合う位置が近くに移動します。

● 遠くにピントを合わせるとき

キーを長押し (約5秒) すると、ピントが合う位置が遠くに移動します。

## 見たいところの画像位置を登録して見る (ホームポジション/センサーポジション/プリセットキー)

カメラのホームポジション、センサーポジション、プリセットキーを登録できます。 ホームポジション (1カ所) : カメラの電源を入れたときにレンズが向く位置です。 センサーポジション (1カ所) :外部センサーが検知したときにレンズが向く位置です。 プリセットキー (8カ所) :リモコンの数字キーに見たい場所を登録します。

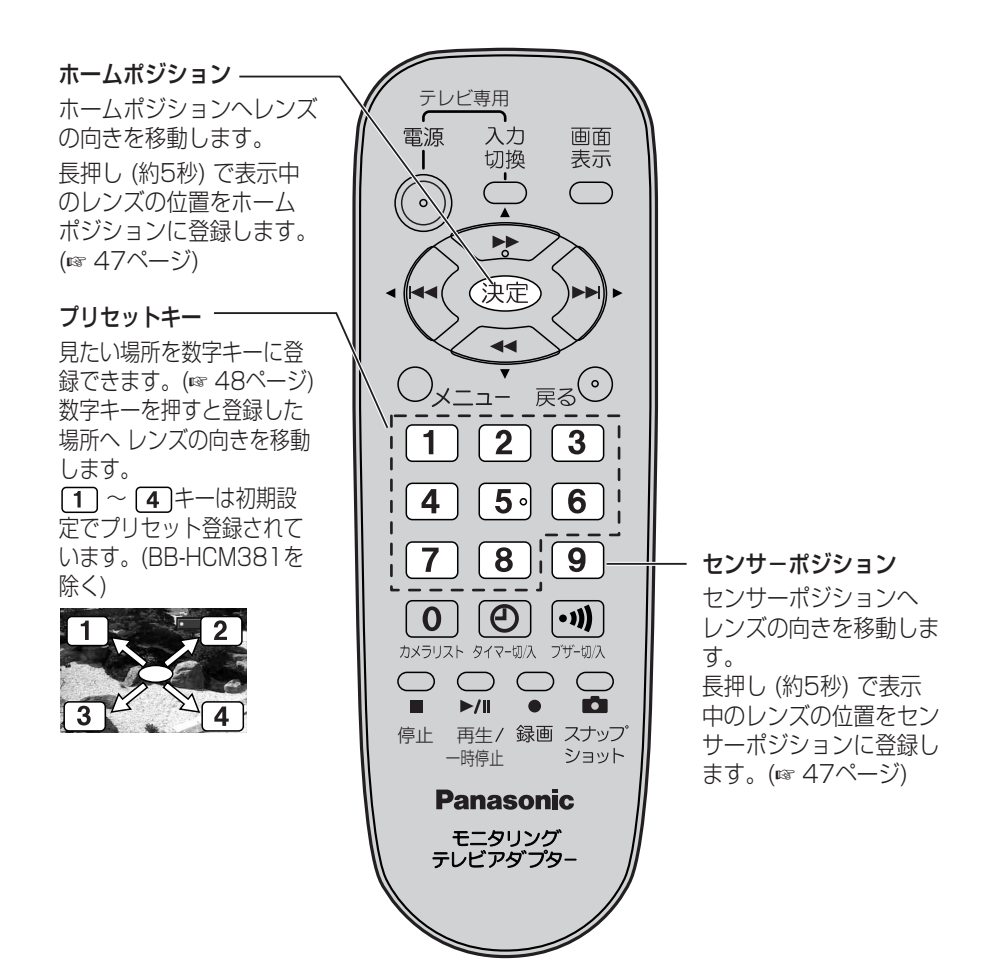

**画 像 を 見 る**

## ホームポジション/センサーポジションを登録する

- **1** パン/チルト操作で登録する場所を画面に表示させる (パン/チルト操作方法 ☞ 43ページ)
- **2** ホームポジションに登録する **決定**) を長押し (約5秒) する
	- センサーポジションに登録する を長押し (約5秒) する **9**
- **3** 「はい」を選択し (決定) を押す

ホームポジション確認画面 センサーポジション確認画面

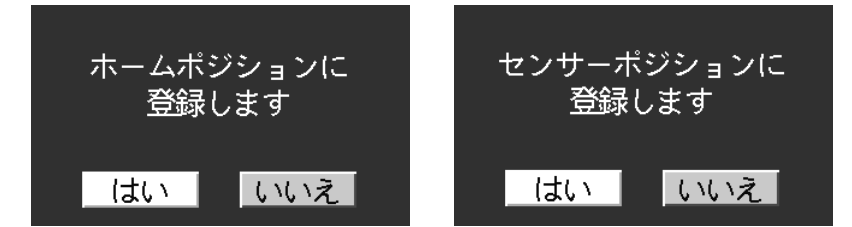

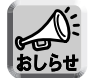

● ホームポジション/センサーポジションの登録では、登録時に設定されてい るカメラのモニタリング画面の明るさ、ホワイトバランス(☞ 96ページ)、 フォーカス(☞ 45ページ) も一緒に登録されます。

### 【ネットワークに接続して使用する場合】

● ホームポジション/ヤンサーポジションはカメラに情報を書き込みます。 複数ユーザーで使用している場合は、登録したカメラの表示位置が他のユーザーに よって書き換えられることもあります。

## **カメラの画像を見る**

## プリセットキーを登録する

- **1** パン/チルト操作で登録する場所を画面に表示させる (パン/チルト操作方法 ☞ 43ページ)
- **2** プリセットキーに登録する数字キー ([1]~[8]) を長押し (約5秒)する
	- 登録確認画面が表示されます。
	- ●プリセット名は現在設定中の名前が表示されます。
	- ●「はい」を選択すると表示中のプリセット名が設定されます。

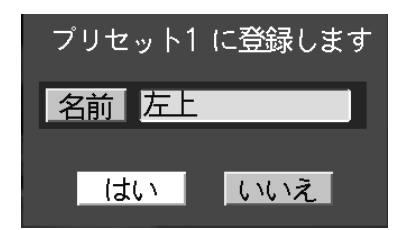

- **3** プリセット名を手動で設定するには、「名前」を選択し(決定) を押す
	- 文字入力画面が表示されます。プリセット名を設定してください。 (文字の入力方法 ☞ 104ページ)
- **4** プリセット名を確認して「はい」を選択し (決定) を押す

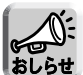

- プリセット名は、半角15文字、全角7文字まで入力できます。
	- ひらがな、全角カタカナ、半角英数字、全角記号、定型文が使えます。
	- ただし、半角の[ " ]、[ ']、[ & ]、[ < ]、[ > ] は使えません。 ● プリセット登録では、登録時に設定されているカメラのモニタリング画面の 明るさ、ホワイトバランス (☞ 96ページ)、フォーカス (☞ 45ページ) も 一緒に登録されます。

## 【ネットワークに接続して使用する場合】

● プリセットキーはカメラに情報を書き込みます。 複数ユーザーで使用している場合は、登録したカメラの表示位置が他のユーザーに よって書き換えられることもあります。

## ホームポジションキーを使う

モニタリング画面表示中に (**決定**) を押す

●ホームポジションの場所にレンズの向きが移動し、その場所を表示します。※ ●画面左上に「ホームポジション」と約4秒間表示します。

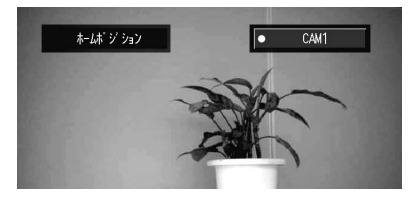

#### センサーポジションキーを使う

- モニタリング画面表示中に [<u>9</u>] を押す
- センサーポジションの場所にレンズの向きが移動し、その場所を表示します。※
- ●画面左上に「センサーポジション」と約4秒間表示します。

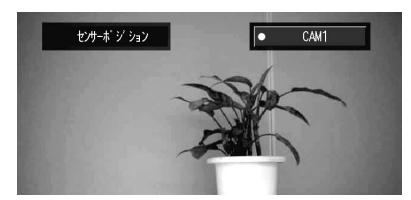

### プリセットキーを使う

- モニタリング画面表示中にプリセット登録した数字キー ( **1** ~ ) を押す **8**
- 登録した場所にレンズの向きが移動し、その場所を表示します。※
- [<u>1</u>] 〜 [4] には初期設定で左上、右上、左下、右下の位置が登録されていま す。(BB-HCM381を除く)(☞ 46ページ)
- ●画面左上にプリセット名を約4秒間表示します。

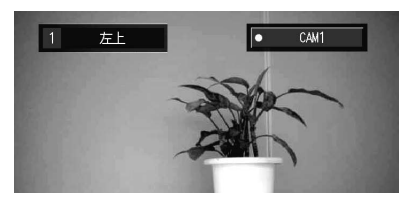

※ 登録時の明るさ、ホワイトバランスの設定に切り換わり表示されます。

### メニュー画面を表示する

 $F = \frac{1}{2}$ テーブラング画面表示中に  $\bigcirc$  メニュー を押すと、メニュー画面が表示されます。

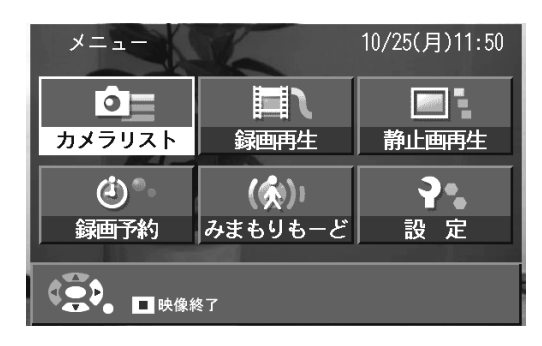

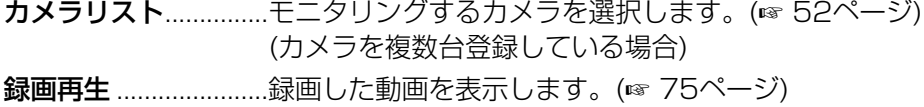

- (SDメモリーカードが挿入されていないときは、「録画再 生」の文字が薄いブルーで表示されます。)
- 静止画再生...................録画した静止画を表示します。(☞ 80ページ) (SDメモリーカードが挿入されていないときは、「静止画 再生」の文字が薄いブルーで表示されます。)
- **録画予約 ..........................クイマー録画、常時センサー録画の予約をします。** (☞ 64ページ)
- みまもりもーど...........センサー検知したカメラのモニタリング画面に自動で 切り換わる機能です。(☞ 55ページ) (カメラに外部センサーを取り付けている場合)
- 設定..............................時刻の設定、本製品の初期設定、カメラの設定、SDメ モリーカードの管理をします。(☞ 83ページ)
- 
- カメラリストやマルチカメラ画面表示をしているときにはメニュー画面は表示 されません。

● メニュー画面を表示している時に、 ● (停止)を押すとカメラの映像表示を中止す ることができます。映像を再開するには、再度 (再生)を押してください。 (☞ 111ページ)

## 項目を選択する

メニュー画面、またそれぞれの設定画面では、リモコンの方向キーを使って 項目を選択します。

選択中の項目は黄色で表示されます。

例)メニュー画面での項目の選択方法

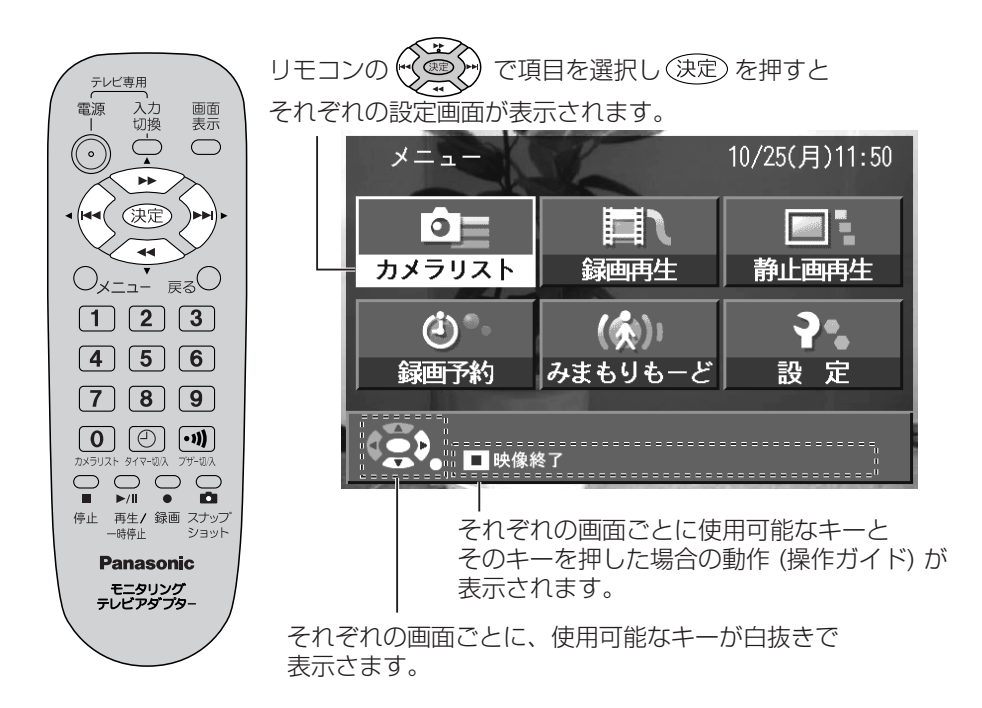

## カメラリストからカメラを選択する

カメラを複数台登録している場合は、カメラリストでモニタリングするカメラ を選択します。

- **1** メニュー を押す
- **2** 「カメラリスト」を選択し (決定) を押す
	- リモコンの **0** キーでカメラリストを表示することもできます。

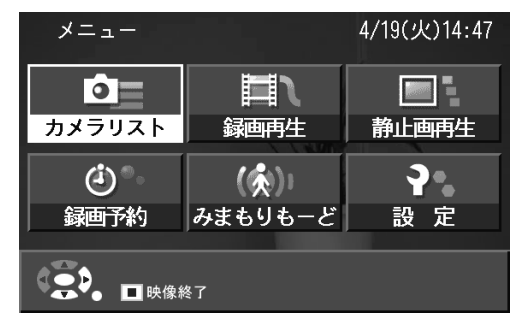

**3** モニタリングするカメラを選択し (決定) を押す ●数字キーでカメラを選択することもできます。

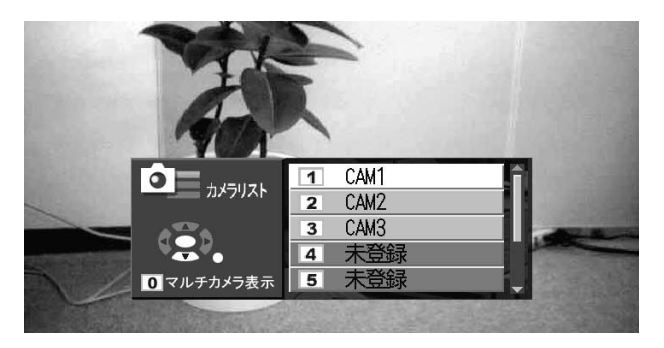

- ●選択したカメラの画像が表示されます。
- 
- カメラリストでカメラを選択すると、選択したカメラのモニタリング画面が 背景に表示されます。
- カメラリストは順番を入れ替えることができます。(☞ 103ページ)

## マルチカメラ画面表示をする

カメラのモニタリング画面を表示中に **0** キーを押すと、画面が切り換わります。

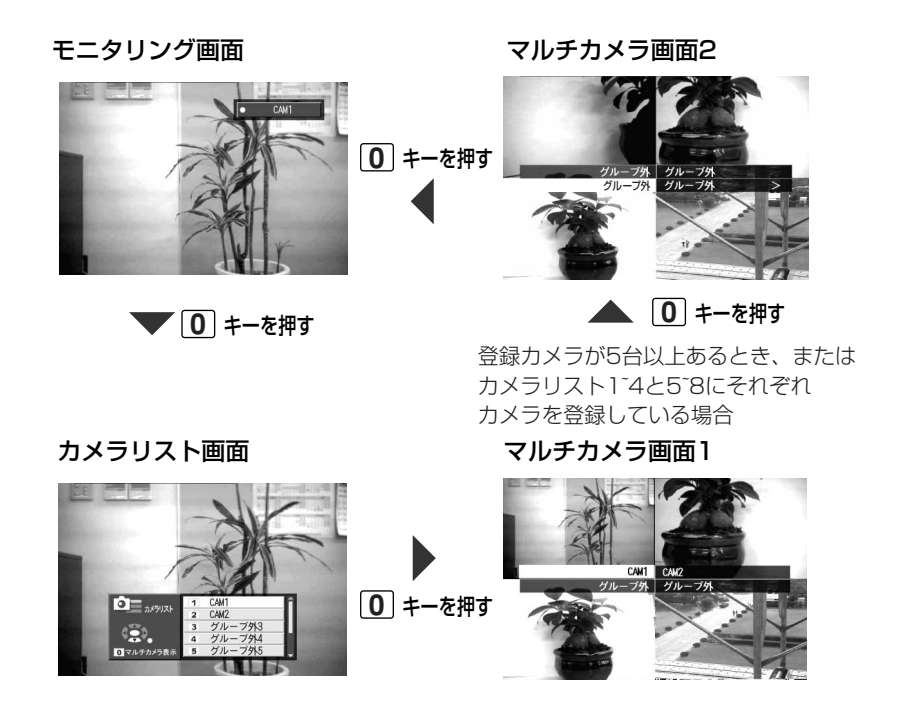

● カメラリスト画面や、マルチカメラ画面表示中に、 ♡ グック でカメラを選択して (表定) を押すと、モニタリングするカメラを選択することができます。

## **カメラの画像を見る**

## 【ネットワークに接続して使用する場合】

● グループ外カメラは、カメラに接続するときのパスワードを「保存する」、「保存しな い」の設定をすることができます。 (☞ 93、100ページ)

パスワードを「保存しない」に設定すると、カメラの接続には、ユーザー名、パス ワードの入力が必要になります。

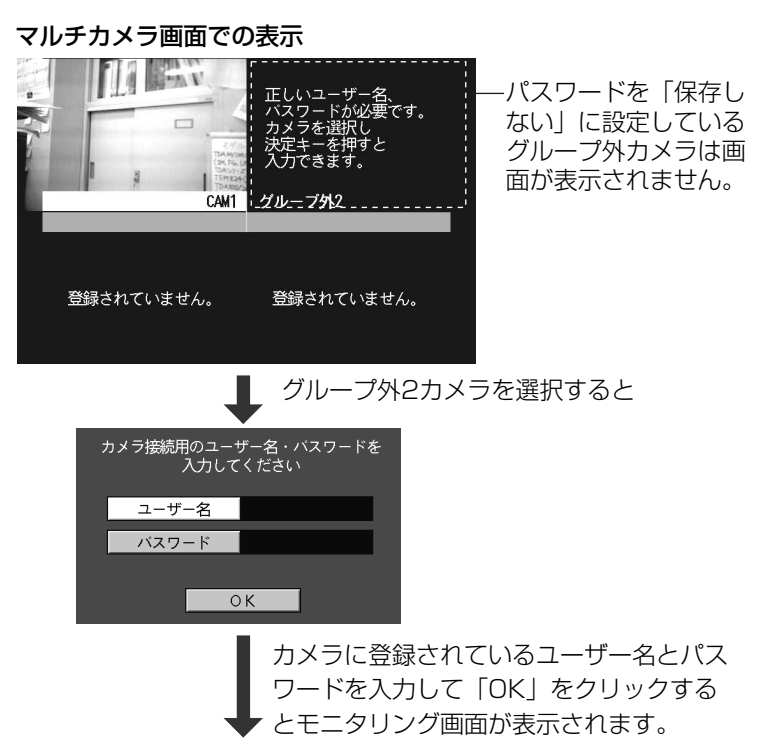

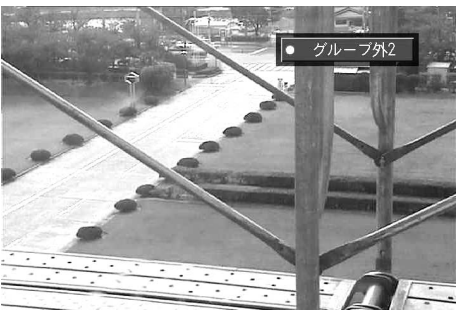

## 「みまもりもーど」を設定する

「みまもりもーど」は、カメラに取り付けた外部センサーがセンサー検知する と、モニタリング画面をセンサー検知したカメラのセンサーポジション (☞ 46ページ) に自動的に切り換える機能です。

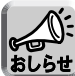

- ●「みまもりもーど」を設定するには、カメラに外部センサーを取り付ける必 要があります。外部センサーの取り付け方法は、外部センサーの取扱説明書 を参照してください。
	- センサー検知するとセンサーインジケーターが 点滅します。
	- ブザー機能を「入」にすると、ブザー音でもヤ ンサー検知をお知らせします。(☞ 57ページ) ブザー音量は調整できます。 (☞ 86ページ)

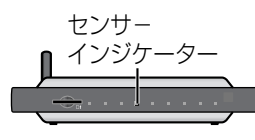

**画 像 を 見 る**

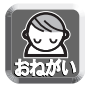

- カメラに外部センサーを取り付けずに「みまもりもーど」を選択すると、常 にセンサー検知した動作となり正常に動作しなくなります。センサーを接続 せずに、設定しないでください。
- **1** メニュー を押す

● メニュー画面が表示されます。

2 「みまもりもーど」を選択し (決定) を押す

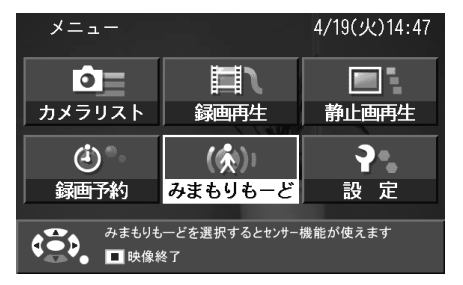

**3** 「みまもりカメラ設定」を選択し (決定) を押す

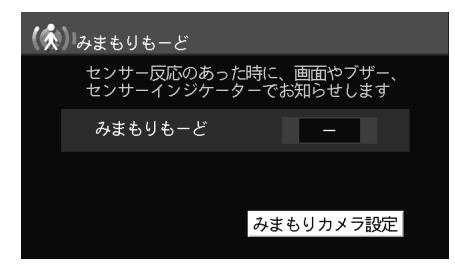

## **カメラの画像を見る**

**4** カメラの「みまもり」機能を の左右キーで「あり」を

選択後*、*(**決定***)*を押す

● 外部センサーを接続していない場合は、「なし(ー)」を選択してください。

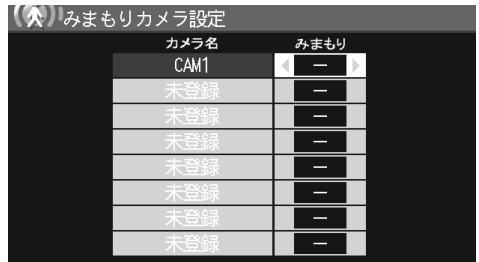

●「みまもりもーど」設定画面に戻ります。

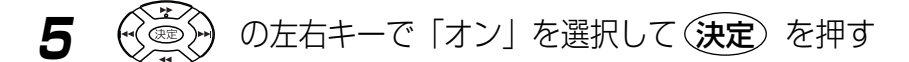

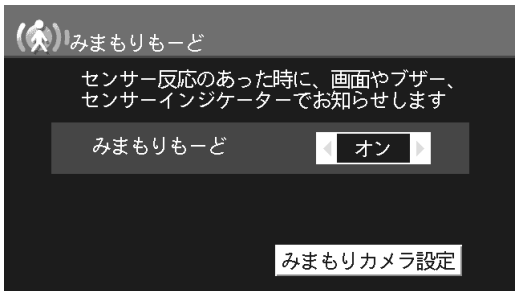

●「みまもりもーど」設定後、メニュー画面に戻ります。

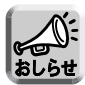

- ●「みまもりもーど」を「オン」にするには「みまもりカメラ設定」で、1つ 以上のカメラの「みまもり」を「あり」に設定する必要があります。
- ●「みまもりもーど」を設定するとセンサーインジケーターがオレンジ点灯し ます。
- 外部センサーの検知範囲については、外部センサーの取扱説明書を参照して ください。
- カメラの設置場所についての注意事項などは、カメラの取扱説明書を参照し てください。

#### センサー通知画面

「みまもりもーど」を設定しているカメラの外部センサーがセンサー検知する と、モニタリング画面はセンサーポジションに、カメラのレンズの向きを移 動します。ヤンサーポジションは47ページで設定してください。

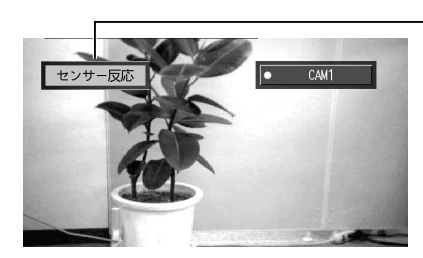

-センサー検知すると、画面はセン サーポジションに切り換わり、� 約4秒間「ヤンサー反応」と表示し ます。�

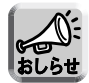

- センサー通知画面を表示したあと、同じセンサーが続けて数秒ごとにセンサー を検知しても、センサー反応は表示されません。センサー通知をするには、約5 秒間センサーが検知しない状態になることが必要です。
- ●「みまもりもーど」、「設定メニュー」、「通常録画中」、「スナップショット録 画中」「録画予約」画面表示中、また画面をテレビに切り換えている場合は、 センサーを検知しても画面は切り換わりません。ただし、センサーインジ ケーターの点滅と、 (ブザー)「入」のとき (ブザーインジケーター緑点灯 時) は、ブザー音でセンサー検知をお知らせします。
- テレビ映像をご覧の場合は、センサー検知しても画面は切り換わりません。 リモコンの「入力切換」キーを押して、カメラのモニタリング画面に切り換 えてください。
- センサー検知したカメラが映像終了で一時的にカメラとの接続を切断中 (☞ 111ページ) でも、センサーを検知すると自動的に映像を開始します。

#### ブザー音を「入」にする

(ブザー) を押すと、ブザー機能が「入」になります。 ● ブザーインジケーターが緑点灯します。 ブザーインジケーター�

#### ブザー音を途中で止めるには

(ブザー) を押して、ブザー機能を「切」にしてください。

- ブザーインジケーターが消灯します。
- ブザー音「切」後、再度ブザー機能を「入」にするには、 [ッ] (ブザー) を押してください。

#### ブザー音量を変更する

音量は「設定メニュー」画面の「初期設定」画面で変更してください。 (☞ 85~86ページ) 音量は「切」「1」「2」「3」「4」から選択できます。

#### センサーインジケーターの点滅を解除するには

「みまもりもーど」を設定時や、センサーを使った予約録画時 (☞ 65、68ページ) は、センサーが検知するとセンサーインジケーターは点滅し続けます。 点滅を解除するには:

- 1 「みまもりもーど」設定画面を表示する (☞ 55ページ)
- 2 「みまもりもーど」設定画面で (決定) を押す

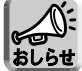

● みまもりモードで行うセンサー検知はセンサー状態を問い合わせる方法で行 います。カメラから、センサー状態を示すパケットを受信すると500 ms 待機したあと、次のセンサー状態問い合わせのコマンドを発行します。 このため、ネットワークでデータの遅延によりセンサー検知の間隔が大きく なる可能性があります。

### 【ネットワークに接続して使用する場合】

- グループカメラのタイマー録画でヤンサー録画中は「一時保存/転送」の「動作条件」 の「No.5」を使用しています。 本製品に接続したカメラを、パソコンなどで共有して使う場合、カメラ転送設定の No.5は使用しないでください。 転送設定の詳細については、カメラの取扱説明書で「タイマーでカメラ画像を一時保存 もしくは転送する」を参照してください。
- グループ外カメラでは、設定画面で「センサー利用」を「する」に設定しているカメラ のみ「みまもりもーど」を設定することができます。(☞ 101ページ)

# **画像を録画する**

録画方法には通常録画、スナップショット録画、録画予約があります。

- 通常録画 :モニタリング画面表示中に → (録画) を押すと画像 を動画で録画します。(☞ 62ページ)
- スナップショット録画: モニタリング画面表示中に (スナップショット) を押すと画像を静止画で録画します。(☞ 63ページ)

録画予約

- ●タイマー録画 :タイマー録画には2種類あります。(☞ 64ページ) ・指定した日時のすべてを録画する
	- ・指定した日時でカメラの外部センサーが検知したと きのみ、画像を録画する
- ●常時センサー録画: カメラの外部センサーが検知したときのみ、画像を録 画します。(☞ 68ページ)

#### タイマー録画�

例) 8時30分から10時30分までを録画予約している場合�

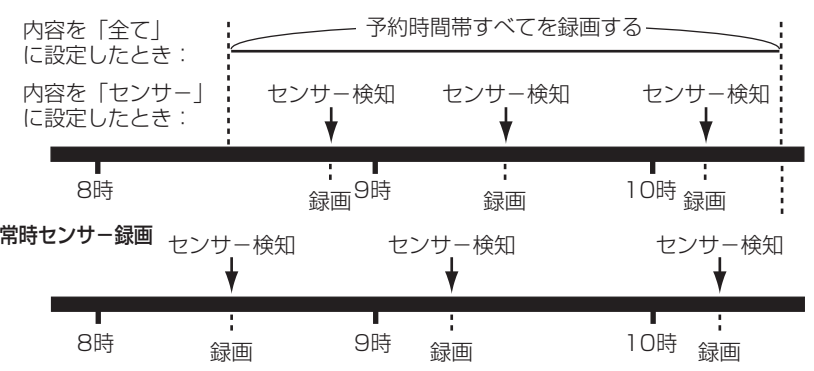

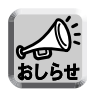

- 録画するには、SDメモリーカードが必要です。
- 録画予約は、タイマー録画と常時センサー録画を同時に実行することはでき ません。どちらか一方を選択してください。
- センサー録画での録画枚数については70ページを参照してください。

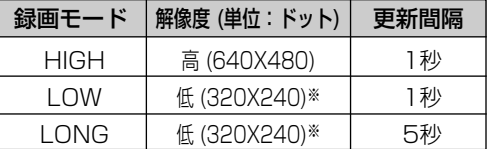

- ※ 解像度が「低」の場合は 画像が小さく録画され、 録画中の表示も小さくな ります。
- センサー録画時は、録画モードを「HIGH」または「LOW」に設定するこ とをおすすめします。

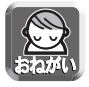

▶ タイマー録画で「ヤンサー」を選択するとき、また常時センサー録画を設定す るときは、カメラに外部センサーを取り付けてください。

## SDメモリーカードについて

本製品で使用するSDメモリーカードはPanasonic製を推奨します。 (他社製SDメモリーカードでの動作保証はいたしかねます。) また、使用可能なサイズは1 GBまでです。

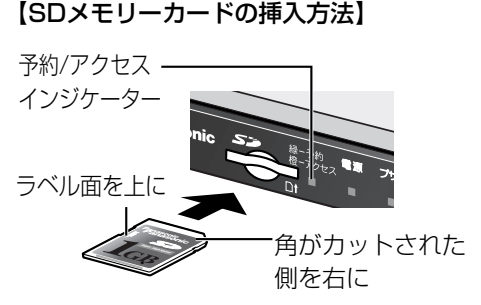

【SDメモリーカードの取り出し方】�

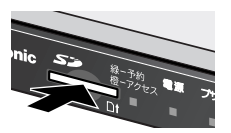

SDメモリーカードの中央部� を押してまっすぐ引き出す�

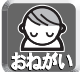

● 予約/アクセスインジケーターがオレンジ点滅中は、データの読み込みまた は書き込みを行っています。オレンジ点滅中にSDメモリーカードを取り出 す、本製品の電源を切る、クリアセッティングボタンを押すなどの操作は行 わないでください。 オレンジ点滅中にSDメモリーカードを取り出すと、データが壊れる可能性 があります。そのような場合は、SDメモリーカードを本製品でフォーマッ トし直してからお使いください。(☞ 103ページ)

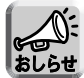

● SDメモリーカードは本製品専用でご使用ください。 本製品で表示・再生できる画像データは、本製品で録画したデータのみです。 ほかの機器でSDメモリーカードに保存した画像データについては、 本製品で表示・再生しても正常に動作しません。 また、本製品でSDメモリーカードに録画した画像データは、ほかの機器で 使用しても正常に動作しません。

- SDメモリーカードは使用前に本製品でフォーマットすることをおすすめし ます。(☞ 103ページ) パソコンなど他の機器でフォーマットすると、使用できないことがあります。
- SDメモリーカードを抜き差しすると、画面はモニタリング画面に切り換わ ります。
- 本製品では、MMCカードは使用できません。

● SDメモリーカードに録画できる録画時間・枚数のめやすは以下のとおりで す。画像のサイズは最大値で計算しています。画像によって録画される時間 や枚数が異なります。

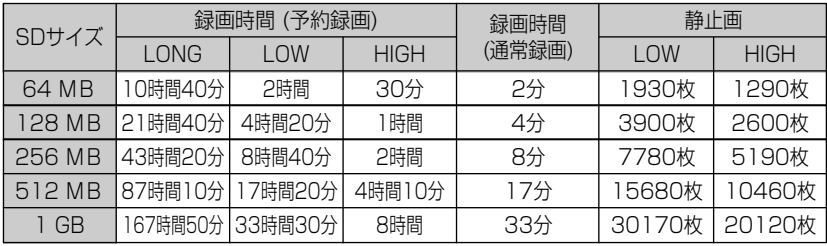

● 録画モード (LONG、LOW、HIGH) については59ページを参照してください。

- 録画内容の補償は致しかねます。本製品およびカードの不具合で撮影されな かった場合の、内容の補償についてはご容赦ください。
- 通常録画では、表示中の解像度で録画されますが、解像度が「高」「低」にか かわらず録画できる時間は変わりません。

● 通常録画では、予約録画に比べ多くのデータを記録しますので、通常録画を 行うと予約録画できる時間が極端に短くなります。 必ず、録画予約確認画面で録画できる時間を確認してください。

#### 通常録画をする

モニタリング中の画像を、それぞれのカメラに設定している画像設定 (☞ 107ページ) に従って、SDメモリーカードに録画します。

- **1** SDメモリーカードを本製品に挿入する (☞ 60ページ)
- モニタリング画面を表示して (録画) を押す
	- 緑画を開始します。

CAM1 録画開始� 画面右上に録画開始と約4秒間表示されます。� 状態表示マーク:赤�

**3** 録画を停止するには ● (停止) を押す

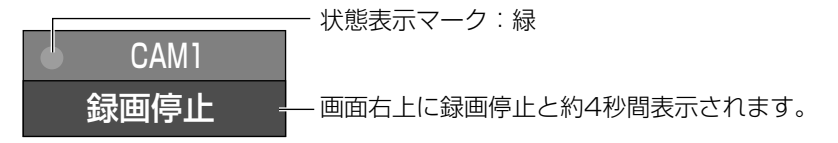

- 録画した画像の一覧は、「録画再生」画面で見ることができます。 (☞ 76ページ)
- ●録画中に 黒 を押すと録画情報を表示します。(☞ 110ページ)

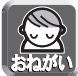

- 通常録画中にSDメモリーカードを取り出したり、本製品の電源を切ったり しないでください。 録画中にSDメモリーカードを取り出すと、録画はキャンセルされ、データ が壊れる可能性があります。 そのような場合には、SDメモリーカードを本製品でフォーマットをしてか ら、お使いください。(☞ 103ページ)
	- 通常録画中は、プリセット操作、ズーム操作、フォーカス操作はできません。

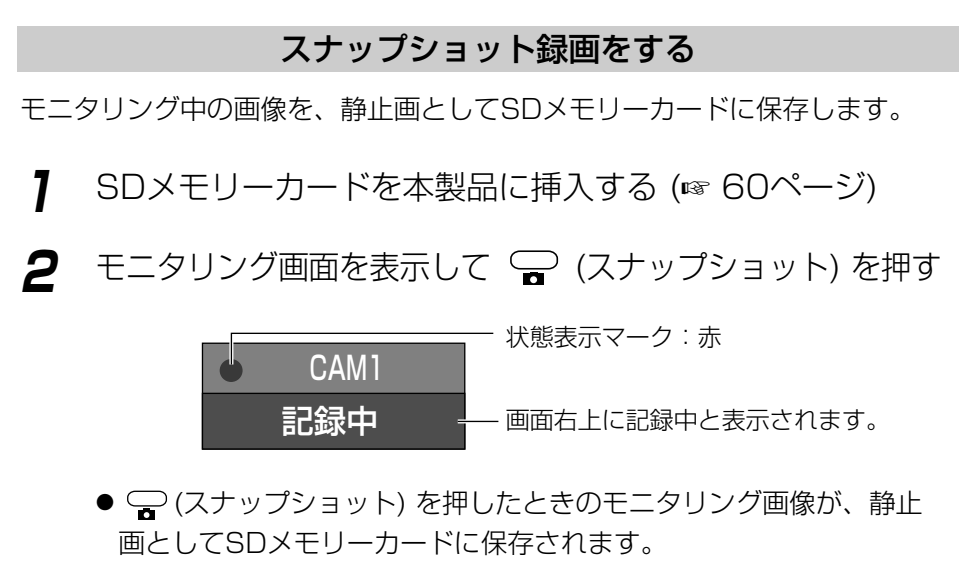

- ●録画した静止画の一覧は、「静止画再生」画面で見ることができます。 (☞ 80ページ)
- マルチカメラ画面表示中 (☞ 53ページ) は、スナップショット録画はでき ません。

## 録画予約を設定する

- タイマー録画を設定する
- **1** SDメモリーカードを本製品に挿入する ●SDメモリーカードに録画しない場合 (☞ 65ページ) は必要ありません。
- 2 () メニュー を押す
	- メニュー画面が表示されます。
- **3 「**録画予約」を選択し、 (**決定**) を押す
	- 項目の選択は、リモコンの方向キーを使います。(☞ 51ページ)

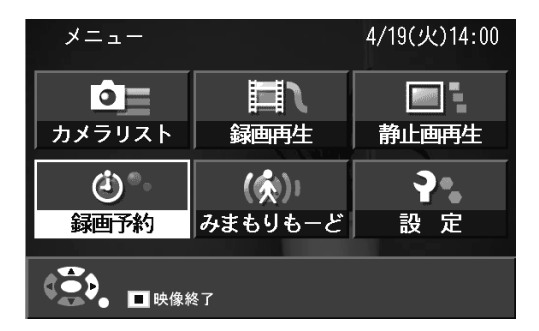

●常時センサー録画画面が表示された場合は、

1 「録画方法」を選択し (決定)を押す

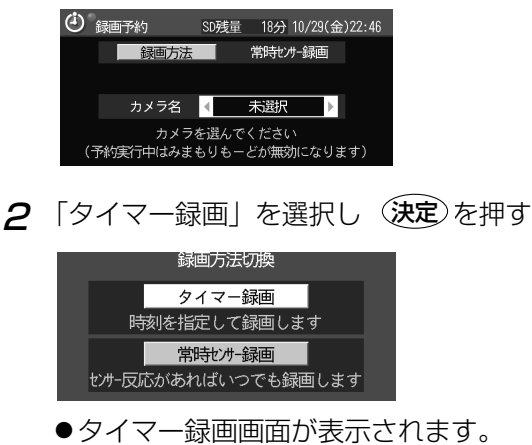

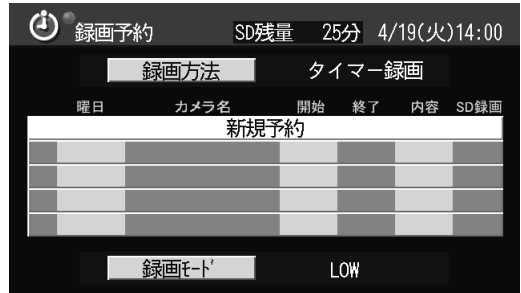

**5** 予約内容を設定する

● タイマー録画予約は最大5件まで設定できます。

SDメモリーカードの録画残り容量を表示します。

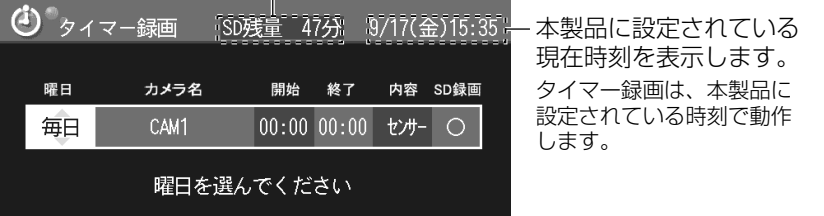

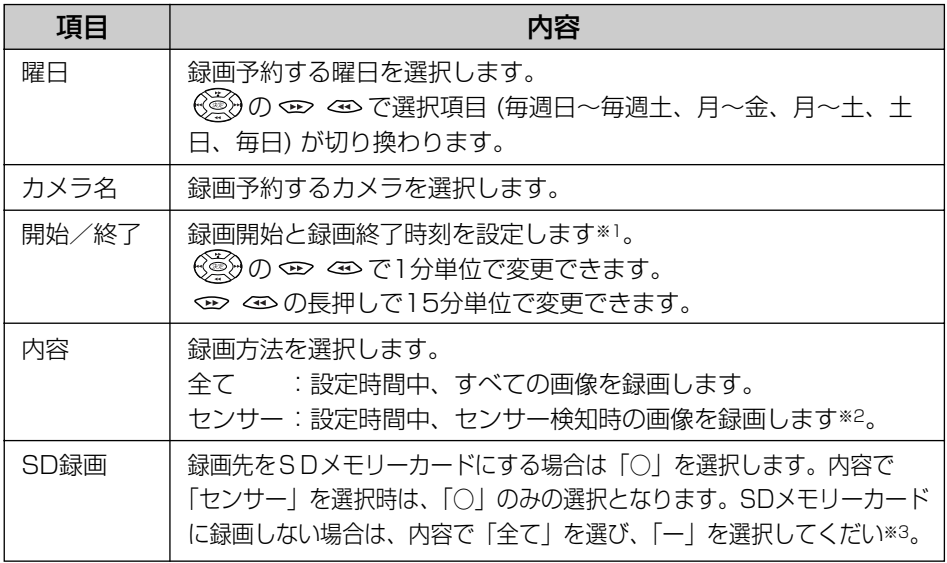

## **画像を録画する**

- ※1 開始/終了時刻で、00:00~00:00の24時間連続の設定はできません。録画時間の 最長は23時間59分です。
- ※2 「センサー」を選択するときは、カメラに外部センサーを取り付けてください。

※3 モニタリング画面の画像をビデオデッキやDVD/HDDレコーダーに予約録画する場 合は「ー」を選択します。 本製品の映像出力端子をビデオデッキやDVD/HDDレコーダーの外部入力端子に映 像コードで接続して、予約設定した時間をビデオデッキやDVD/HDDレコーダーの 予約録画にも設定してください。予約時間になると画面が該当カメラのモニタリング 画面に切り換わり、ビデオデッキやDVD/HDDレコーダーに録画されます。

- 6 予約内容を設定後、 (決定) を押す
	- ●タイマー録画が設定されます。

## **7** (タイマー切/入)を押して、タイマー「入」にする

● タイマー「入」が設定されると、予約/アクセスインジケーターが 緑点灯します。

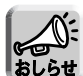

- 録画予約設定中に、SDメモリーカードを抜き差しすると、設定画面がモニタリ ング画面に切り換り、設定中の予約もキャンセルされます。
- タイマー「入」にした時刻が録画開始時刻を過ぎている場合は、タイマー「入」 にした時点から録画を開始します。 タイマー「入」に設定した時刻が録画終了時刻を過ぎている場合は、次の予約 時刻に録画されます。
- 録画開始時刻と録画終了時刻が、すでに設定している予約時刻と重複するとエ ラーメッセージが表示され、設定できません。

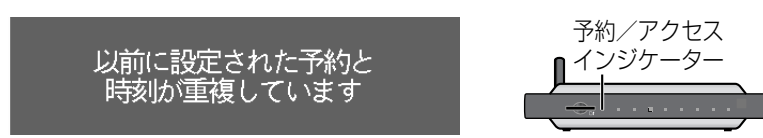

● タイマー録画中は録画中のカメラの画像に切り換わります。 カメラの画像は、予約時に設定した録画モードの解像度で表示されます。 タイマー録画中にタイマー「切/入」以外の操作を行うと、エラーメッセージ が表示され操作を行うことはできません。

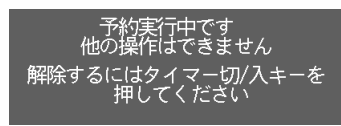

**録 画 / 再 生 す る**

- タイマー録画は、本製品に設定されている時刻で動作します。必ず表示されて いる現在時刻を確認して、間違っている場合は、時刻合わせ画面で時刻を合わ せてください。(☞ 84ページ)
- タイマー「入|時にSDメモリーカードを取り出す*と、タイマー*は「切」*と*なり 予約録画は行われません。SDメモリーカードを再度挿入しても、録画は再開さ れません。録画を再開するには、SDメモリーカードを挿入して、タイマー「入」 にしてください。ただし、録画予約の中にSD録画を「ー」にしている予約が設 定されている場合は、SDメモリーカードを取り出してもタイマーは「切」とな りません。
- タイマー録画で内容を「センサー」に設定したカメラの外部センサーが、セン サー検知すると、カメラのレンズがセンサーポジション (☞ 46ページ) に向き、 画像をSDメモリーカードに録画します。グループカメラの場合はセンサー検知 の前と後の画像を録画します。 (☞ 70ページ)
- タイマー録画で内容を「センサー」に設定すると、外部センサーがセンサー検 知すると本製品のセンサーインジケーターは点滅し続けます。 点滅を解除するには58ページを参照してください。
- タイマー予約録画を実行中の状態で本製品の電源を切ると、録画が正常に行わ れず録画したデータやSDメモリーカードが使えなくなる恐れがあります。 (☞ 155ページ)
- センサー録画設定中のカメラの外部センサーがセンサー検知すると、センサーイ ンジケーターは点滅し続けます。 点滅を解除するには58ページを参照してください。

## 【ネットワークに接続して使用する場合】

● グループ外カメラで「パスワード保存」を「しない」に設定しているカメラはカメラ名に 表示されません。また登録カメラがすべてグループ外カメラで、「パスワード保存」を 「しない」に設定している場合は、下記画面が表示されます。 グループ外カメラにタイマー録画を設定する場合は、「パスワード保存」を「する」に変 更してください。(☞ 100ページ)

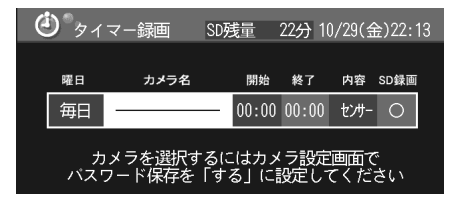

● グループ外カメラでセンサー検知時の画像を録画するには、「センサー利用」を「する」 に設定してください。(☞ 101ページ)

## タイマー「入」時の画面表示について

タイマー録画を設定していると、予約時間が近づくと予約通知画面を表示し ます。

・予約開始2分前に約4秒間表示されます。

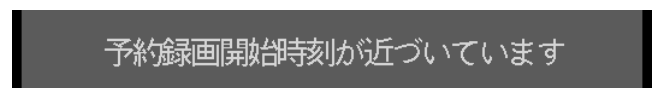

・予約開始5秒前に5秒間表示されます。

現在の動作を終了し、予約録画を開始します

●5秒後に現在の画面を強制終了して、タイマー録画を実行するカメラのモニ タリング画面に切り換わります。

## ■ 常時センサー録画を設定する

本製品で常時センサー録画を設定するには、カメラに外部センサーを取り付け る必要があります。外部センサーの取り付け方法は、外部センサーの取扱説明 書を参照してください。

常時センサー録画を設定中に、センサー検知すると、カメラのレンズがセン サーポジション (☞ 46ページ) に向いたあと、SDメモリーカードに画像を録 画します。

一度常時センサー録画に設定しておけば、例えば外出前にリモコンで、タイ マー予約「入」にして予約録画を開始しておき、帰宅後にタイマー予約「切」 にして予約を終了し、録画された結果を見る、といった留守番電話のような使 い方がワンタッチでできます。

**1** 64ページの手順1~3で「録画予約」画面を表示する

- タイマー録画画面が表示された場合は、
	- 1 「緑画方法」を選択し (決定)を押す

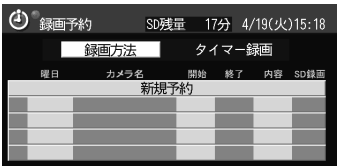

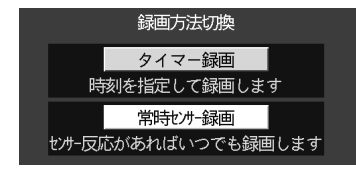

●常時センサー録画画面が表示されます。

## **2** 設定するカメラ名を選択する

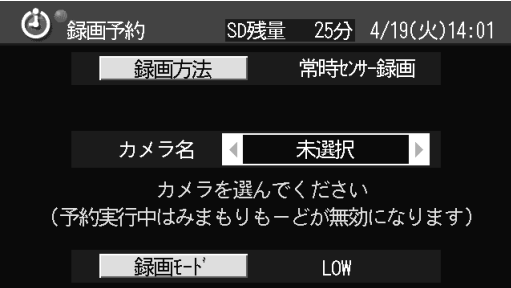

- **3** <sup>戻る○を押す</sup>
	- ●選択したカメラに、常時センサー録画が設定されます。
- **4** 常時センサー録画を実行するときは (タイマー切/入) を押し て、タイマー予約を「入」にする
	- タイマーを「入」にすると予約/アクセスインジケー ターが緑点灯し、すぐに予約録画を開始します。
	- 予約録画を終了するには、 回 (タイマー切/入) を押して、タイマー予約を「切」にしてください。

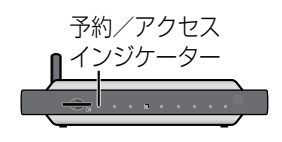

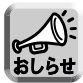

- センサー検知の範囲、センサーポジションの位置、センサー反応のタイミング、カ メラとの通信環境の影響で、必要な画像が撮れていない場合もあります。
- 常時センサー予約録画を実行中に本製品の電源を切ると、録画が正常に行われず エラーとなる恐れがあります。エラーの場合には、予約を取り消してください。 (☞ 74ページ)
- 常時センサー録画を設定中のカメラの外部センサーが、センサー検知すると、セ ンサーインジケーターは点滅し続けます。点滅を解除するには58ページを参照 してください。

## **画像を録画する**

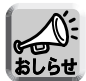

● 外部センサーの検知範囲は、センサーの機種によって異なります。

カメラの設置場所についての注意事項などは、カメラの取扱説明書を参照してく ださい。

- グループカメラとグループ外カメラではヤンサー録画の内容が異なります。 またセンサー反応のタイミングで、1回のセンサー反応での録画枚数が少なく なることがあります。
- グループカメラの場合のセンサー検知録画は、カメラの機能であるセンサー検 知によるFTP転送を使用しカメラがFTP転送するセンサー検知開始前後の画像 を録画します。

● グループカメラのセンサー録画はセンサー状態を問い合わせる方法で行いカメ ラがセンサー検知状態であれば、録画を開始します。 カメラから、センサー状態を示すパケットを受信すると500 ms待機したあと、 次のセンサー状態問い合わせのコマンドを発行します。 このため、ネットワークでデータの遅延によりセンサー検知コマンドの発行間 隔が大きくなる可能性があります。

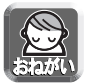

● 常時ヤンサー録画を設定するときは、カメラに外部センサーを取り付けてくだ さい。

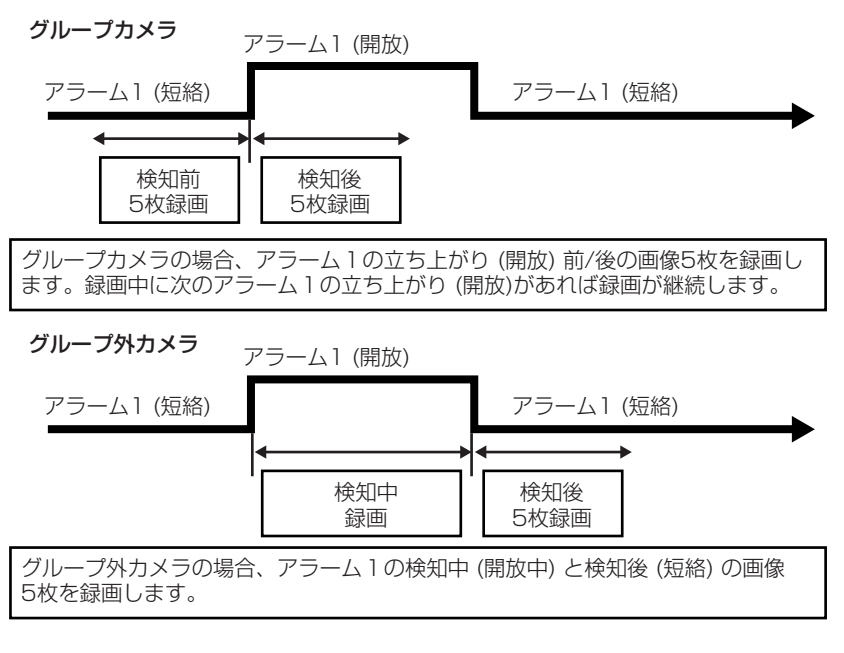

## 【ネットワークに接続して使用する場合】

● グループ外カメラで常時センサー録画をするには、「センサー利用」を「する」に設定し てください。(☞ 101ページ)

## 録画モードを変更する

タイマー録画、常時センサー録画時の画像モードを変更します。

**1** 「録画予約」(☞ 65、69ページ)画面で「録画モード」を選択 して (決定) を押す

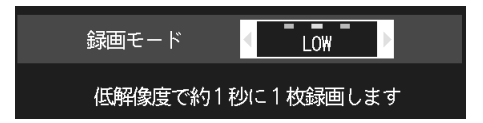

2 (<) の左右キーを押して、モードを変更して(決定)を押す

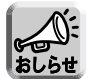

● それぞれの録画モードで、64 MBのSDメモリーカードに録画できる時間のめやす は、以下のとおりです。(詳細は61ページを参照してください。) 解像度が「低」の場合は画像が小さく録画され、録画中の表示も小さくなります。

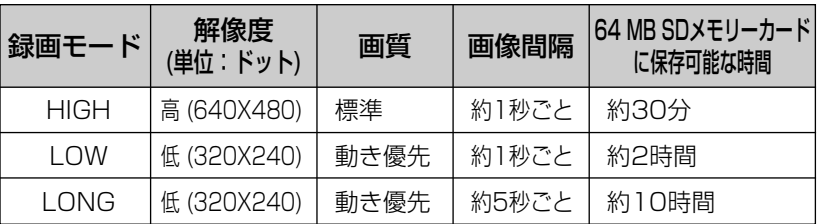

● センサー検知録画時は、録画モードを「HIGH」または「LOW」に設定するこ とをおすすめします。

### 録画予約内容を確認/変更/取り消しする

メニュー画面の録画予約を選択すると、現在選択されている録画方法(タイ マー録画、常時センサー録画)の予約画面が表示されます。

#### タイマー録画予約の内容を確認する

タイマー録画の「録画予約」画面 (☞ 64ページ) では、現在設定されている 録画予約の内容を確認することができます。

タイマー録画実行時にエラーを起こすとエラーアイコンが表示されます。(☞ 下記参照)

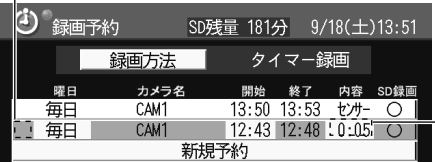

録画内容で「全て」を選択すると、録画 開始時刻と録画終了時刻から録画時間を 計算して表示します。�

#### 【予約実行時のエラー表示について】

タイマー録画または常時センサー録画の実行時にエラーを起こすと、エラーア イコンが表示されます。エラーを起こしたタイマー録画は、以降実行されませ ん。 を押して予約を取り消して、再度録画予約をやり直してください。 **1**

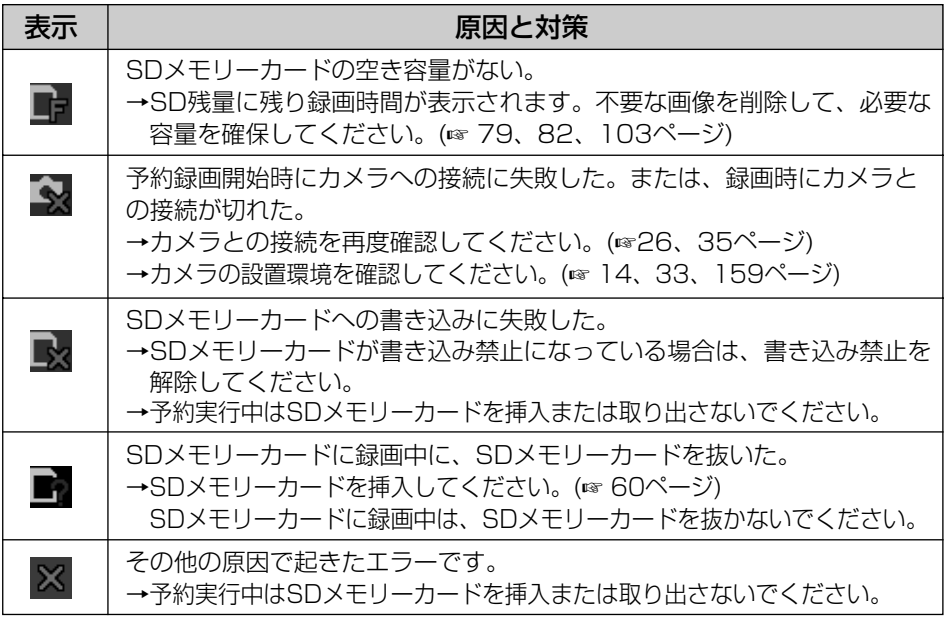
#### タイマー録画予約の内容を変更する

**1** タイマー録画の「録画予約」画面 (☞ 65ページ) で、変更する録 画予約を選択して(**決定***)* を押す

●予約設定画面が表示されます。

# **2** 録画内容を変更して (決定) を押す

- 予約内容が変更されます。
- それぞれの項目については、65ページを参照してください。

#### タイマー録画予約を取り消す

タイマー録画の「録画予約」画面 (☞ 65ページ) で取り消す録画 予約を選択して **1** を押す

#### 常時センサー録画予約の内容を確認する

常時センサー録画の「録画予約」画面(☞ 69ページ) では、センサー録画を 行うカメラを確認することができます。

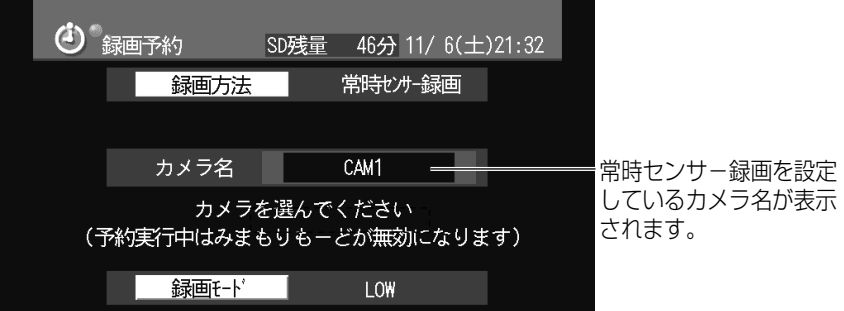

#### 常時センサー録画予約の内容を変更する

常時センサー録画の「録画予約」画面で変更するカメラ名を選択する ●常時センサー録画を設定するカメラが変更されます。

## 常時センサー録画予約を取り消す

常時センサー録画の「録画予約」画面(☞ 69ページ) で[<u>1</u>] を 押す

●常時センサー録画予約は取り消され、カメラ名は「未選択」になります。

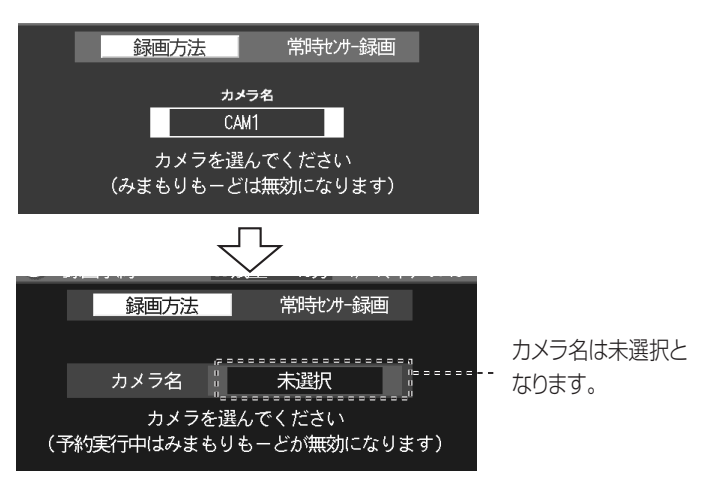

#### 【エラーが発生したときは】

常時センサー録画の実行時にエラーを起こすと、エラーアイコンが表示されま す。(☞ 72ページ)

エラーを起こした常時センサー録画は、以降実行されません。 **1** を押して予約を取り消して、再度録画予約をやり直してください。

エラーアイコン�

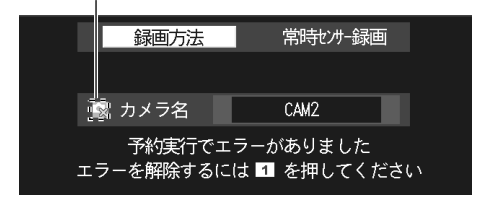

# **録画した動画や静止画を見る**

# 録画した動画を再生する

録画した動画の再生には、リモコンの再生キーを押して再生する方法と、画像 一覧で動画を選択して再生する方法があります。

## ■ 再生キーを押して再生する

**1** 録画画像を保存したSDメモリーカードを本製品に挿入する

- 2 モニタリング画面表示中に、 → (再生) を押す
	- 動画再生 (動画一覧) 画面 (☞ 下記) で選択されている動画が再生され ます。
	- ●動画再生中に ﷺ、を押すと画面情報を表示します。(☞ 105ページ)

#### ■ 画像一覧で動画を選択して再生する

- **1** 録画画像を保存したSDメモリーカードを本製品に挿入する
- **2** ◯ ×=ュー を押す
	- メニュー画面が表示されます。
- 3 「録画再生」を選択し (決定) を押す

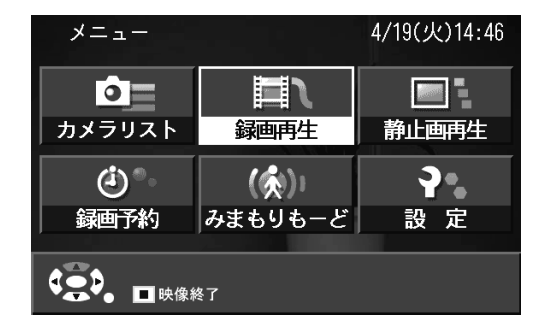

# **録画した動画や静止画を見る**

**4** 再生する動画を選択し、(決定)を押す

タイマー録画で録画したときにSDメモリーカードに� 録画できる時間を表示します。�

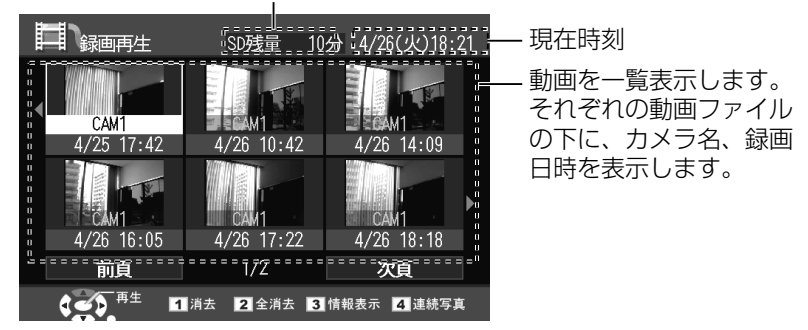

- ●動画が再生されます。
- ●動画再生中に ﷺ、を押すと画面情報を表示します。(☞ 105ページ)

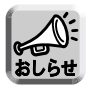

● 録画再生画面で一覧表示する画像 (サムネイル画像) を自由に選択すること もできます。(☞ 78ページ)

## 動画再生中の便利な使い方

# 再生を一時停止する

動画再生中に ■ (ポーズ) を押すと再生を一時停止 します。

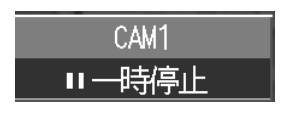

● 一時停止を解除するには、再度 【 を押してください。

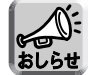

→時停止中に – (スナップショット)を押すと、一時停止中の画像が静止 画として保存されます。 保存した静止画を再生し、ロング情報を表示させると(☞ 109ページ) 録 画時刻を確認することができます。 動画から必要な部分だけを静止画で保存して、残りの不要な動画をこまめに 消去すると、カード容量が有効に使えます。 (録画時間 ☞ 61ページ)

#### コマ送り/コマ戻し再生をする

動画再生一時停止中に (※)の < p>を押すとコマ送り再生、< < を押すと コマ戻し再生します。

#### 早送り/早巻戻し再生をする

動画再生中に (※)の ∞ を押すと早送り再生、 < を押すと早巻戻し再 生します。

#### 次の (前の) 動画を再生する

再生中に (金)の分を押すと、次の動画を再生します。

再生を開始して約3秒以内に へを押すと、前の動画を再生します。

再生開始から約3秒を越えて を押した場合は、再生動画の先頭に戻ります。

#### 動画の情報を見る

録画再生画面で動画を選択して 3 を押すと、動画情報を見ることができます。

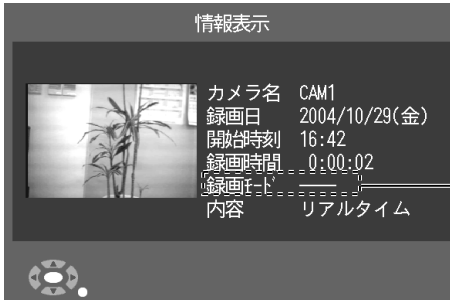

録画モードは、HIGH, LOW, LONG. のいずれかで表示されます。� 通常録画した画像は、モニタリング画 面での設定値で録画されるため 一 で表示されます。�

# **録画した動画や静止画を見る**

#### 動画を連続表示する

録画再生画面で[<u>4</u>] を押すと、選択している動画を連続した静止画で見ることが できます。画像は先頭画像から順番に表示されます。

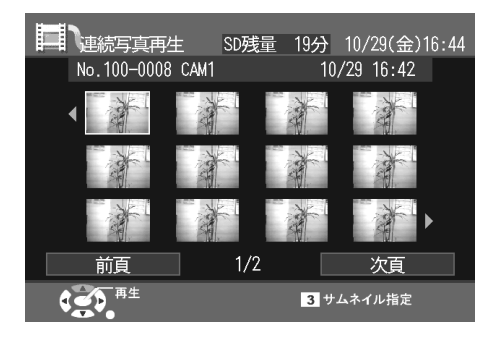

●連続表示されている画像を選択して(決定)を押すと、選択した画像が全画面 で表示されます。

全画面で表示中に <mark>、 舞</mark> を押してロング情報を表示させると録画時刻を確認 することができます。

全画面で表示中に (スナップショット) を押すと、静止画として保存され ます。

- – (停止)を押すと連続写真一覧画面に戻ります。
- 連続写真再生画面で画像を選択して[3] を押すと、録画再生画面で一覧表示 する画像 (サムネイル画像) を指定できます。

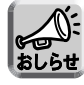

● 全画面で表示中に  $\frac{\stackrel{\mathrm{m}}{\phantom{\sim}}}{\stackrel{\mathrm{m}}{\phantom{\sim}}}\,$ を押すと、画像情報が確認できます。静止画での情 報表示と同じものです。(☞ 109ページ)

# 録画した動画を消去する

動画を消去する

- **1** 録画再生画面で消去する動画を選択し を押す **1**
- 2 「消去」を選択し (決定) を押す

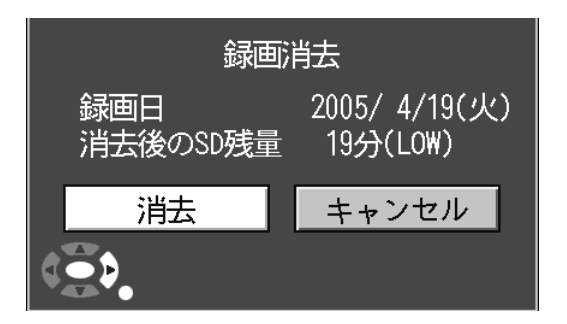

●選択した動画が消去されます。

# 動画を全消去する

- **1** 録画再生画面で 2 を押す
- 2 「消去」を選択し (決定) を押す

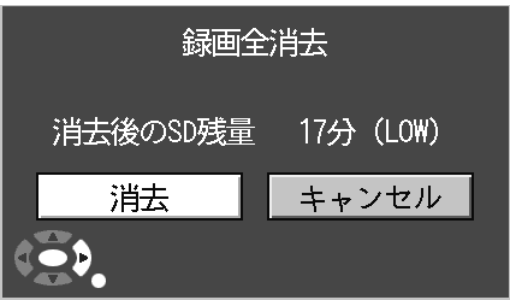

●録画した動画がすべて消去されます。

#### 静止画を再生する

スナップショットで録画した静止画を再生します。

- **1** 静止画を保存したSDメモリーカードを本製品に挿入する
- **2** ◯ ×=ュー を押す

● メニュー画面が表示されます。

8 「静止画再生」を選択し (決定) を押す

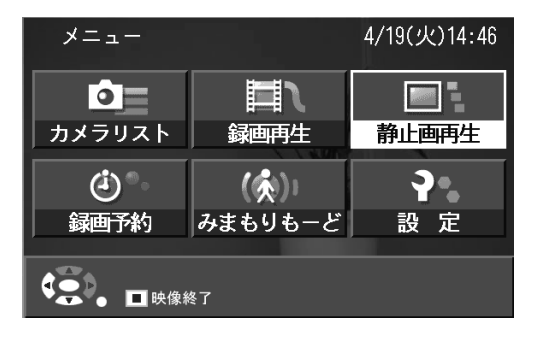

**4** 画像を選択し (決定) を押す

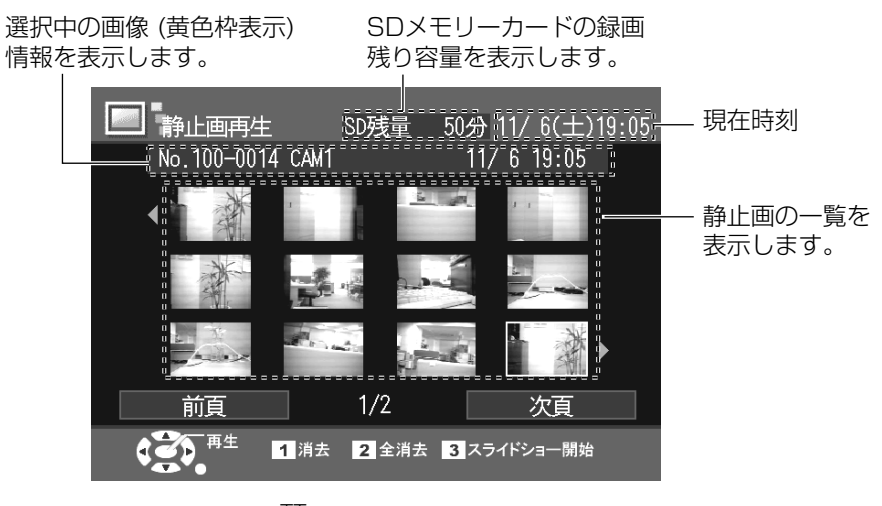

●静止画表示中に 【<sup>题</sup>、を押すと画面情報を表示します。(☞ 109ページ)

# 静止画再生中の便利な使い方

# スライドショーで画像を見る

静止画再生画面で [3] を押すと、静止画を連続表示で見ることができます。 画像は先頭画像から順番に表示されます。

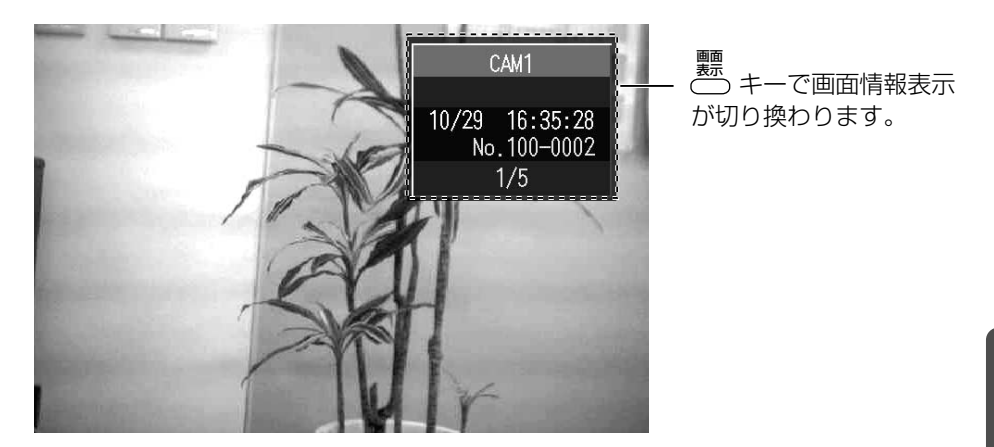

連続表示が終わると、静止画再生画面に戻ります。

再生中に (停止) を押すと、連続表示を終了して静止画再生画面に戻り ます。

# 次の (前の) 画像を見る

静止画表示中に (< の の の 、 くで表示画像の前後の画像を表示します。

# **録画した動画や静止画を見る**

# 録画した静止画を消去する

# 静止画を消去する

- **1** 静止画再生画面で消去する静止画を選択し を押す **1**
- 2 「はい」を選択し (決定) を押す

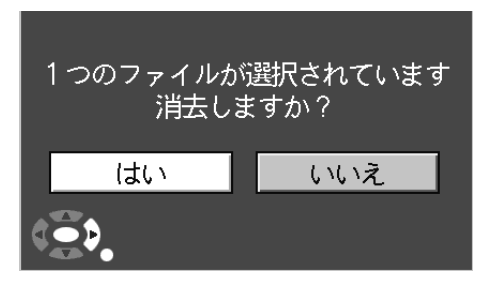

●選択した静止画が消去されます。

# 静止画を全消去する

- **1** 静止画再生画面で (2)を押す
- 2 「はい」を選択し (決定) を押す

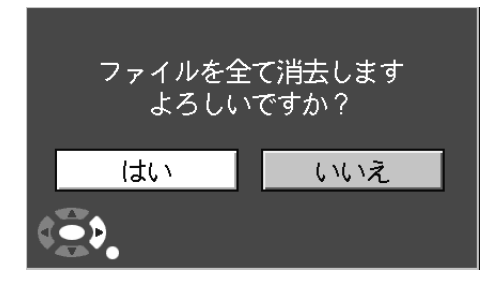

●録画した静止画がすべてが消去されます。

# **設定メニューについて**

設定メニューでは、本製品の時刻合わせ、初期設定、カメラ設定、SDメモ リーカード管理を行うことができます。

- **1** メニュー を押す ● メニュー画面が表示されます。
- 2 「設定」を選択し (決定) を押す

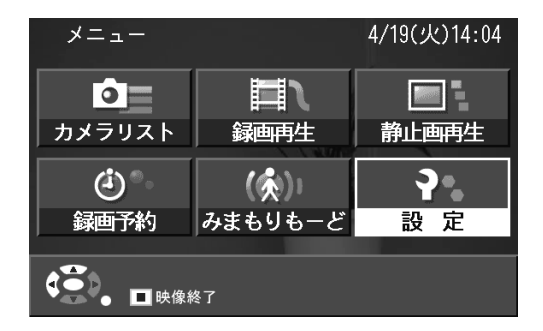

● 設定メニュー画面が表示されます。

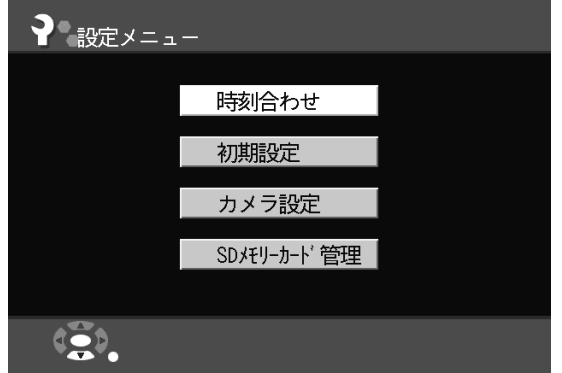

時刻合わせ......................時刻を手入力で設定します。(☞ 84ページ)

- 初期設定...........................本製品の初期設定を変更します。(☞ 85ページ)
- カメラ設定............................カメラの設定を変更します。(☞ 95ページ)
- SDメモリーカード管理.....SDメモリーカードの情報表示、フォーマットをします。 (☞ 103ページ)

# 時刻を設定する

本製品は、起動時に毎回カメラリストに登録されているカメラから時刻を取 得しますが、使用温度による内部の温度状態などにより、進んだり遅れたり します。時刻がずれている場合には「時刻合わせ」画面で修正してください。

- **1** 「設定メニュー」画面 (☞ 83ページ) から「時刻合わせ」を選 択し(**決定**) を押す
	- ●時刻合わせ画面が表示されます。
- 2 修正する項目を選択し、いく ソフトトキーで数字を選択し (決定) を押す

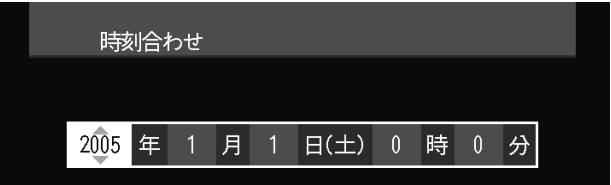

● 手動で時刻を設定すると、接続されているグループカメラすべての時 刻が修正されます。

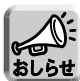

● グループ外カメラから時刻取得はできますが、時刻の書き換えはできません。 モニタリング画面で表示される時刻、またタイマー録画は本製品の時刻で実 行されます。 時刻にずれがある場合には、パソコンでカメラに接続して、カメラの時刻を

本製品に合わせてください。

# 本製品の初期設定を変更する

- **1** 「設定メニュー」画面 (☞ 83ページ) から「初期設定」を選択 し (**決定**) を押す
	- ●暗証番号入力画面が表示されます。
- **2** 暗証番号を入力して、初期設定画面を表示させる ● お買い上げ時の暗証番号は「9999」に設定されています。

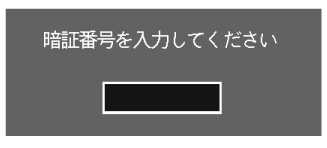

- **3** 設定変更する項目を選択する
	- 、《《《ッキーで項目を選択して (決定) を押してください。
		- ・本体 (暗証番号変更と音量設定) (☞ 86ページ)
		- ・本体ネットワーク (☞ 87ページ)
		- ・カメラネットワーク (☞ 88ページ)
		- ・無線 (☞ 89ページ)
		- ・センサー (☞ 91ページ)
		- ・状態表示 (☞ 92ページ)

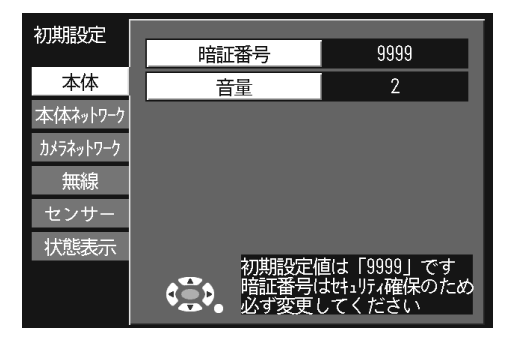

# ▲ 設定が終了したら 戻る◯ を押す

# 【本体】

本製品の暗証番号や、ブザー音量を設定します。

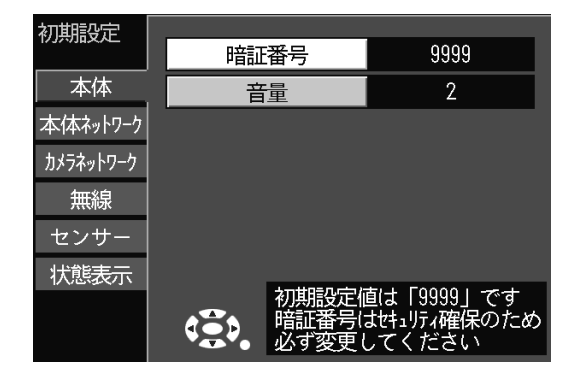

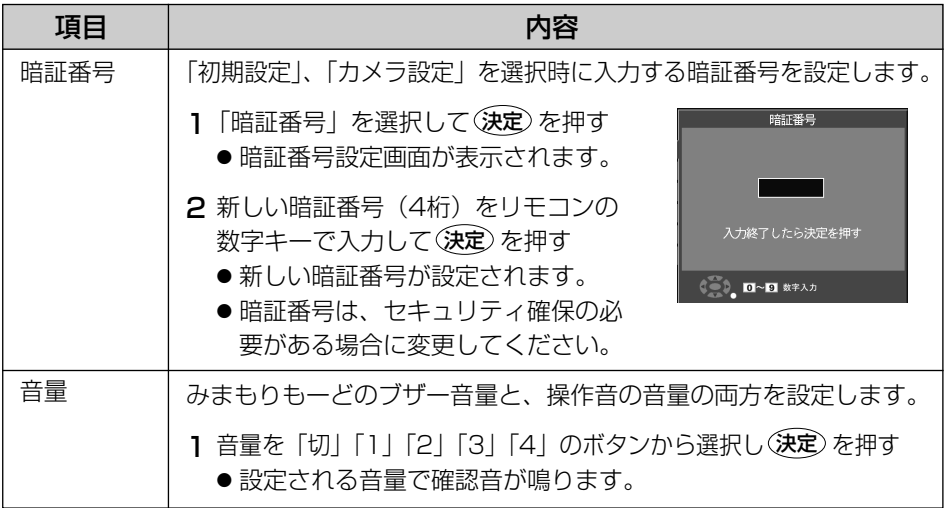

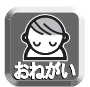

● 暗証番号を忘れると、設定画面に入ることができなくなります。 お客様の責任において管理してください。

- 暗証番号は、4桁を設定してください。
- 暗証番号を忘れた場合は、クリアセッティングボタンを押して本製品を初期 設定値に戻してください。(☞ 115ページ) ただし、設定情報も初期設定値に戻りますので、カメラに接続できなくなり ます。かんたん設定で登録し直してください。(☞ 26、35ページ)

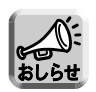

- 音量を「切」に設定すると、ブザー音量と操作音も「切」となります。
- みまもりも一どのブザー音量のみを「切」にするには、 [灬] を押してくださ い。(☞ 57ページ)

# 【本体ネットワーク】

本製品のネットワーク情報を設定します。

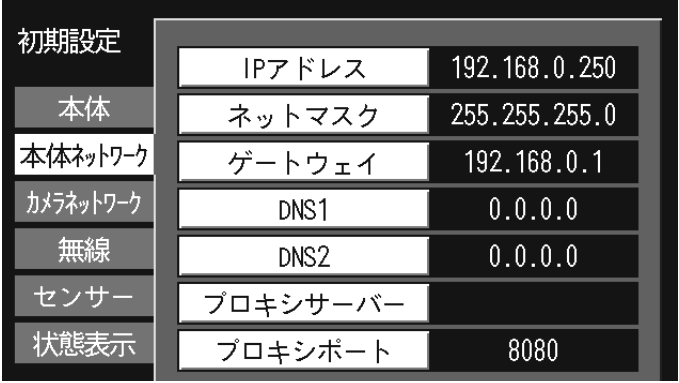

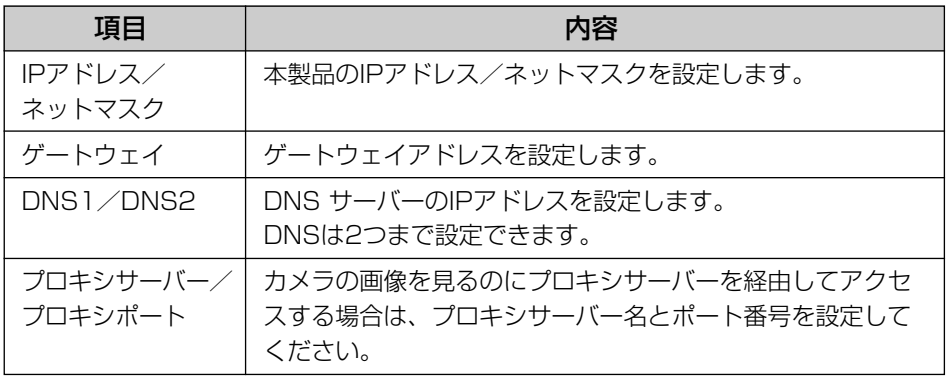

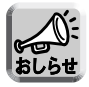

● 本製品をネットワークに接続しない場合 (本製品とカメラを直接接続する場 合) は、設定の必要はありません。

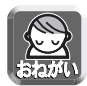

●「かんたん設定」で自動設定された設定値を変更すると、ネットワークに つながらなくなることがありますので、変更する場合は注意して変更して ください。

● 間違って設定した場合は、クリアセッティングボタンを押して、設定値を 初期設定値に戻すことができます。(☞ 115ページ) ただし、設定情報も初期設定値に戻りますので、カメラに接続できなくなり ます。かんたん設定で登録し直してください。(☞ 26、35ページ)

# 【カメラネットワーク】

カメラのネットワーク情報を設定します。

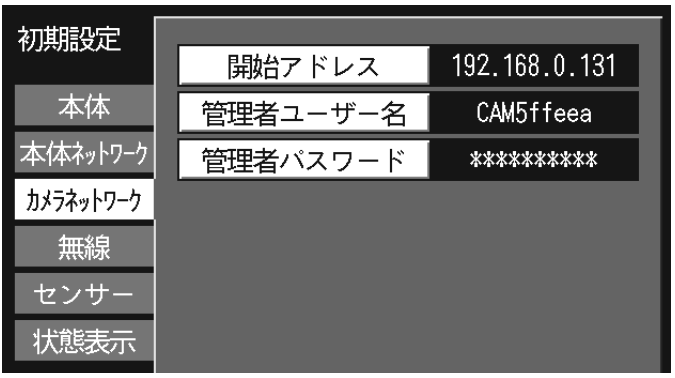

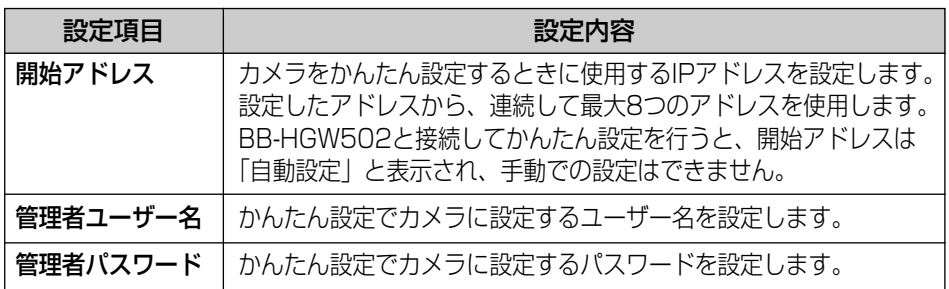

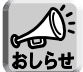

● 管理者ユーザー名、管理者パスワードは半角英数字で6文字以上15文字以下 で設定してください。ただし「"」、「<」、「>」、「:」、「&」は使用できません。

● 管理者ユーザー名、管理者パスワードを変更後に、かんたん設定でカメラを 登録し直すと、工場出荷状態時のカメラには変更したユーザー名、パスワー ドが設定されますが、すでにグループカメラとして登録済みのカメラには変 更したユーザー名、パスワードは上書きされません。 変更前のユーザー名、パスワードのまま、グループカメラとして利用できま す。 変更したユーザー名、パスワードでカメラを登録し直すには、カメラの CLEAR SETTINGボタンを押して、初期設定値に戻し、かんたん設定で登

録し直してください。 ● パソコンでカメラをアクセスしない場合は、管理者ユーザー名、管理者パス ワードの入力は必須ではありません。

# 【無線】

本製品の無線情報を設定します。

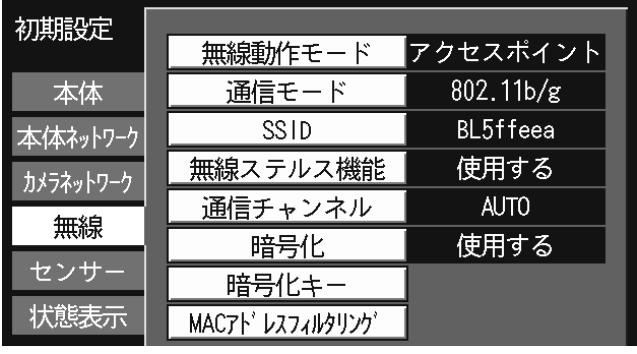

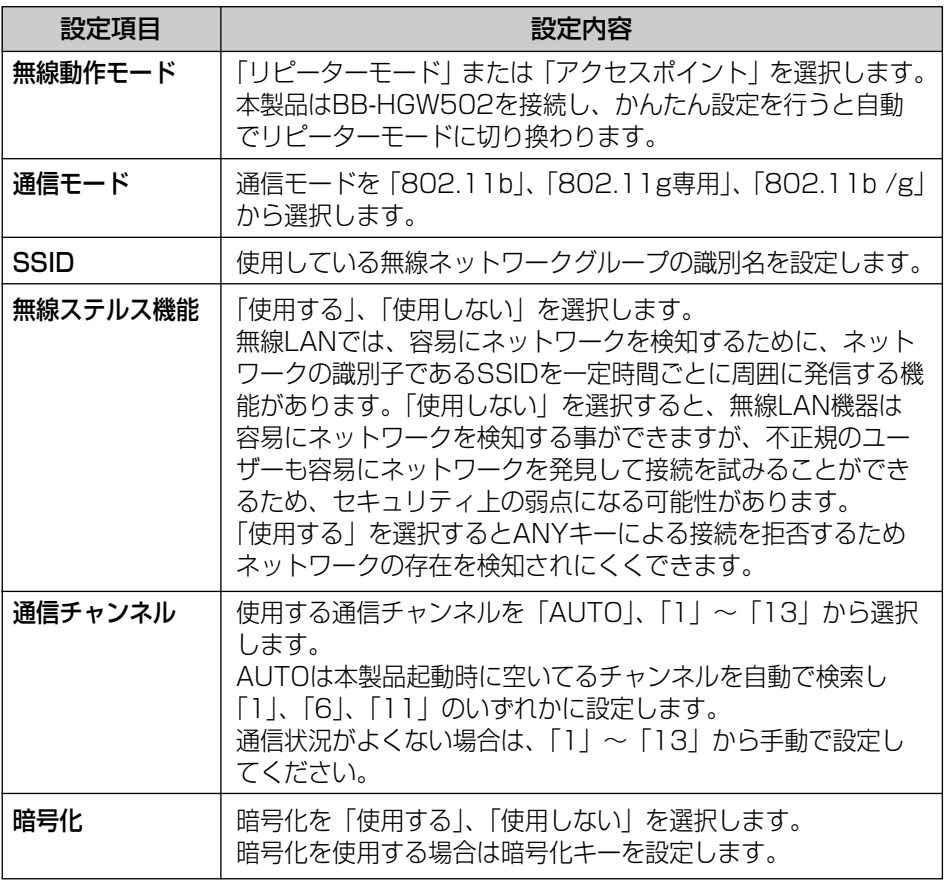

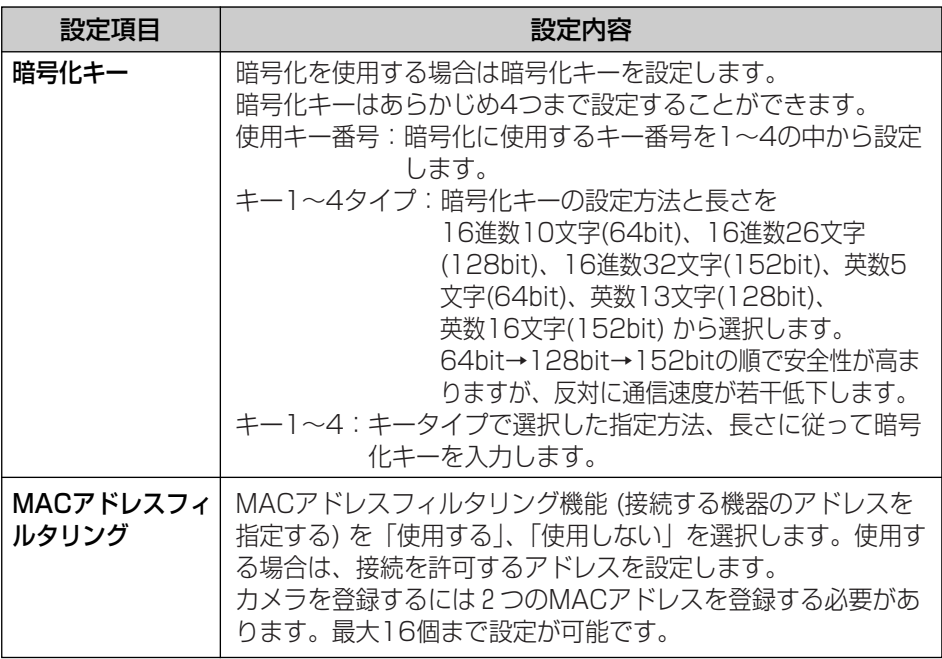

設定してください。

● 接続する無線端末にも同じ暗号化キー1~4を入力し、同じ使用キー番号を

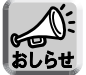

● カメラを登録するには、2つのMACアドレスを設定する必要があります。 カメラのMACアドレス(背面ラベル参照)とそのMACアドレスの末尾1文 字を以下のテーブルで置きかえたMACアドレスを設定してください。

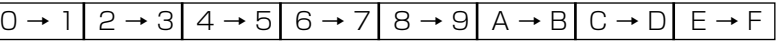

たとえば、カメラのアドレスが"00:80:F0:54:C0:C4" の場合は、 "00:80:F0:54:C0:C4"と"00:80:F0:54:C0:C5" を設定してください。

変更によっては、本製品の再起動が必要な場合もあります。

1. 設定を変更後、再起動が必要 な場合は、「再起動」タブが 表示されます。

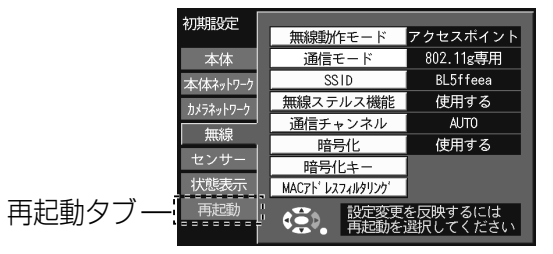

2.「再起動」タブを選択すると 「再起動」ボタンが表示されます。

3.「再起動」ボタンを押すと再起動 確認画面が表示されます。 |はい] を選択して(決定)を押すと、 再起動します。

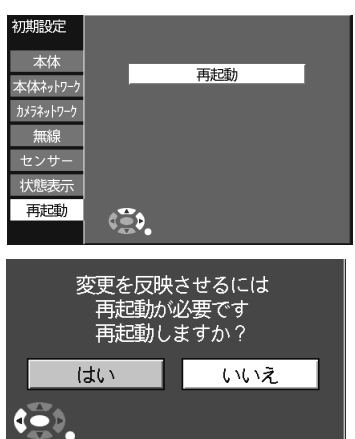

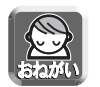

● 「かんたん設定」で自動設定された設定値を変更すると、ネットワークにつ ながらなくなることがありますので、変更する場合は注意して変更してくだ さい。

# 【センサー】

センサー検知した画像を受け取るための、本製品内のFTPサーバーのアカウ ント名とパスワードを表示します。

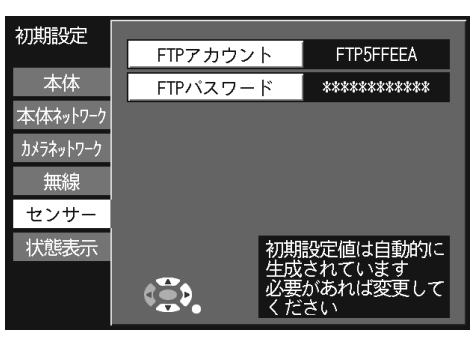

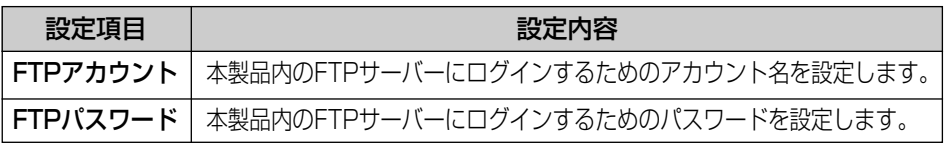

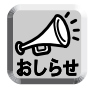

- ●「FTPアカウント」と「FTPパスワード」は自動で設定されます。
- セキュリティを確保する必要がある場合は変更してください。

●「FTPアカウント」と「FTPパスワード」は半角英数字で6文字以上15文字 以下で設定してください。ただし「"」は使えません。 「"」を使用すると、録画予約設定がエラーとなり予約できなくなります。

## 【状態表示】

それぞれの設定値一覧を表示します。

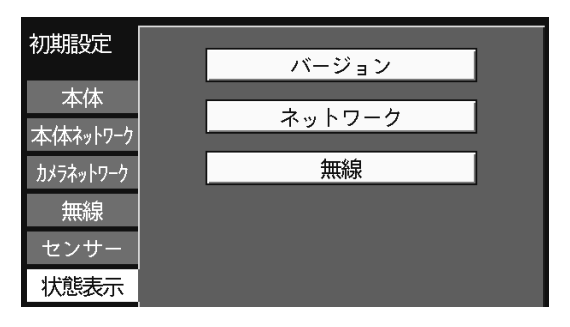

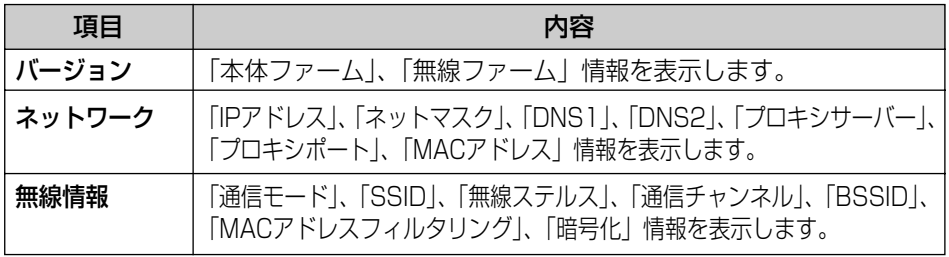

# カメラを手動で新規登録する

- **1** 「設定メニュー」画面 (☞ 83ページ) から「カメラ設定」を選 択し(**決定**) を押す
	- ●暗証番号入力画面が表示されます。
- **2** 暗証番号を入力して、カメラ設定画面を表示させる ●お買い上げ時の暗証番号は「9999」に設定されています。

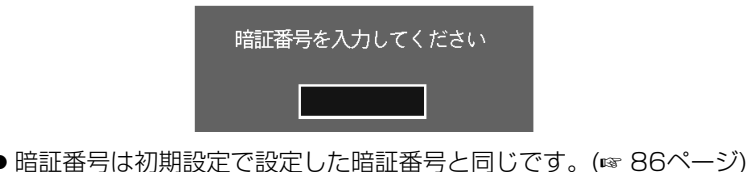

**3** 登録カメラのリストから「未登録」を選択して 決定�を押す

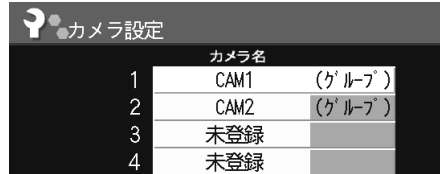

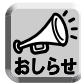

グループカメラはカメラ名の右側の欄に「(グループ)」と表示されます。

**4** それぞれの設定値を入力する

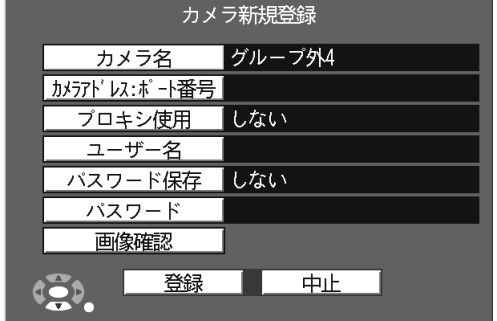

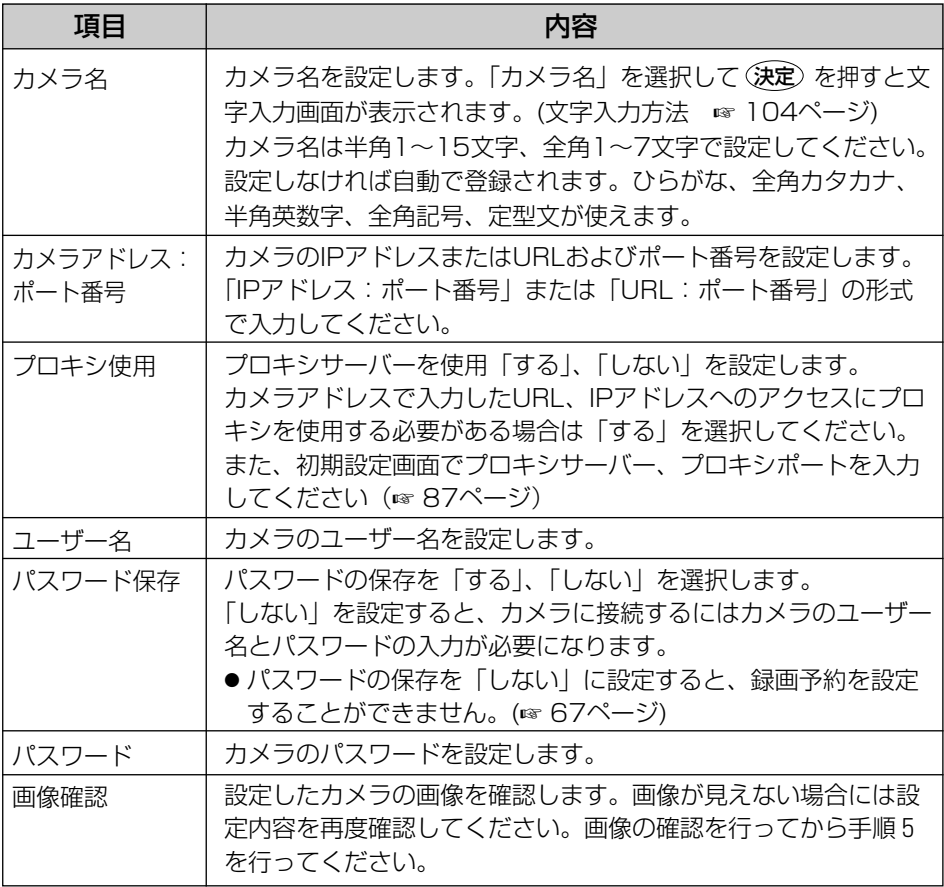

# **5** 「登録」を選択し (決定) を押す

●「中止」を選択して (決定)を押すと入力値は登録されません。

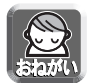

- インターネット経由でカメラを登録する場合は、カメラアドレスにはカメラの IPアドレスまたはURLおよびポート番号を設定してください。 URLでカメラアドレスを設定する場合は、初期設定の「本体ネットワーク」の 「DNS1/DNS2」に、正しいIPアドレスを設定してください。(☞ 87ページ)
- カメラアドレス:ポート番号には、http:// を省いて入力してください。

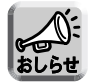

● カメラを手動で登録すると、登録したカメラはグループ外カメラとなります。 グループ外のカメラをグループカメラとして登録し直すには、カメラリスト から削除して (☞ 102ページ)、「かんたん設定」で登録してください。 (☞ 26、35ページ)

# カメラの設定を変更する

カメラの設定を変更します。また、カメラをリストから削除したり、カメラ リストの順番を入れ替えることができます。

**1** カメラ設定画面を表示する (☞ 93ページ)

- **2** 設定を変更するカメラを選択し (決定) を押す
	- ●選択したカメラがグループカメラのときは、「グループカメラ設定」画 面、グループ外カメラのときは、「グループ外カメラ設定」画面が表示 されます。

【グループカメラ設定画面】

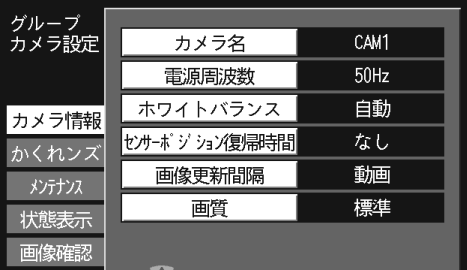

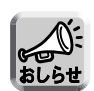

● 本製品では、かくれンズは使用できません。

#### 【グループ外カメラ設定画面】

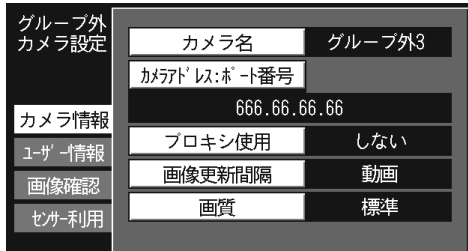

**3** それぞれの設定値を入力する ● 項目の選択方法は51ページを参照してください。

# 各種設定値 (グループカメラ設定)

#### 【カメラ情報】

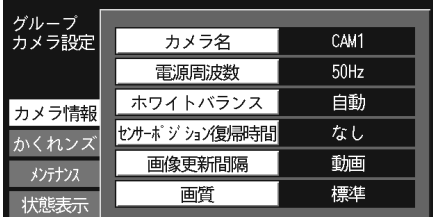

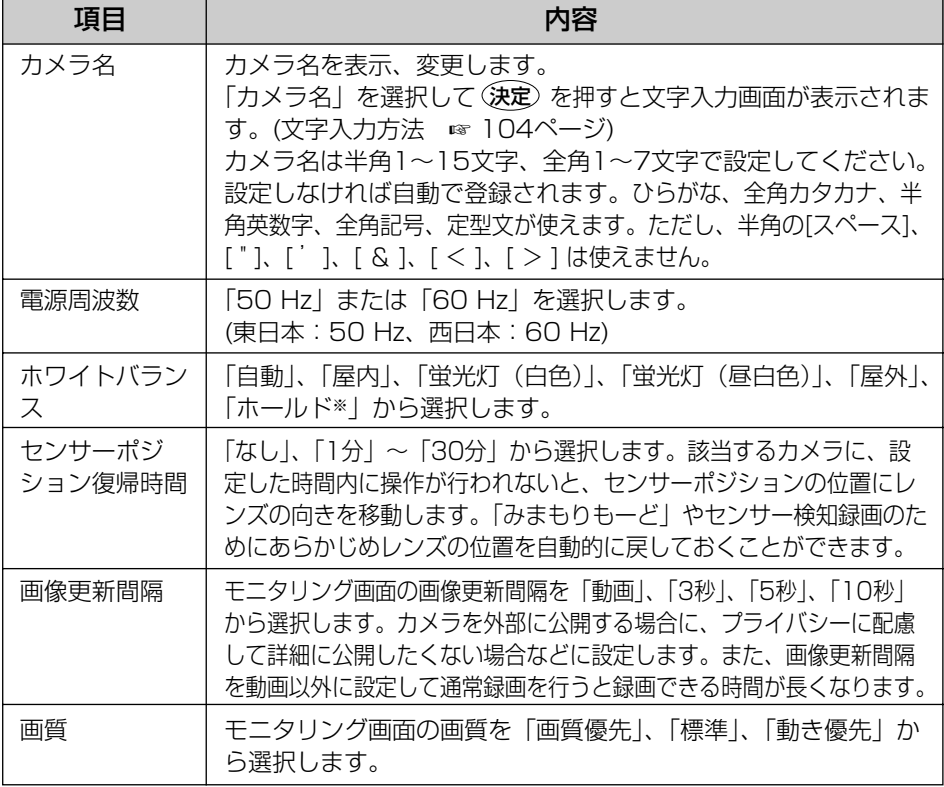

※ ホワイトバランスで、「ホールド」を選択すると、選択時のホワイトバランスの設定に固定 されます。「ホールド」以外の設定の場合には、常にホワイトバランスを調整しています。 モニタリング中に、色合いがおかしくなる場合には、白が多い画面をモニタリングして色 合いが良い状態になってからホールドを選択してみてください。

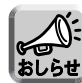

- プリセット登録では、登録時に設定されている明るさ、ホワイトバランスも 一緒に登録されます。(☞ 48ページ)
- プリセット操作を行うと、カメラの画像はプリセット登録時に設定した明る さ、ホワイトバランスで表示されます。

# 【メンテナンス】

カメラの設定を初期設定値に戻したり、カメラの再起動操作を行います。 初期化:カメラのユーザー名、パスワードを変更する場合や、かんたん設定をし直す には、いったんカメラを初期設定値に戻す (初期化) 必要があります。

カメラを初期化するには、カメラのCLEAR SETTINGボタンを押して行う方 法もあります。

カメラの初期化を行っても、本製品のカメラリストからカメラ名は削除され ません。

再起動:カメラのレンズの向きを直接手などで変更すると、リモコンでのパン/チルト 操作が正常にできなくなります。その場合は、カメラの再起動を行ってくだ さい。

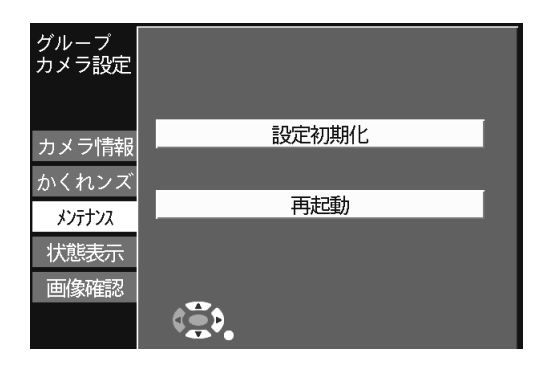

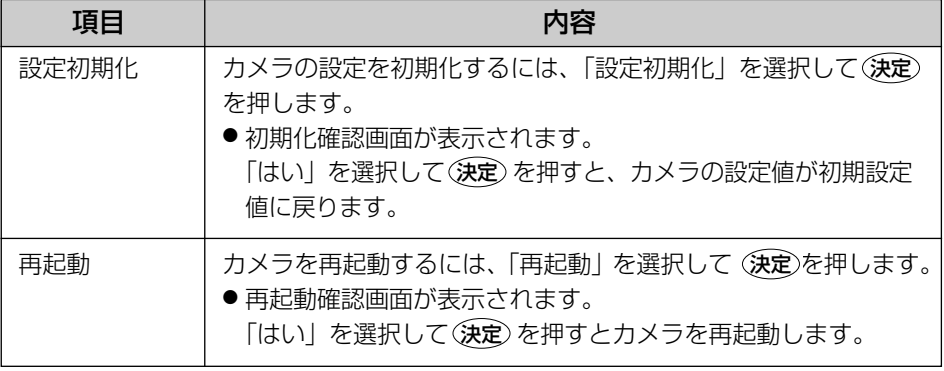

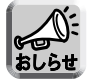

● カメラの設定を初期化すると ネットワークにつながらなくなります。 かんたん設定でカメラを登録し直してください。

## 【状態表示】

カメラの設定値一覧を表示します。

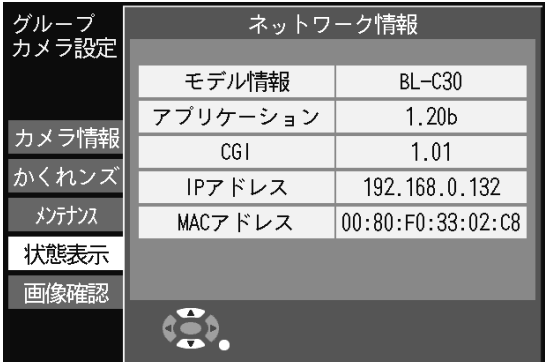

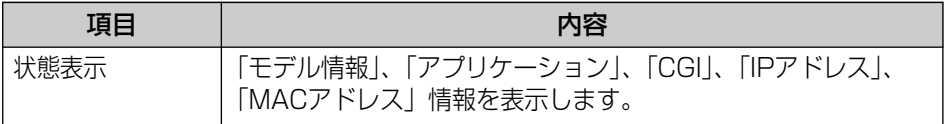

# 【画像確認】

設定内容を画面で確認します。

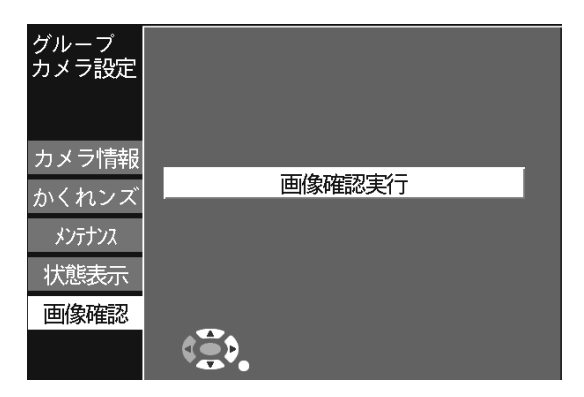

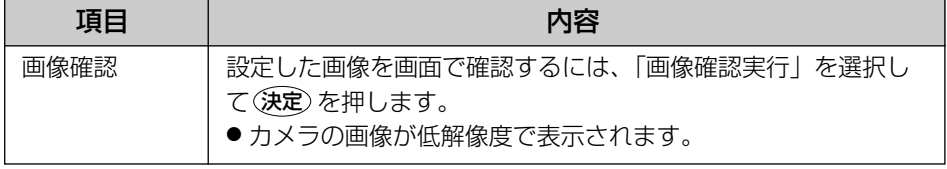

# 各種設定値 (グループ外カメラ設定)

#### 【カメラ情報】

カメラ名、カメラアドレスを変更します。

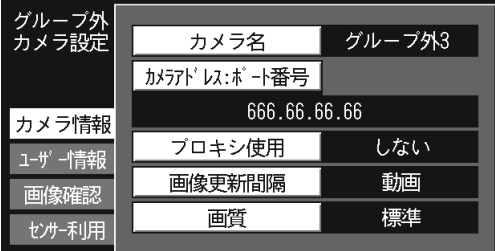

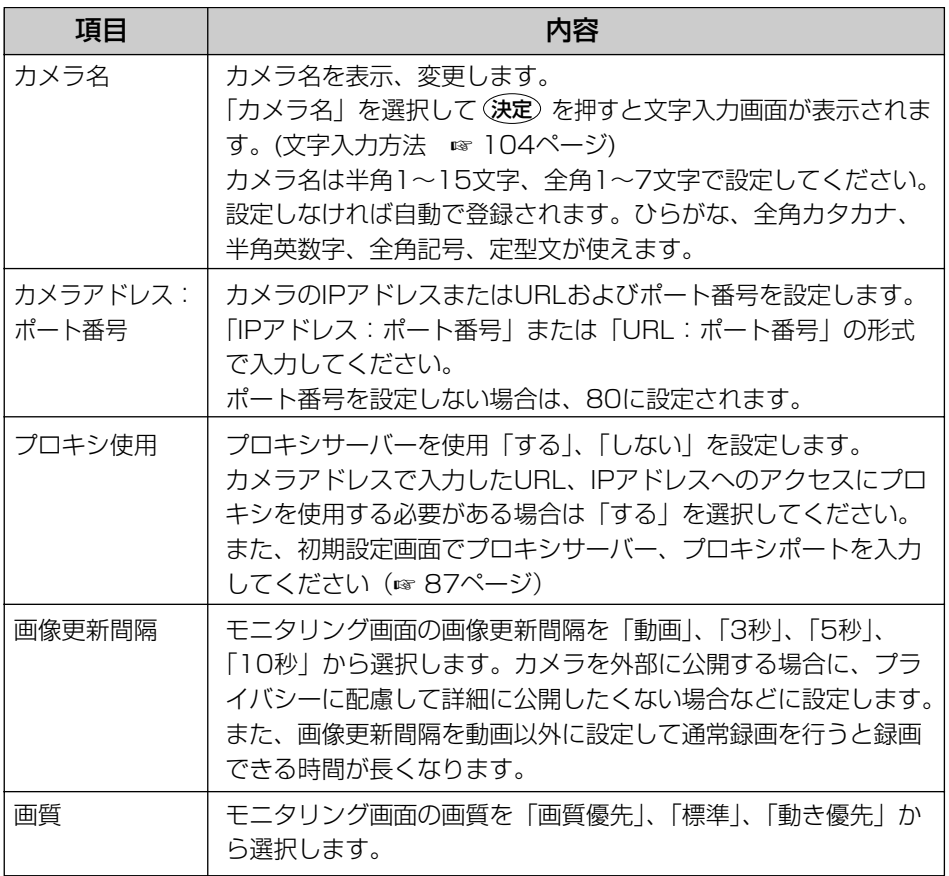

# 【ユーザー情報】

カメラのユーザー名およびパスワードの変更とパスワードを保存「する」/ 「しない」を選択します。

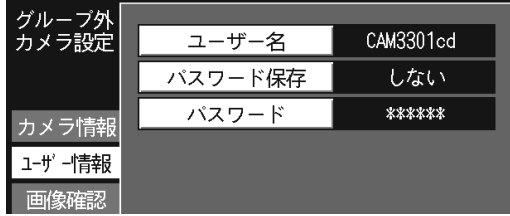

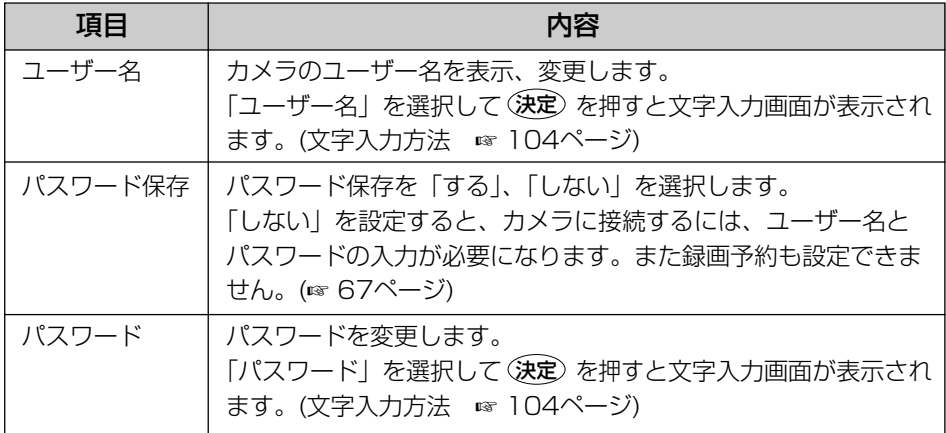

# 【画像確認】

設定内容を画面で確認します。

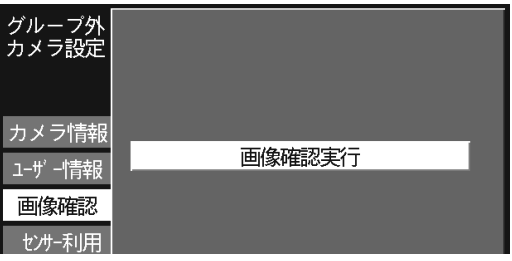

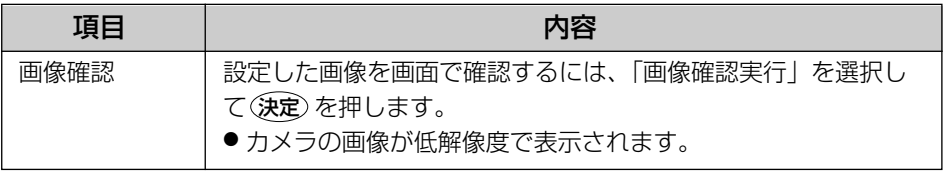

#### 【センサー利用】

センサー利用を設定します。

本製品対応カメラはセンサーを内蔵していません。センサーを利用するには、 外部センサーを取り付けてください。(☞ 6ページ)

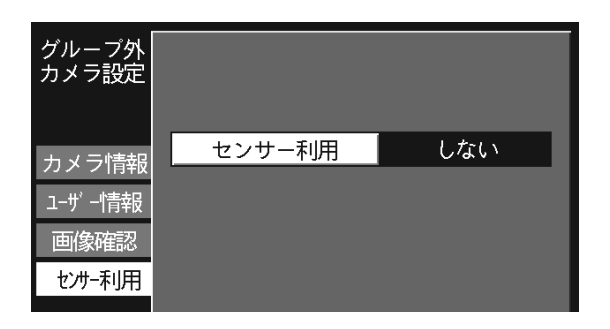

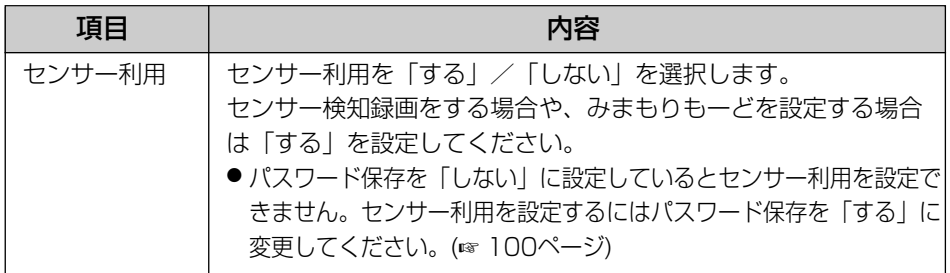

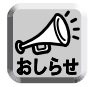

● 常時センサー録画を設定しているカメラの「センサー利用」を「しない」に 変更すると「このセンサーは常時センサー録画に設定中です。予約を取消し てください」と表示されます。 「センサー利用」を「しない」に設定するには、常時センサー録画の予約を 取り消してください。(☞ 74ページ)

- タイマー録画のセンサー録画を設定しているカメラの「センサー利用」を 「しない」に変更すると「このセンサーはタイマー録画で利用中です。 予約を取消してください」と表示されます。 「センサー利用」を「しない」に設定するには、タイマー録画のセンサー録 画を取り消してください。(☞ 73ページ)
- グループ外カメラでみまもりもーど (☞ 55ページ)やセンサー録画 (☞ 65 ページ)、常時センサー録画(☞ 68ページ)を行う場合にはセンサー利用を 「する」に設定してください。

# カメラをリストから削除する

- **1** カメラ設定画面を表示する (☞ 93ページ)
- **2** カメラリストから削除するカメラを選択して を押す **1**
	- 削除確認画面が表示されます。
- **3** 「はい」を選択して 決定 を押す

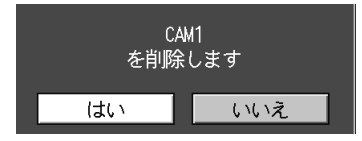

- カメラリストからカメラが削除されます。
- 削除後は未登録となります。

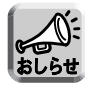

● 録画予約中のカメラを削除すると下記エラー画面が表示されます。

【タイマー録画予約中】 このカメラは<br>イマー録画で利用中です<br>F約を取消してください → 73ページの操作で、タイマー録画を取り消し たあと、カメラを削除してください。 【常時センサー録画予約中】 -<br>センサー録画で設定中です<br>予約を取消してください 常時セ → 74ページの操作で、常時センサー録画を取り 消したあと、カメラを削除してください。 【タイマー録画と常時センサー録画を予約中】 → 74ページの操作で、常時センサー録画予約を - 、、<br>3約を取消して てださい 取消したあと、73ページの操作でタイマー録 画予約を取り消し、そのあとでカメラを削除し てください。

- 回キーでタイマーを「切」にしても録画予約を取り消していない場合は、 カメラを削除できません。
- みまもりカメラ設定が「あり」のカメラを削除すると下記エラー画面が表示されます。

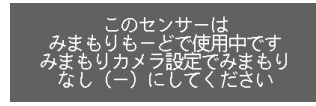

みまもりカメラ設定画面でカメラの「みまもり」を「なし (ー)」に設定後 (☞ 56ページ)、カメラを削除してください。

# カメラリストの順番を入れ替える

- **1** カメラ設定画面を表示する (☞ 93ページ)
- **2** 1つ上のカメラと順番を入れ替えるには カメラリストでカメラを選択して [**2**] を押す
	- 1つ下のカメラと順番を入れ替えるには カメラリストでカメラを選択して を押す **3**

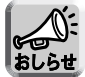

● 通常モードのカメラリストに表示されるカメラの表示順序と、かんたん設定 の画面で表示されるカメラの順序は別々に管理されています。 かんたん設定でカメラの追加などを行う場合、カメラ設定画面でカメラの表 示順を変更していると、かんたん設定で登録されたカメラの順番と同じ順番 でカメラ設定画面に表示されるとは限りません。

# SDメモリーカードの情報を見る

**1** 「設定メニュー」画面 (☞ 83ページ) から「SDメモリーカー ド管埋」を選択し (**決定**) を押す

●SDメモリーカード管理画面が表示されます。

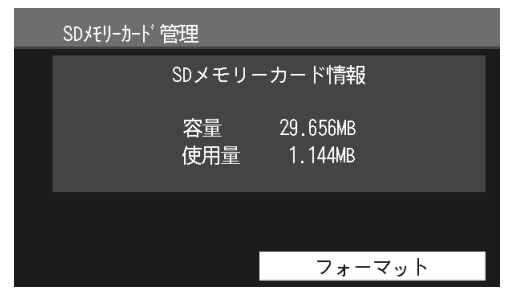

## SDメモリーカードを初期化する

<u>|フォーマット</u>」を選択して(決定) を押すと、SDメモリーカードが初 期化されます。

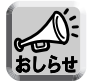

●「フォーマット」を実行するとすべてのデータが消去されます。 よく確認してから実行してください。

# 文字を入力する

文字設定が必要な設定項目を選択して(決定)を押すと、文字入力画面が表示さ れます。

「終了」を選択して (決定)を押す、または ––––––(停止) を押すと、入力文字が登録され、 前画面に戻ります。

- ●「消去」を選択して (決定)を押す、または「1 を押すとカーソル部分の文字を消去します。
- カーソルが最後尾にあるときは、ひとつ前の文字を消去します。

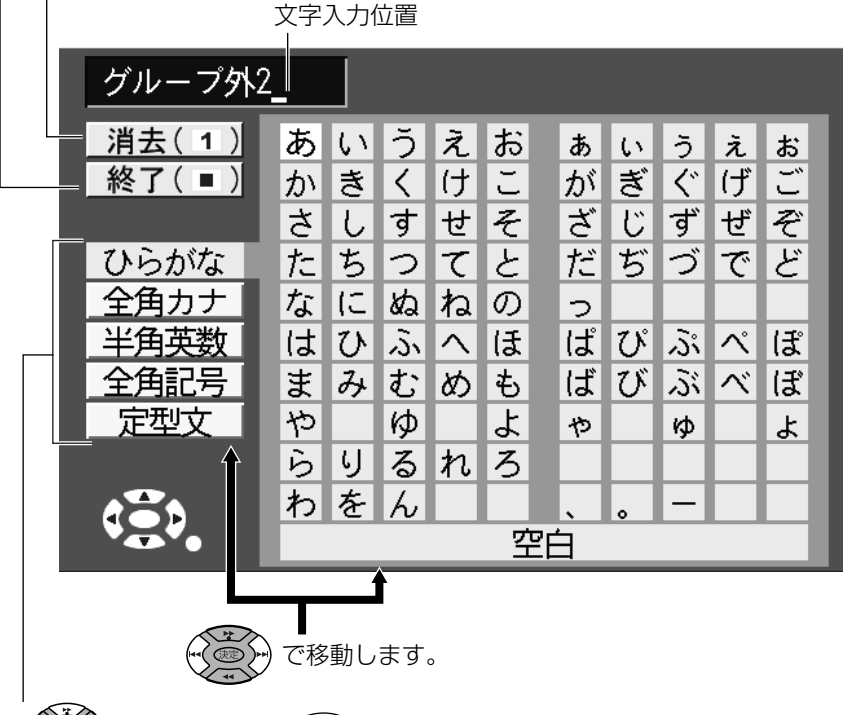

- 
- 表示される項目は、設定項目により異なります。 「例:パスワード設定での文字入力画面]

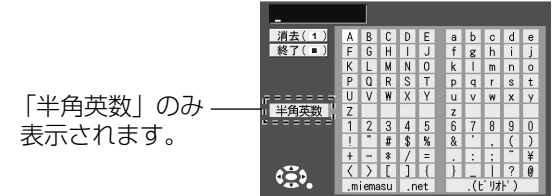

# 画面情報を表示する

# モニタリング中の画面情報を表示する

モニタリング画面表示中に ∠ ▒ を押すと、「ショート情報表示」→「ロング 情報表示」→「拡張操作パネル」→「画面表示なし」の順で画面情報が表示 されます。

## 【ショート情報表示】

カメラ名とカメラの状態表示マークを表示します。

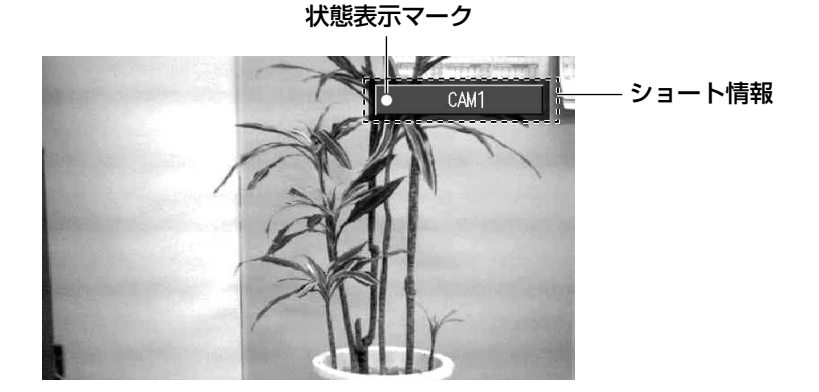

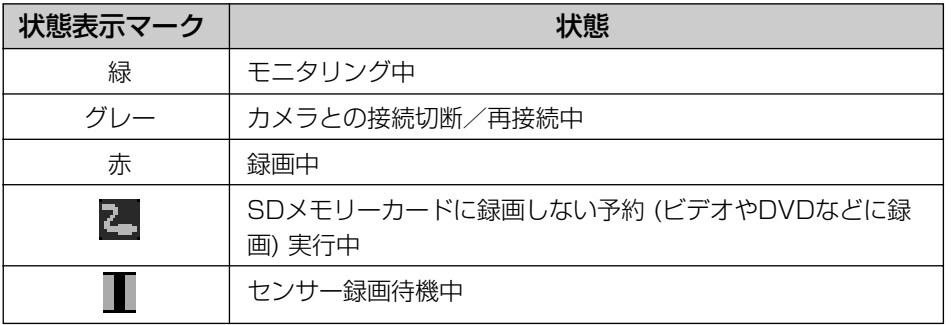

**そ の 他**

# 【ロング情報表示】

モニタリング中のカメラの電波状態と設定状態を表示します。

モニタリング中のロング情報表示�

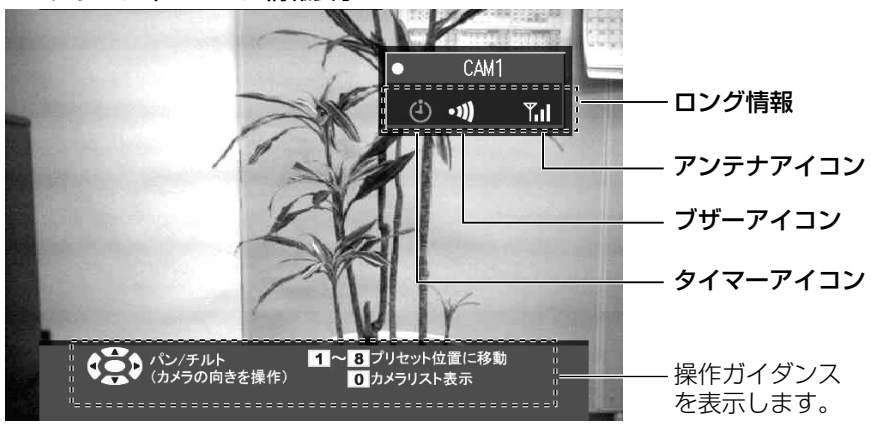

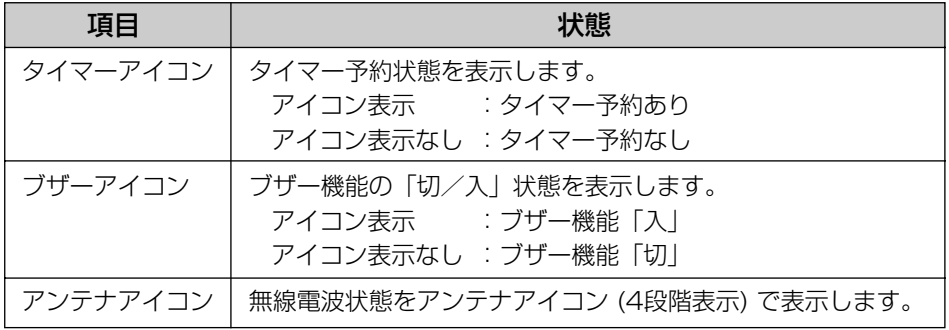

## 【拡張操作パネル】

モニタリング中のカメラの拡張操作パネルを表示します。 拡張操作パネルには、解像度パネル、スキャン操作パネル、明るさ操作パネル があり、それぞれの項目で設定を選択後 (**決定**) を押すと、背景の画面に反映さ れますので、設定変更後の画面を確認しながら設定することができます。

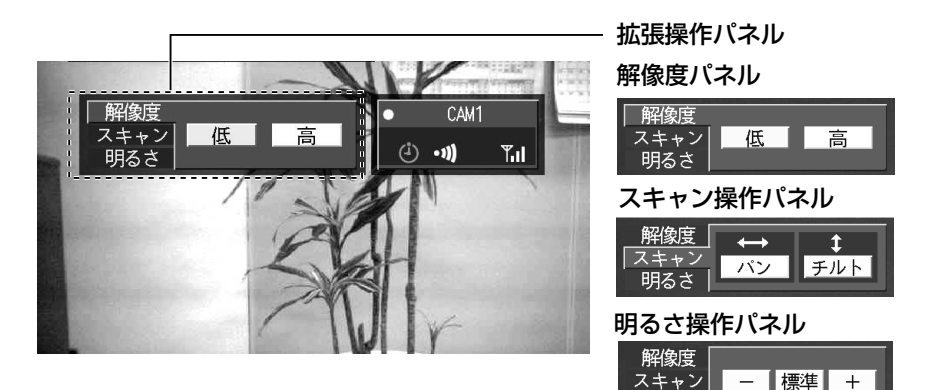

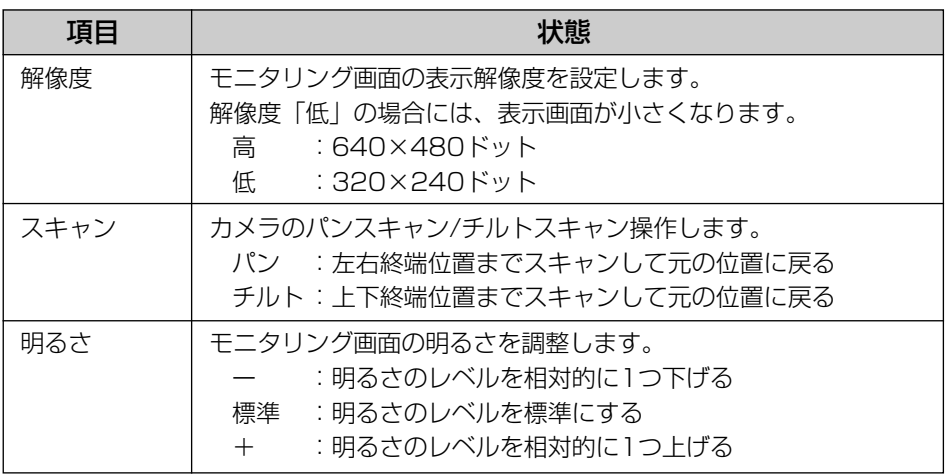

明るさ

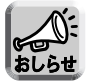

● 拡張操作パネル表示中は [0] キー (カメラリスト表示)、 ◯ ×ニュー(メニュー画面 表示) の操作はできません。

を押して画面を切り換えてから、操作を行ってください。 画面� 表示�

● プリセット登録では、登録時に設定されている解像度、明るさも一緒に登録 されます。(☞ 48ページ)

# その他の機能

# 再牛中の動画情報を表示する

動画表示中に、 – – – – – – – – – – – – – ト情報表示」→「ロング情報表示」→ 「画面表示なし」の順で表示されます。

# 【ショート情報表示】

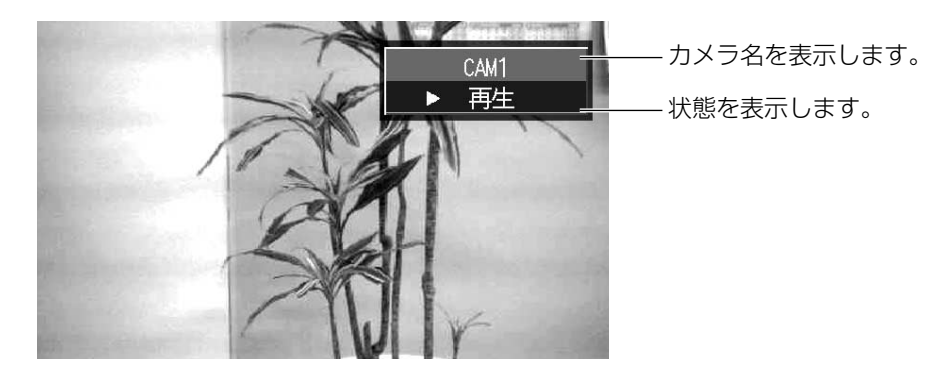

# 【ロング情報表示】

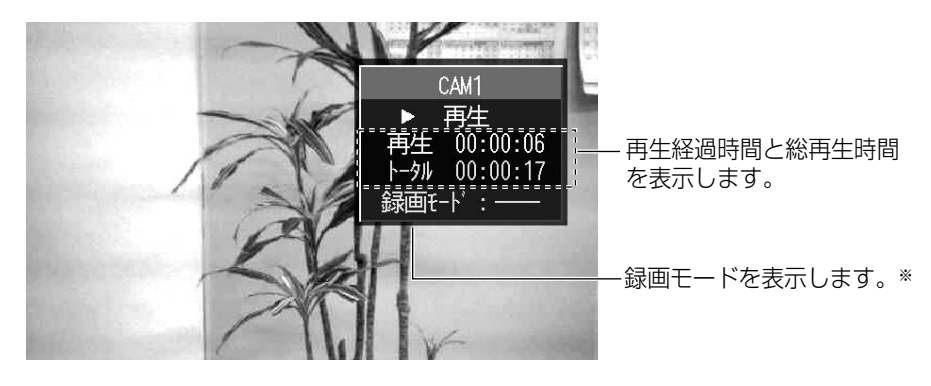

※ 録画モードをHIGH. LOW. LONG. –– のいずれかで表示します。 通常録画した画像は、モニタリング画面の設定値で録画されるため ―― で表示されます。
### 表示中の静止画情報を表示する

静止画表示中にでいるを押すと、「ショート情報表示」→「ロング情報表示」 →「画面表示なし」の順で表示されます。

#### 【ショート情報表示】

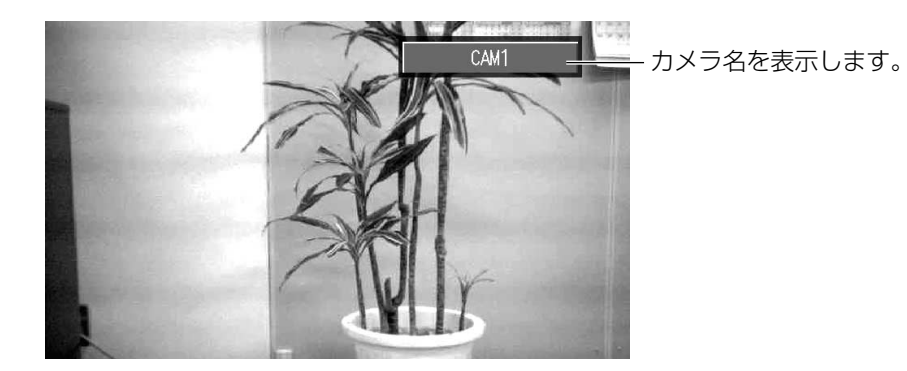

### 【ロング情報表示】

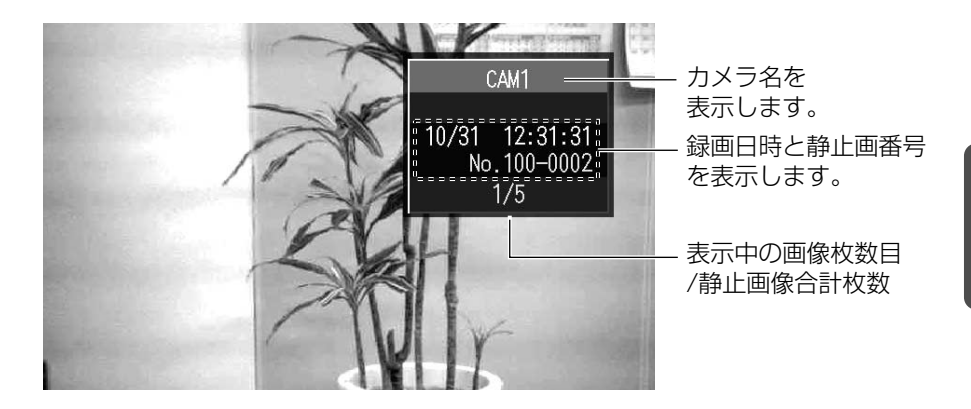

# **その他の機能**

### 録画中の録画情報を表示する

通常録画、または予約録画中に <sup>9 ▓</sup>。を押すと、「ショート情報表示」→「ロン グ情報表示」→「画面表示なし」の順で表示されます。

### 【ショート情報表示】

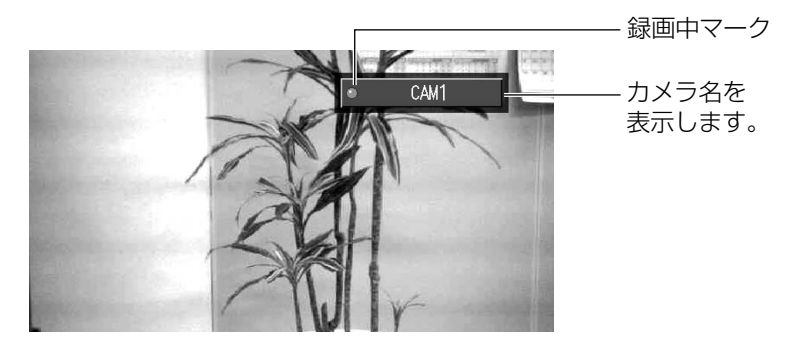

録画方法により表示される録画中マークは異なります。

● SDメモリーカードに録画中 ● SDメモリーカードへの録画を待機中

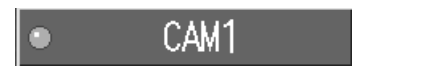

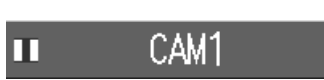

● SDメモリーカードに録画しない予約を実行中

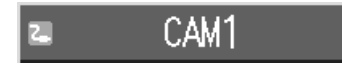

### 【ロング情報表示】

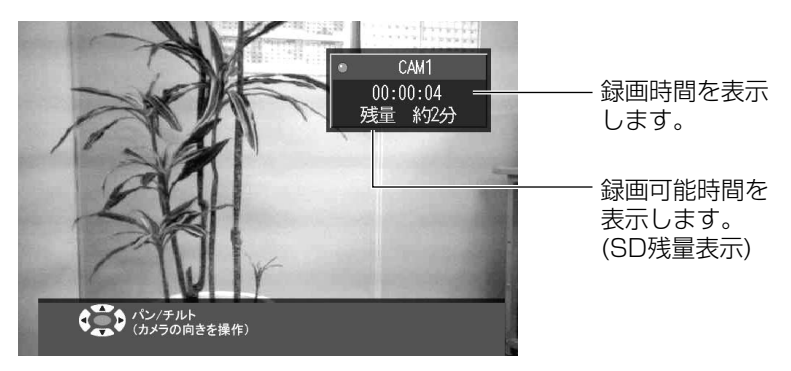

#### 一時的にカメラとの接続を切断する

複数のユーザーが同じカメラにアクセスしてモニタリングすると、ネットワーク に負荷がかかりカメラの操作速度が遅くなることがあります。

必要ない場合 (テレビ番組に画面を切り換えている場合など) は、映像終了をし てカメラとの接続を切断してください。

# **1** ○ メニュー を押す

● メニュー画面が表示されます。

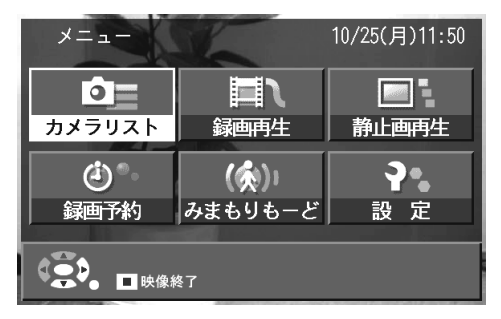

- 2 (停止) を押す
	- ●表示中のカメラとの接続が切れて、メニュー画面の背景がブルーにな ります。

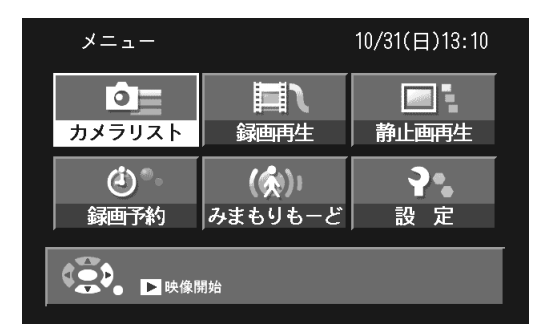

カメラとの接続を再開 (映像開始) するには:

- ●メニュー画面で 、 (再生) を押す
- ●カメラリスト画面でカメラを選択する

本製品を再起動した場合も、カメラとの接続が自動的に再開されます。

### 本製品対応有線カメラを無線LANアダプターに接続して使う

本製品対応有線カメラを無線LANアダプター (BB-HGA102) に接続すると、 無線で使用することができます。

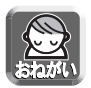

●無線LANアダプターに接続して使用する本製品対応有線カメラは、あらか じめ、かんたん設定で登録しておいてください。(☞ 26ページ)

**1** 本製品の電源を切って、モード切換スイッチを「設定」に 切り換える

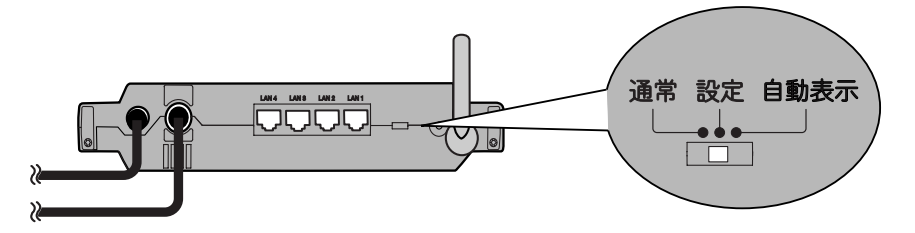

- **2** 本製品の電源を入れる
- **3** 無線LANアダプターを付属のイーサネットケーブルで本製 品のLANジャック1~4のいずれかに接続する

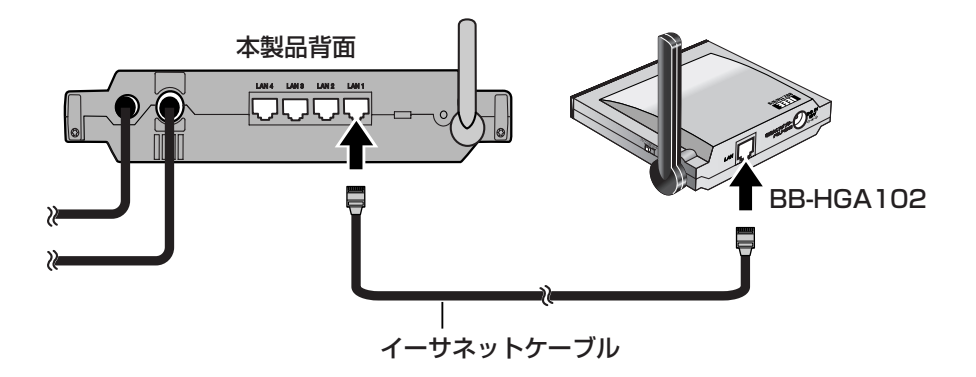

## **4** 無線LANアダプターのモード切換スイッチを「設定」に切 り換えて、無線LANアダプターの電源を入れる

●「かんたん設定」を開始します。

●かんたん設定が完了すると「無線設定完了」と表示されます。

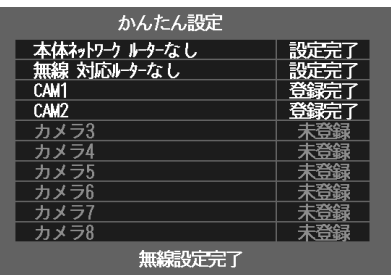

- **5** 無線LANアダプターのモード切換スイッチを「クライアン ト」に切り換えて電源を入れ直し、有線カメラと無線LAN アダプターをイーサネットケーブルで接続する
- **6** 本製品のモード切換スイッチを「通常」に切り換えて、電 源を入れ直す
	- ●無線LANアダプターに接続した有線カメラのモニタリング画像を本 製品で見ることができます。

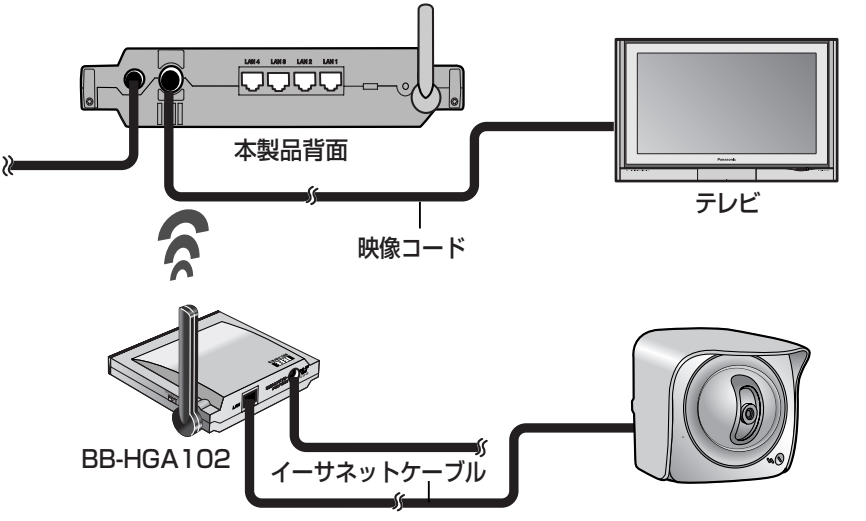

**そ の 他**

### 各種動作中に他の操作が重なった場合の動作について

#### 【カメラAでモニタリング中】

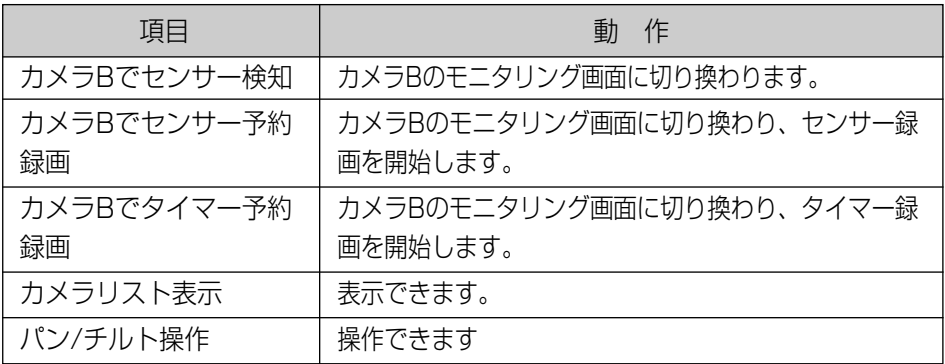

#### 【カメラAで通常録画中】

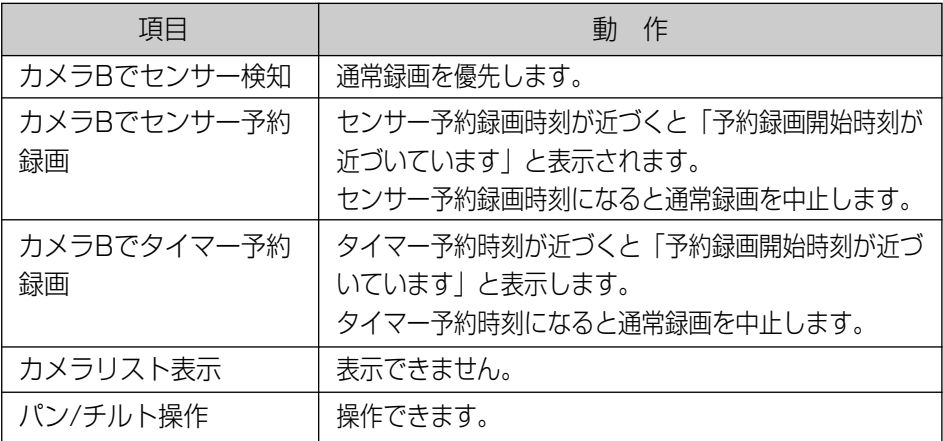

#### 【カメラAでセンサー録画中/タイマー録画中】

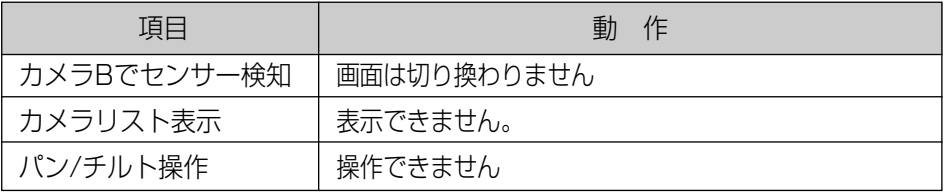

# **初期設定値に戻す**

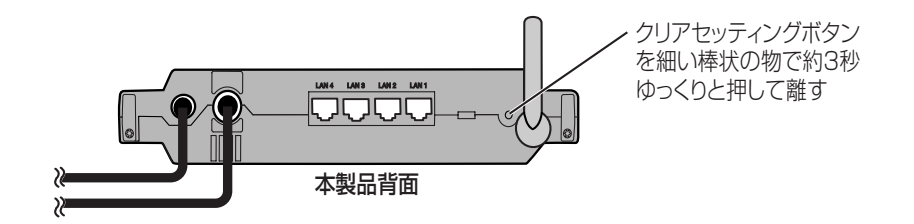

- **1** 電源が入った状態で、本製品の背面のモード切換スイッチ を「設定」に切り換える
- **2** クリアセッティングボタンを約3秒間押して、離す ●「ピッ」と鳴ったあとに、再度「ピー」と音がすれば完了です。 ● 再起動後、基本設定画面が表示されます。
- **3** かんたん設定をし直す (☞ 26、35ページ)

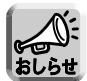

● クリアセッティングボタンを押すと、カメラに接続できなくなります。かん たん設定でカメラを登録し直してください。

# **カメラを増設する**

本製品1台につき、最大8台のカメラを接続して使用することができます。 すでにカメラを本製品に登録して使用している環境で、さらにカメラを増設す るときは、かんたん設定でカメラを登録してください。 カメラの増設方法は、カメラを直接接続して使用している場合 (☞ 下記) と、 ネットワークに接続して使用している場合 (☞ 119ページ) で、登録方法が異 なります。

■本製品とカメラを直接接続して使用している場合

**1** 本製品のモード切換スイッチを「設定」にする

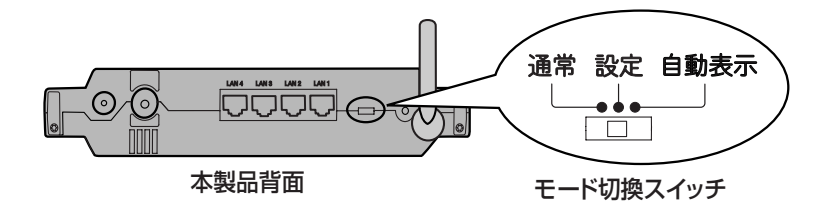

- **2** 本製品のACコードをコンセントから抜き、もう一度入れ直す ● かんたん設定画面が表示されます。
- **3** 登録するカメラを付属のイーサネットケーブルで、本製品の LANジャック1~4のいずれかに接続する
	- ●すでに使用中のカメラをグループカメラとして登録するには、カメラの CLEAR SETTINGボタンを押して、初期設定値に戻してから接続して ください。初期設定値に戻さずに、かんたん設定すると、グループ外カ メラとして登録されます。

## **4** カメラの電源を入れる

●カメラとの「かんたん設定」を自動で開始します。

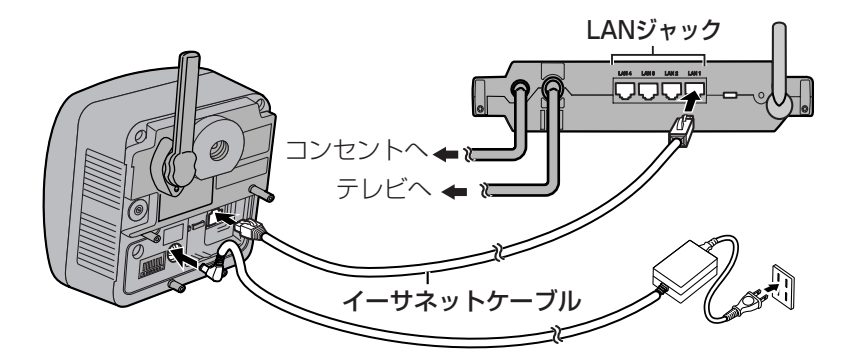

●登録が完了すると、ブザー音が鳴り、ワイヤレスインジケーターが緑 点滅します。

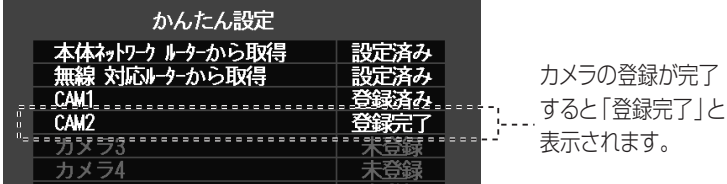

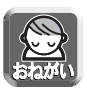

- カメラは電源を入れて20分を経過すると、かんたん設定を行うことができ ません。
- その場合はカメラのACコードをコンセントから抜き、もう一度入れ直して ください。
- 起動画面表示後、「時刻合わせ」画面が表示されたまま、約2分以上経過しても カメラの画像に切り換わらない場合は、接続を確認して、カメラのACコードを コンセントから抜き、もう一度入れ直してください。 カメラの電源を入れ直して、約2分以上経過してもカメラの画像が表示されない 場合は、カメラを初期設定値に戻して、かんたん設定でカメラを登録し直して ください。(☞ 26、35ページ)

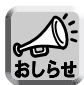

- カメラ登録時にカメラを再起動する場合があり、登録に時間がかかることがあ ります。カメラの再起動に1~2分かかる場合もあります。
- かんたん設定中は、ワイヤレスインジケーターが緑点灯します。

**5** カメラを追加登録する場合は、イーサネットケーブルを追加す るカメラにつなぎ替えて、カメラの電源を入れる

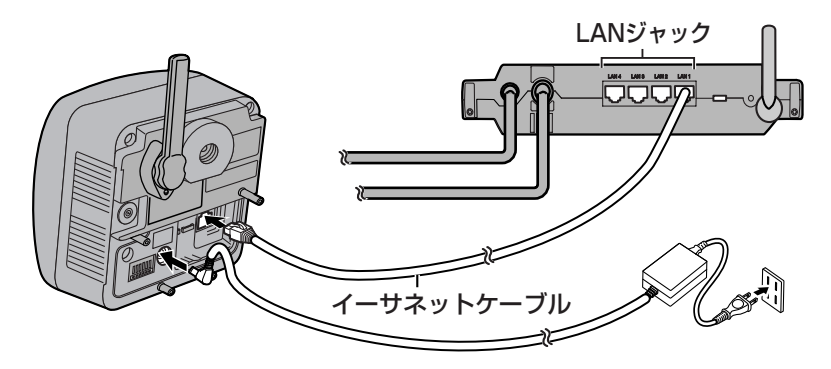

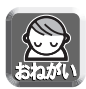

● 西日本地区でお使いのお客様は、画面ちらつきの原因となりますので、設定 メニューでそれぞれのカメラの電源周波数を、60 Hzに切り換えてください。 (☞ 96ページ)

- **6** 登録したカメラのモニタリング画面が表示されることを確認す る(☞ 31ページ)
- **7** 使用する場所に設置する(☞ 33、34ページ)

#### ■本製品をネットワークに接続して使用している場合

増設するカメラは、ルーターに接続/設定して、パソコンでカメラの画像が見 れることを確認してから本製品に登録してください。

BB-HGW502以外のルーターを使用する場合は、ルーターに設定済みのカメ ラをすべて接続してから本製品に登録してください。

- **1** カメラとルーターを接続/設定する
	- ●カメラの設定は、カメラのセットアップCD、およびカメラの取扱説 明書に従って行ってください※。
	- ●カメラをインターネットに公開する場合は、カメラの取扱説明書に 従って設定をしてください。
	- ※ BB-HGW502以外のルーターに接続する場合はカメラの接続モー ドは「Static設定」にすることをおすすめします。 「Static設定」にしていない場合には、カメラに設定されたネット ワーク情報が、ルーターやカメラの電源を入れなおすたびに更新さ れ、カメラに接続できなくなることがあります。

## **2** カメラの画像を確認する

●カメラの画像をパソコンで確認してください。 画像が見れない場合は、カメラのCLEAR SETTINGボタンを押して、 初期設定値に戻してから、再度設定をし直してください。

●複数台のカメラを登録する場合は、上記2の手順で、登録するすべて のカメラをルーターに登録してください。 その際、カメラに設定するユーザー名、パスワードはすべて同じにし てください。

- **3** 本製品のLANジャック1~4のいずれかと、ルーターを付属の イーサネットケーブルで接続する
- **4** 本製品のモード切換スイッチを「設定」にする

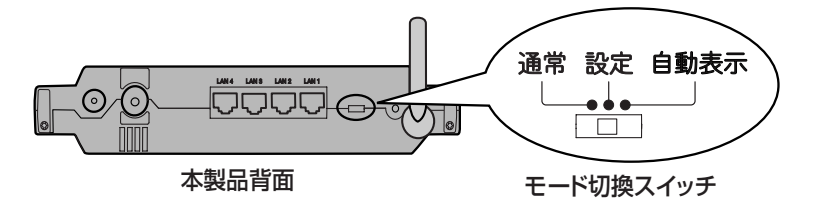

# **カメラを増設する**

- **5** 本製品のACコードをコンセントから抜き、もう一度入れ直す
	- ●カメラとの「かんたん設定」を自動で開始します。
	- 登録が完了すると、ブザー音が鳴り、ワイヤレスインジケーターが緑 点滅します。

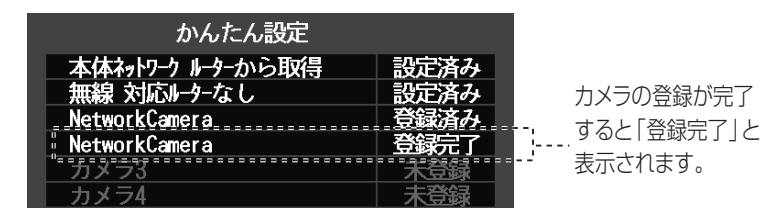

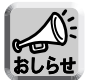

● 工場出荷状態のカメラを接続して、かんたん設定をすると、カメラ名は CAM1~CAM8で登録されます。また、本製品の電源を入れたあとにカメラ の電源を入れると、カメラ名がCAM1~CAM8になることがあります。 登録されたカメラ名は変更できます。(☞ 95ページ)

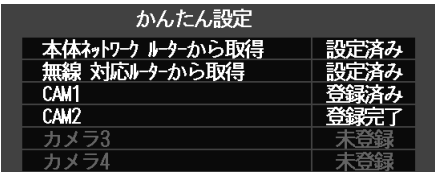

- 手順1でルーターとの設定が完了しているカメラは自動で登録されます。 BB-HGW502をご使用の場合、ルーターとの設定を行う前に、初期設定状態の 本製品とカメラを接続した場合は、本製品に登録はされますが、ルーターのカ メラポータルには登録されません。またインターネットへの公開設定もされま せん。
- ●すでに使用中のカメラを接続した場合 (本製品とユーザー名、パスワードが異 なるカメラ) は、グループ外カメラとして登録されます。
- **6** 登録したカメラのモニタリング画面が表示されることを確認す る(☞ 31ページ)
	- BB-HGW502と本製品を無線接続で使用する場合は、ルーターと接続 していたイーサネットケーブルは外してください。
- **7** 使用する場所に設置する(☞ 33、34ページ)

# **スタンドに立てて使用する**

本製品は付属のスタンドに立てて使用することができます。

# **1** アンテナを立てる (●)

2 最初の溝に突起を合わせて差し込む(2)

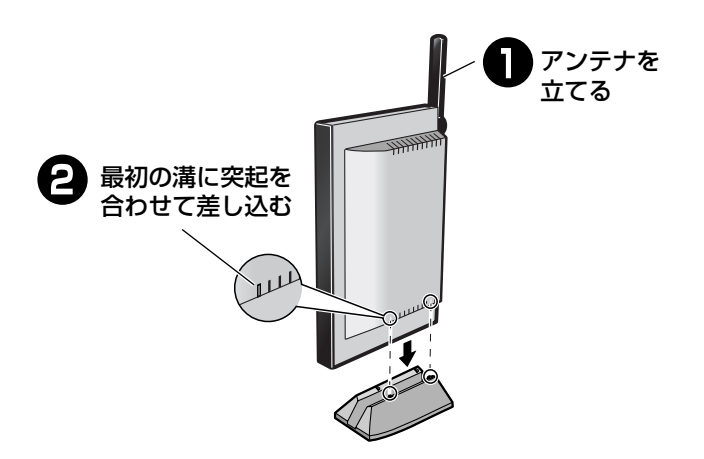

# **本製品の初期設定値**

![](_page_121_Picture_186.jpeg)

# **製品仕様**

## ■ 本体

LANインターフェース

![](_page_122_Picture_138.jpeg)

#### 無線インターフェース

![](_page_122_Picture_139.jpeg)

※表示の数値は、無線LAN規格の理論上の最大値であり、実際のデータ転送速度を示 すものではありません。

#### 映像出力

![](_page_123_Picture_137.jpeg)

#### ユーザーインターフェース

![](_page_123_Picture_138.jpeg)

#### その他

![](_page_123_Picture_139.jpeg)

### ■ ソフトウェア

#### カメラビューア

![](_page_124_Picture_124.jpeg)

※1 対応カメラのフレームレートは最大12枚/秒(640×480)、または最大30枚/秒 (320×240)ですが、このフレームフレームレートは、被写体、画質、無線環境、 カラーナイトビューモード、使用条件(距離、カメラ台数)やネットワーク環境など により遅くなる事があります。

#### 設定

![](_page_124_Picture_125.jpeg)

#### 無線端末機能

![](_page_124_Picture_126.jpeg)

# **GNU GPL/LGPL適用ソフトウェア使用許諾条件**

本製品は、以下のGPL/LGPLライセンス適用のソフトウェアを使用しております。 お客様へこれらのソフトウェアのソースコードの入手、改変、および再配布の権利が あることをお知らせいたします。

詳細は後述の「GNU GENERAL PUBLIC LICENSE」および「GNU LESSER GENERAL PUBLIC LICENSE」の内容によるものとします。

なお、ソースコードの詳細は義務に従い記載しています。 お問い合わせには、お答えいたしかねますのでご了承ください。

#### **Version 2, June 1991**

Copyright (C) 1989, 1991 Free Software Foundation, Inc. 59 Temple Place - Suite 330, Boston, MA 02111-1307, USA

Everyone is permitted to copy and distribute verbatim copies of this license document, but changing it is not allowed.

## **Preamble**

The licenses for most software are designed to take away your freedom to share and change it. By contrast, the GNU General Public License is intended to guarantee your freedom to share and change free software--to make sure the software is free for all its users. This General Public License applies to most of the Free Software Foundation's software and to any other program whose authors commit to using it. (Some other Free Software Foundation software is covered by the GNU Library General Public License instead.) You can apply it to your programs, too.

When we speak of free software, we are referring to freedom, not price. Our General Public Licenses are designed to make sure that you have the freedom to distribute copies of free software (and charge for this service if you wish), that you receive source code or can get it if you want it, that you can change the software or use pieces of it in new free programs; and that you know you can do these things.

To protect your rights, we need to make restrictions that forbid anyone to deny you these rights or to ask you to surrender the rights. These restrictions translate to certain responsibilities for you if you distribute copies of the software, or if you modify it. For example, if you distribute copies of such a program, whether gratis or for a fee, you must give the recipients all the rights that you have. You must make sure that they, too, receive or can get the source code. And you must show them these terms so they know their rights. We protect your rights with two steps: (1) copyright the software, and (2) offer you this license which gives you legal permission to copy, distribute and/or modify the software.

Also, for each author's protection and ours, we want to make certain that everyone understands that there is no warranty for this free software. If the software is modified by someone else and passed on, we want its recipients to know that what they have is not the original, so that any problems introduced by others will not reflect on the original authors' reputations.

Finally,, any free program is threatened constantly by software patents. We wish to avoid the danger that redistributors of a free program will individually obtain patent licenses, in effect making the program proprietary. To prevent this, we have made it clear that any patent must be licensed for everyone's free use or not licensed at all.

# **GNU GPL/LGPL適用ソフトウェア使用許諾条件**

The precise terms and conditions for copying, distribution and modification follow.

# **TERMS AND CONDITIONS FOR COPYING, DISTRIBUTION AND MODIFICATION**

0. This License applies to any program or other work which contains a notice placed by the copyright holder saying it may be distributed under the terms of this General Public License. The "Program", below, refers to any such program or work, and a "work based on the Program" means either the Program or any derivative work under copyright law: that is to say, a work containing the Program or a portion of it, either verbatim or with modifications and/or translated into another language. (Hereinafter, translation is included without limitation in the term "modification".) Each licensee is addressed as "you".

Activities other than copying, distribution and modification are not covered by this License; they are outside its scope. The act of running the Program is not restricted, and the output from the Program is covered only if its contents constitute a work based on the Program (independent of having been made by running the Program). Whether that is true depends on what the Program does.

1. You may copy and distribute verbatim copies of the Program's source code as you receive it, in any medium, provided that you conspicuously and appropriately publish on each copy an appropriate copyright notice and disclaimer of warranty; keep intact all the notices that refer to this License and to the absence of any warranty; and give any other recipients of the Program a copy of this License along with the Program.

You may charge a fee for the physical act of transferring a copy, and you may at your option offer warranty protection in exchange for a fee.

- 2. You may modify your copy or copies of the Program or any portion of it, thus forming a work based on the Program, and copy and distribute such modifications or work under the terms of Section 1 above, provided that you also meet all of these conditions:
	- a) You must cause the modified files to carry prominent notices stating that you changed the files and the date of any change.
	- b) You must cause any work that you distribute or publish, that in whole or in part contains or is derived from the Program or any part thereof, to be licensed as a whole at no charge to all third parties under the terms of this License.
	- c) If the modified program normally reads commands interactively when run, you must cause it, when started running for such interactive use in the most ordinary way, to print or display an announcement including an appropriate copyright notice and a notice that there is no warranty (or else, saying that you provide a

warranty) and that users may redistribute the program under these conditions, and telling the user how to view a copy of this License. (Exception: if the Program itself is interactive but does not normally print such an announcement, your work based on the Program is not required to print an announcement.)These requirements apply to the modified work as a whole. If identifiable sections of that work are not derived from the Program, and can be reasonably considered independent and separate works in themselves, then this License, and its terms, do not apply to those sections when you distribute them as separate works. But when you distribute the same sections as part of a whole which is a work based on the Program, the distribution of the whole must be on the terms of this License, whose permissions for other licensees extend to the entire whole, and thus to each and every part regardless of who wrote it.

Thus, it is not the intent of this section to claim rights or contest your rights to work written entirely by you; rather, the intent is to exercise the right to control the distribution of derivative or collective works based on the Program.

In addition, mere aggregation of another work not based on the Program with the Program (or with a work based on the Program) on a volume of a storage or distribution medium does not bring the other work under the scope of this License.

- 3. You may copy and distribute the Program (or a work based on it, under Section 2) in object code or executable form under the terms of Sections 1 and 2 above provided that you also do one of the following:
	- a) Accompany it with the complete corresponding machine-readable source code, which must be distributed under the terms of Sections 1 and 2 above on a medium customarily used for software interchange; or,
	- b) Accompany it with a written offer, valid for at least three years, to give any third party, for a charge no more than your cost of physically performing source distribution, a complete machine-readable copy of the corresponding source code, to be distributed under the terms of Sections 1 and 2 above on a medium customarily used for software interchange; or,
	- c) Accompany it with the information you received as to the offer to distribute corresponding source code. (This alternative is allowed only for noncommercial distribution and only if you received the program in object code or executable form with such an offer, in accord with Subsection b above.)

The source code for a work means the preferred form of the work for making modifications to it. For an executable work, complete source code means all the source code for all modules it contains, plus any associated interface definition files, plus the scripts used to control

# **GNU GPL/LGPL適用ソフトウェア使用許諾条件**

compilation and installation of the executable. However, as a special exception, the source code distributed need not include anything that is normally distributed (in either source or binary form) with the major components (compiler, kernel, and so on) of the operating system on which the executable runs, unless that component itself accompanies the executable.

If distribution of executable or object code is made by offering access to copy from a designated place, then offering equivalent access to copy the source code from the same place counts as distribution of the source code, even though third parties are not compelled to copy the source along with the object code.

- 4. You may not copy, modify, sublicense, or distribute the Program except as expressly provided under this License. Any attempt otherwise to copy, modify, sublicense or distribute the Program is void, and will automatically terminate your rights under this License. However, parties who have received copies, or rights, from you under this License will not have their licenses terminated so long as such parties remain in full compliance.
- 5. You are not required to accept this License, since you have not signed it. However, nothing else grants you permission to modify or distribute the Program or its derivative works. These actions are prohibited by law if you do not accept this License. Therefore, by modifying or distributing the Program (or any work based on the Program), you indicate your acceptance of this License to do so, and all its terms and conditions for copying, distributing or modifying the Program or works based on it.
- 6. Each time you redistribute the Program (or any work based on the Program), the recipient automatically receives a license from the original licensor to copy, distribute or modify the Program subject to these terms and conditions. You may not impose any further restrictions on the recipients' exercise of the rights granted herein. You are not responsible for enforcing compliance by third parties to this License.
- 7. If, as a consequence of a court judgment or allegation of patent infringement or for any other reason (not limited to patent issues), conditions are imposed on you (whether by court order, agreement or otherwise) that contradict the conditions of this License, they do not excuse you from the conditions of this License. If you cannot distribute so as to satisfy simultaneously your obligations under this License and any other pertinent obligations, then as a consequence you may not distribute the Program at all. For example, if a patent license would not permit royalty-free redistribution of the Program by all those who receive copies directly or indirectly through you, then the only way you could satisfy both it and this License would be to refrain entirely from distribution of the Program.

If any portion of this section is held invalid or unenforceable under any particular circumstance, the balance of the section is intended to apply and the section as a whole is intended to apply in other circumstances.

It is not the purpose of this section to induce you to infringe any patents or other property right claims or to contest validity of any such claims; this section has the sole purpose of protecting the integrity of the free software distribution system, which is implemented by public license practices. Many people have made generous contributions to the wide range of software distributed through that system in reliance on consistent application of that system; it is up to the author/donor to decide if he or she is willing to distribute software through any other system and a licensee cannot impose that choice. This section is intended to make thoroughly clear what is believed to be a consequence of

the rest of this License.

- 8. If the distribution and/or use of the Program is restricted in certain countries either by patents or by copyrighted interfaces, the original copyright holder who places the Program under this License may add an explicit geographical distribution limitation excluding those countries, so that distribution is permitted only in or among countries not thus excluded. In such case, this License incorporates the limitation as if written in the body of this License.
- 9. The Free Software Foundation may publish revised and/or new versions of the General Public License from time to time. Such new versions will be similar in spirit to the present version, but may differ in detail to address new problems or concerns.

Each version is given a distinguishing version number. If the Program specifies a version number of this License which applies to it and "any later version", you have the option of following the terms and conditions either of that version or of any later version published by the Free Software Foundation. If the Program does not specify a version number of this License, you may choose any version ever published by the Free Software Foundation.

10. If you wish to incorporate parts of the Program into other free programs whose distribution conditions are different, write to the author to ask for permission. For software which is copyrighted by the Free Software Foundation, write to the Free Software Foundation; we sometimes make exceptions for this. Our decision will be guided by the two goals of preserving the free status of all derivatives of our free software and of promoting the sharing and reuse of software generally.

#### **NO WARRANTY**

**11. BECAUSE THE PROGRAM IS LICENSED FREE OF CHARGE, THERE IS NO WARRANTY FOR THE PROGRAM, TO THE EXTENT PERMITTED BY APPLICABLE LAW. EXCEPT WHEN OTHERWISE STATED IN WRITING THE** **COPYRIGHT HOLDERS AND/OR OTHER PARTIES PROVIDE THE PROGRAM "AS IS" WITHOUT WARRANTY OF ANY KIND, EITHER EXPRESSED OR IMPLIED, INCLUDING, BUT NOT LIMITED TO, THE IMPLIED WARRANTIES OF MERCHANTABILITY AND FITNESS FOR A PARTICULAR PURPOSE. THE ENTIRE RISK AS TO THE QUALITY AND PERFORMANCE OF THE PROGRAM IS WITH YOU. SHOULD THE PROGRAM PROVE DEFECTIVE, YOU ASSUME THE COST OF ALL NECESSARY SERVICING, REPAIR OR CORRECTION.** 

**12. IN NO EVENT UNLESS REQUIRED BY APPLICABLE LAW OR AGREED TO IN WRITING WILL ANY COPYRIGHT HOLDER, OR ANY OTHER PARTY WHO MAY MODIFY AND/OR REDISTRIBUTE THE PROGRAM AS PERMITTED ABOVE, BE LIABLE TO YOU FOR DAMAGES, INCLUDING ANY GENERAL, SPECIAL, INCIDENTAL OR CONSEQUENTIAL DAMAGES ARISING OUT OF THE USE OR INABILITY TO USE THE PROGRAM (INCLUDING BUT NOT LIMITED TO LOSS OF DATA OR DATA BEING RENDERED INACCURATE OR LOSSES SUSTAINED BY YOU OR THIRD PARTIES OR A FAILURE OF THE PROGRAM TO OPERATE WITH ANY OTHER PROGRAMS), EVEN IF SUCH HOLDER OR OTHER PARTY HAS BEEN ADVISED OF THE POSSIBILITY OF SUCH DAMAGES.** 

# **END OF TERMS AND CONDITIONS**

# **GNU LESSER GENERAL PUBLIC LICENSE**

#### **Version 2.1, February 1999**

Copyright (C) 1991, 1999 Free Software Foundation, Inc. 59 Temple Place, Suite 330, Boston, MA 02111-1307 USA Everyone is permitted to copy and distribute verbatim copies of this license document, but changing it is not allowed.

[This is the first released version of the Lesser GPL. It also counts as the successor of the GNU Library Public License, version 2, hence the version number 2.1.]

## **Preamble**

The licenses for most software are designed to take away your freedom to share and change it. By contrast, the GNU General Public Licenses are intended to guarantee your freedom to share and change free software--to make sure the software is free for all its users.

This license, the Lesser General Public License, applies to some specially designated software packages--typically libraries--of the Free Software Foundation and other authors who decide to use it. You can use it too, but we suggest you first think carefully about whether this license or the ordinary General Public License is the better strategy to use in any particular case, based on the explanations below.

When we speak of free software, we are referring to freedom of use, not price. Our General Public Licenses are designed to make sure that you have the freedom to distribute copies of free software (and charge for this service if you wish); that you receive source code or can get it if you want it; that you can change the software and use pieces of it in new free programs; and that you are informed that you can do these things.

To protect your rights, we need to make restrictions that forbid distributors to deny you these rights or to ask you to surrender these rights. These restrictions translate to certain responsibilities for you if you distribute copies of the library or if you modify it.

For example, if you distribute copies of the library, whether gratis or for a fee, you must give the recipients all the rights that we gave you. You must make sure that they, too, receive or can get the source code. If you link other code with the library, you must provide complete object files to the recipients, so that they can relink them with the library after making changes to the library and recompiling it. And you must show them these terms so they know their rights.

We protect your rights with a two-step method: (1) we copyright the library, and (2) we offer you this license, which gives you legal permission to copy, distribute and/or modify the library.

# **GNU LESSER GENERAL PUBLIC LICENSE**

To protect each distributor, we want to make it very clear that there is no warranty for the free library. Also, if the library is modified by someone else and passed on, the recipients should know that what they have is not the original version, so that the original author's reputation will not be affected by problems that might be introduced by others.

Finally, software patents pose a constant threat to the existence of any free program. We wish to make sure that a company cannot effectively restrict the users of a free program by obtaining a restrictive license from a patent holder. Therefore, we insist that any patent license obtained for a version of the library must be consistent with the full freedom of use specified in this license.

Most GNU software, including some libraries, is covered by the ordinary GNU General Public License. This license, the GNU Lesser General Public License, applies to certain designated libraries, and is quite different from the ordinary General Public License. We use this license for certain libraries in order to permit linking those libraries into non-free programs.

When a program is linked with a library, whether statically or using a shared library, the combination of the two is legally speaking a combined work, a derivative of the original library. The ordinary General Public License therefore permits such linking only if the entire combination fits its criteria of freedom. The Lesser General Public License permits more lax criteria for linking other code with the library.

We call this license the "Lesser" General Public License because it does Less to protect the user's freedom than the ordinary General Public License. It also provides other free software developers Less of an advantage over competing non-free programs. These disadvantages are the reason we use the ordinary General Public License for many libraries. However, the Lesser license provides advantages in certain special circumstances.

For example, on rare occasions, there may be a special need to encourage the widest possible use of a certain library, so that it becomes a de-facto standard. To achieve this, non-free programs must be allowed to use the library. A more frequent case is that a free library does the same job as widely used non-free libraries. In this case, there is little to gain by limiting the free library to free software only, so we use the Lesser General Public License.

In other cases, permission to use a particular library in non-free programs enables a greater number of people to use a large body of free software. For example, permission to use the GNU C Library in non-free programs enables many more people to use the whole GNU operating system, as well as its variant, the GNU/Linux operating system.

Although the Lesser General Public License is Less protective of the users' freedom, it does ensure that the user of a program that is linked with the Library has the freedom and the wherewithal to run that program using a modified version of the Library.

The precise terms and conditions for copying, distribution and modification follow. Pay close attention to the difference between a "work based on the library" and a "work that uses the library". The former contains code derived from the library, whereas the latter must be combined with the library in order to run.

# **TERMS AND CONDITIONS FOR COPYING, DISTRIBUTION AND MODIFICATION**

0. This License Agreement applies to any software library or other program which contains a notice placed by the copyright holder or other authorized party saying it may be distributed under the terms of this Lesser General Public License (also called "this License"). Each licensee is addressed as "you".

A "library" means a collection of software functions and/or data prepared so as to be conveniently linked with application programs (which use some of those functions and data) to form executables.

The "Library", below, refers to any such software library or work which has been distributed under these terms. A "work based on the Library" means either the Library or any derivative work under copyright law: that is to say, a work containing the Library or a portion of it, either verbatim or with modifications and/or translated straightforwardly into another language. (Hereinafter, translation is included without limitation in the term "modification".)

"Source code" for a work means the preferred form of the work for making modifications to it. For a library, complete source code means all the source code for all modules it contains, plus any associated interface definition files, plus the scripts used to control compilation and installation of the library.

Activities other than copying, distribution and modification are not covered by this License; they are outside its scope. The act of running a program using the Library is not restricted, and output from such a program is covered only if its contents constitute a work based on the Library (independent of the use of the Library in a tool for writing it). Whether that is true depends on what the Library does and what the program that uses the Library does.

# **GNU LESSER GENERAL PUBLIC LICENSE**

1. You may copy and distribute verbatim copies of the Library's complete source code as you receive it, in any medium, provided that you conspicuously and appropriately publish on each copy an appropriate copyright notice and disclaimer of warranty; keep intact all the notices that refer to this License and to the absence of any warranty; and distribute a copy of this License along with the Library.

You may charge a fee for the physical act of transferring a copy, and you may at your option offer warranty protection in exchange for a fee.

- 2. You may modify your copy or copies of the Library or any portion of it, thus forming a work based on the Library, and copy and distribute such modifications or work under the terms of Section 1 above, provided that you also meet all of these conditions:
	- a) The modified work must itself be a software library.
	- b) You must cause the files modified to carry prominent notices stating that you changed the files and the date of any change.
	- c) You must cause the whole of the work to be licensed at no charge to all third parties under the terms of this License.
	- d) If a facility in the modified Library refers to a function or a table of data to be supplied by an application program that uses the facility, other than as an argument passed when the facility is invoked, then you must make a good faith effort to ensure that, in the event an application does not supply such function or table, the facility still operates, and performs whatever part of its purpose remains meaningful.

(For example, a function in a library to compute square roots has a purpose that is entirely well-defined independent of the application. Therefore, Subsection 2d requires that any application-supplied function or table used by this function must be optional: if the application does not supply it, the square root function must still compute square roots.)

These requirements apply to the modified work as a whole. If identifiable sections of that work are not derived from the Library, and can be reasonably considered independent and separate works in themselves, then this License, and its terms, do not apply to those sections when you distribute them as separate works. But when you distribute the same sections as part of a whole which is a work based on the Library, the distribution of the whole must be on the terms of this License, whose permissions for other licensees extend to the entire whole, and thus to each and every part regardless of who wrote it.

Thus, it is not the intent of this section to claim rights or contest your rights to work written entirely by you; rather, the intent is to exercise the right to control the distribution of derivative or collective works based on the Library.

In addition, mere aggregation of another work not based on the Library with the Library (or with a work based on the Library) on a volume of a storage or distribution medium does not bring the other work under the scope of this License.

3. You may opt to apply the terms of the ordinary GNU General Public License instead of this License to a given copy of the Library. To do this, you must alter all the notices that refer to this License, so that they refer to the ordinary GNU General Public License, version 2, instead of to this License. (If a newer version than version 2 of the ordinary GNU General Public License has appeared, then you can specify that version instead if you wish.) Do not make any other change in these notices.

Once this change is made in a given copy, it is irreversible for that copy, so the ordinary GNU General Public License applies to all subsequent copies and derivative works made from that copy.

This option is useful when you wish to copy part of the code of the Library into a program that is not a library.

4. You may copy and distribute the Library (or a portion or derivative of it, under Section 2) in object code or executable form under the terms of Sections 1 and 2 above provided that you accompany it with the complete corresponding machine-readable source code, which must be distributed under the terms of Sections 1 and 2 above on a medium customarily used for software interchange.

If distribution of object code is made by offering access to copy from a designated place, then offering equivalent access to copy the source code from the same place satisfies the requirement to distribute the source code, even though third parties are not compelled to copy the source along with the object code.

5. A program that contains no derivative of any portion of the Library, but is designed to work with the Library by being compiled or linked with it, is called a "work that uses the Library". Such a work, in isolation, is not a derivative work of the Library, and therefore falls outside the scope of this License.

However, linking a "work that uses the Library" with the Library creates an executable that is a derivative of the Library (because it contains portions of the Library), rather than a "work that uses the library". The executable is therefore covered by this License. Section 6 states terms for distribution of such executables.

# **GNU LESSER GENERAL PUBLIC LICENSE**

When a "work that uses the Library" uses material from a header file that is part of the Library, the object code for the work may be a derivative work of the Library even though the source code is not.

Whether this is true is especially significant if the work can be linked without the Library, or if the work is itself a library. The threshold for this to be true is not precisely defined by law.

If such an object file uses only numerical parameters, data structure layouts and accessors, and small macros and small inline functions (ten lines or less in length), then the use of the object file is unrestricted, regardless of whether it is legally a derivative work. (Executables containing this object code plus portions of the Library will still fall under Section 6.)

Otherwise, if the work is a derivative of the Library, you may distribute the object code for the work under the terms of Section 6.

Any executables containing that work also fall under Section 6, whether or not they are linked directly with the Library itself.

6. As an exception to the Sections above, you may also combine or link a "work that uses the Library" with the Library to produce a work containing portions of the Library, and distribute that work under terms of your choice, provided that the terms permit modification of the work for the customer's own use and reverse engineering for debugging such modifications.

You must give prominent notice with each copy of the work that the Library is used in it and that the Library and its use are covered by this License. You must supply a copy of this License. If the work during execution displays copyright notices, you must include the copyright notice for the Library among them, as well as a reference directing the user to the copy of this License. Also, you must do one of these things:

- a) Accompany the work with the complete corresponding machine-readable source code for the Library including whatever changes were used in the work (which must be distributed under Sections 1 and 2 above); and, if the work is an executable linked with the Library, with the complete machine-readable "work that uses the Library", as object code and/or source code, so that the user can modify the Library and then relink to produce a modified executable containing the modified Library. (It is understood that the user who changes the contents of definitions files in the Library will not necessarily be able to recompile the application to use the modified definitions.)
- b) Use a suitable shared library mechanism for linking with the Library. A suitable mechanism is one that (1) uses at run time a copy of the library already present on the user's computer system,

rather than copying library functions into the executable, and (2) will operate properly with a modified version of the library, if the user installs one, as long as the modified version is interface-compatible with the version that the work was made with.

- c) Accompany the work with a written offer, valid for at least three years, to give the same user the materials specified in Subsection 6a, above, for a charge no more than the cost of performing this distribution.
- d) If distribution of the work is made by offering access to copy from a designated place, offer equivalent access to copy the above specified materials from the same place.
- e) Verify that the user has already received a copy of these materials or that you have already sent this user a copy.

For an executable, the required form of the "work that uses the Library" must include any data and utility programs needed for reproducing the executable from it. However, as a special exception, the materials to be distributed need not include anything that is normally distributed (in either source or binary form) with the major components (compiler, kernel, and so on) of the operating system on which the executable runs, unless that component itself accompanies the executable.

It may happen that this requirement contradicts the license restrictions of other proprietary libraries that do not normally accompany the operating system. Such a contradiction means you cannot use both them and the Library together in an executable that you distribute.

- 7. You may place library facilities that are a work based on the Library side-by-side in a single library together with other library facilities not covered by this License, and distribute such a combined library, provided that the separate distribution of the work based on the Library and of the other library facilities is otherwise permitted, and provided that you do these two things:
	- a) Accompany the combined library with a copy of the same work based on the Library, uncombined with any other library facilities. This must be distributed under the terms of the Sections above.
	- b) Give prominent notice with the combined library of the fact that part of it is a work based on the Library, and explaining where to find the accompanying uncombined form of the same work.

# **GNU LESSER GENERAL PUBLIC LICENSE**

- 8. You may not copy, modify, sublicense, link with, or distribute the Library except as expressly provided under this License. Any attempt otherwise to copy, modify, sublicense, link with, or distribute the Library is void, and will automatically terminate your rights under this License. However, parties who have received copies, or rights, from you under this License will not have their licenses terminated so long as such parties remain in full compliance.
- 9. You are not required to accept this License, since you have not signed it. However, nothing else grants you permission to modify or distribute the Library or its derivative works. These actions are prohibited by law if you do not accept this License. Therefore, by modifying or distributing the Library (or any work based on the Library), you indicate your acceptance of this License to do so, and all its terms and conditions for copying, distributing or modifying the Library or works based on it.
- 10. Each time you redistribute the Library (or any work based on the Library), the recipient automatically receives a license from the original licensor to copy, distribute, link with or modify the Library subject to these terms and conditions. You may not impose any further restrictions on the recipients' exercise of the rights granted herein. You are not responsible for enforcing compliance by third parties with this License.
- 11. If, as a consequence of a court judgment or allegation of patent infringement or for any other reason (not limited to patent issues), conditions are imposed on you (whether by court order, agreement or otherwise) that contradict the conditions of this License, they do not excuse you from the conditions of this License. If you cannot distribute so as to satisfy simultaneously your obligations under this License and any other pertinent obligations, then as a consequence you may not distribute the Library at all. For example, if a patent license would not permit royalty-free redistribution of the Library by all those who receive copies directly or indirectly through you, then the only way you could satisfy both it and this License would be to refrain entirely from distribution of the Library.

If any portion of this section is held invalid or unenforceable under any particular circumstance, the balance of the section is intended to apply, and the section as a whole is intended to apply in other circumstances.

It is not the purpose of this section to induce you to infringe any patents or other property right claims or to contest validity of any such claims; this section has the sole purpose of protecting the integrity of the free software distribution system which is implemented by public license practices. Many people have made generous contributions to the wide range of software distributed through that system in reliance on consistent application of that system; it is up to the author/donor to decide if he or she is willing to distribute software through any other system and a licensee cannot impose that choice.

This section is intended to make thoroughly clear what is believed to be a consequence of the rest of this License.

- 12. If the distribution and/or use of the Library is restricted in certain countries either by patents or by copyrighted interfaces, the original copyright holder who places the Library under this License may add an explicit geographical distribution limitation excluding those countries, so that distribution is permitted only in or among countries not thus excluded. In such case, this License incorporates the limitation as if written in the body of this License.
- 13. The Free Software Foundation may publish revised and/or new versions of the Lesser General Public License from time to time. Such new versions will be similar in spirit to the present version, but may differ in detail to address new problems or concerns.

Each version is given a distinguishing version number. If the Library specifies a version number of this License which applies to it and "any later version", you have the option of following the terms and conditions either of that version or of any later version published by the Free Software Foundation. If the Library does not specify a license version number, you may choose any version ever published by the Free Software Foundation.

14. If you wish to incorporate parts of the Library into other free programs whose distribution conditions are incompatible with these, write to the author to ask for permission. For software which is copyrighted by the Free Software Foundation, write to the Free Software Foundation; we sometimes make exceptions for this. Our decision will be guided by the two goals of preserving the free status of all derivatives of our free software and of promoting the sharing and reuse of software generally.

#### **NO WARRANTY**

- **15. BECAUSE THE LIBRARY IS LICENSED FREE OF CHARGE, THERE IS NO WARRANTY FOR THE LIBRARY, TO THE EXTENT PERMITTED BY APPLICABLE LAW. EXCEPT WHEN OTHERWISE STATED IN WRITING THE COPYRIGHT HOLDERS AND/OR OTHER PARTIES PROVIDE THE LIBRARY "AS IS" WITHOUT WARRANTY OF ANY KIND, EITHER EXPRESSED OR IMPLIED, INCLUDING, BUT NOT LIMITED TO, THE IMPLIED WARRANTIES OF MERCHANTABILITY AND FITNESS FOR A PARTICULAR PURPOSE. THE ENTIRE RISK AS TO THE QUALITY AND PERFORMANCE OF THE LIBRARY IS WITH YOU. SHOULD THE LIBRARY PROVE DEFECTIVE, YOU ASSUME THE COST OF ALL NECESSARY SERVICING, REPAIR OR CORRECTION.**
- **16. IN NO EVENT UNLESS REQUIRED BY APPLICABLE LAW OR AGREED TO IN WRITING WILL ANY COPYRIGHT HOLDER, OR ANY OTHER PARTY WHO MAY**

**MODIFY AND/OR REDISTRIBUTE THE LIBRARY AS PERMITTED ABOVE, BE LIABLE TO YOU FOR DAMAGES, INCLUDING ANY GENERAL, SPECIAL, INCIDENTAL OR CONSEQUENTIAL DAMAGES ARISING OUT OF THE USE OR INABILITY TO USE THE LIBRARY (INCLUDING BUT NOT LIMITED TO LOSS OF DATA OR DATA BEING RENDERED INACCURATE OR LOSSES SUSTAINED BY YOU OR THIRD PARTIES OR A FAILURE OF THE LIBRARY TO OPERATE WITH ANY OTHER SOFTWARE), EVEN IF SUCH HOLDER OR OTHER PARTY HAS BEEN ADVISED OF THE POSSIBILITY OF SUCH DAMAGES.**

# **END OF TERMS AND CONDITIONS**

## **How to Apply These Terms to Your New Libraries**

If you develop a new library, and you want it to be of the greatest possible use to the public, we recommend making it free software that everyone can redistribute and change. You can do so by permitting

redistribution under these terms (or, alternatively, under the terms of the ordinary General Public License).

To apply these terms, attach the following notices to the library. It is safest to attach them to the start of each source file to most effectively convey the exclusion of warranty; and each file should have at least the

"copyright" line and a pointer to where the full notice is found.

*one line to give the library's name and a brief idea of what it does. Copyright (C) year name of author*

This library is free software; you can redistribute it and/or modify it under the terms of the GNU Lesser General Public License as published by the Free Software Foundation; either version 2.1 of the License, or (at your option) any later version.

This library is distributed in the hope that it will be useful, but WITHOUT ANY WARRANTY; without even the implied warranty of MERCHANTABILITY or FITNESS FOR A PARTICULAR PURPOSE. See the GNU Lesser General Public License for more details.

You should have received a copy of the GNU Lesser General Public License along with this library; if not, write to the Free Software Foundation, Inc., 59 Temple Place, Suite 330, Boston, MA 02111-1307 USA

Also add information on how to contact you by electronic and paper mail.

You should also get your employer (if you work as a programmer) or your school, if any, to sign a "copyright disclaimer" for the library, if necessary. Here is a sample; alter the names:

Yoyodyne, Inc., hereby disclaims all copyright interest in the library `Frob' (a library for tweaking knobs) written by James Random Hacker.

signature of Ty Coon, 1 April 1990 Ty Coon, President of Vice

That's all there is to it!

# **リモコンをなくしたときは**

### 「自動表示」モードに切り換える

本製品の操作はリモコンで行います。

リモコンをなくした場合は、ご購入先の販売店にて再度ご購入ください。(リ **モコン品番: FUR648055)** 

ただし、モード切換スイッチを「自動表示」に切り換えると、リモコンなし でも登録カメラの画面を順次表示させることができます。

**1** 本製品のモード切換スイッチを「自動表示」に切り換えて、 ACコードをコンセントから抜き、もう一度入れ直す

![](_page_143_Figure_6.jpeg)

- 起動画面表示後、カメラのモニタリング画面が表示されます。
- ●画面は一定時間間隔 (約5秒) で、カメラリストに登録されているカメ ラの画面を順次表示します。(時間の変更はできません)

![](_page_143_Picture_9.jpeg)

● 自動表示モード中にリモコン操作を行うと、下記画面が表示され操作を行う ことができません。

![](_page_143_Picture_11.jpeg)

- 自動表示モードでは表示のみを行い、みまもりモードや録画予約は実行され ません。
- グループカメラ、グループ外カメラを問わず登録されているカメラの画像を 順次表示します。ただし、グループ外カメラでパスワードを「保存しない」 に設定しているカメラの画像は、スキップして次の画像を表示します。
- カメラの電源が入っていない、無線環境が悪いなどの原因で、接続できない カメラの場合は、画面上に「カメラに接続できません」と5 ~10秒間表示 後、次のカメラの画像を表示します。(☞ 33、34、159ページ)
- 画面切替時に「接続中・・・| という青い画面表示が入ります。
# **エラーメッセージ一覧**

### 【かんたん設定中のエラーメッセージ】

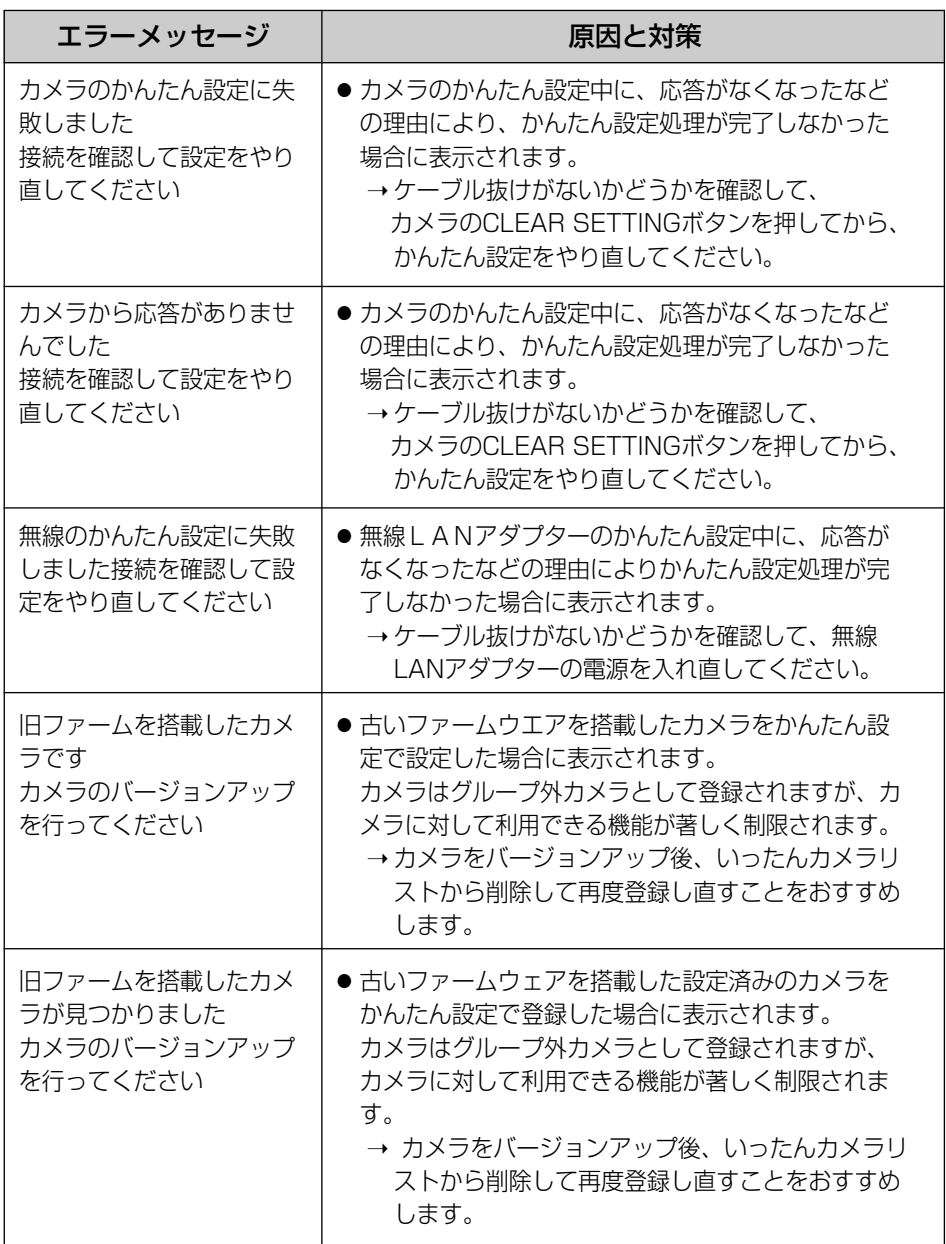

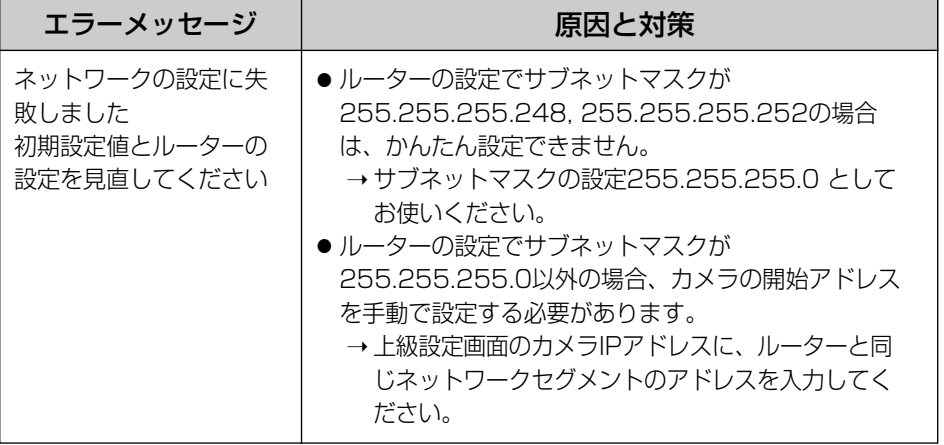

### 【通常モード時のエラーメッセージ】

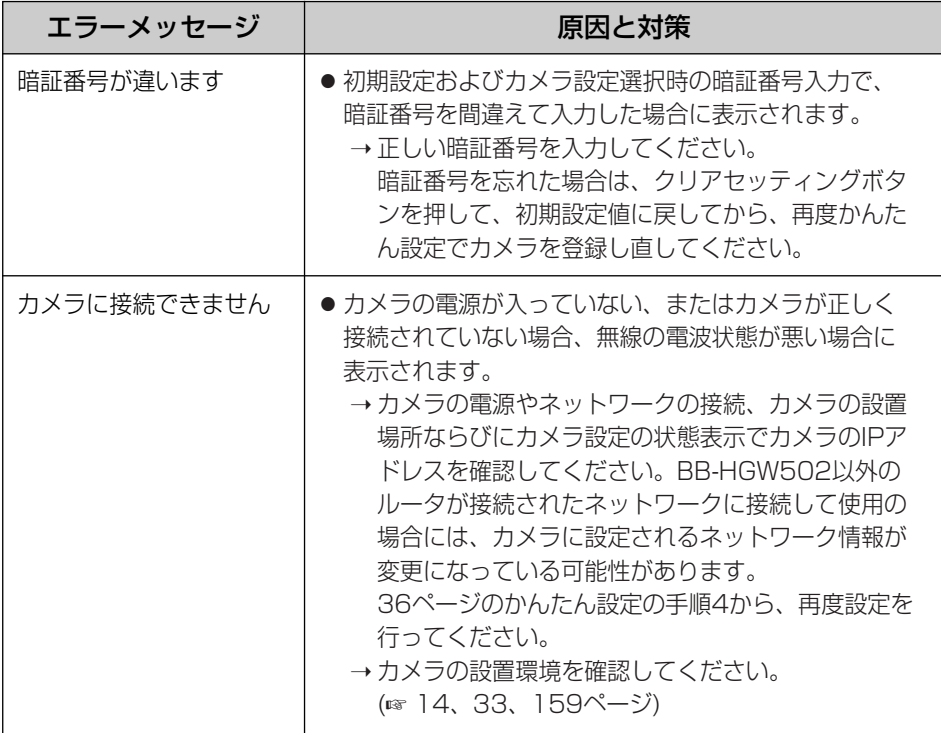

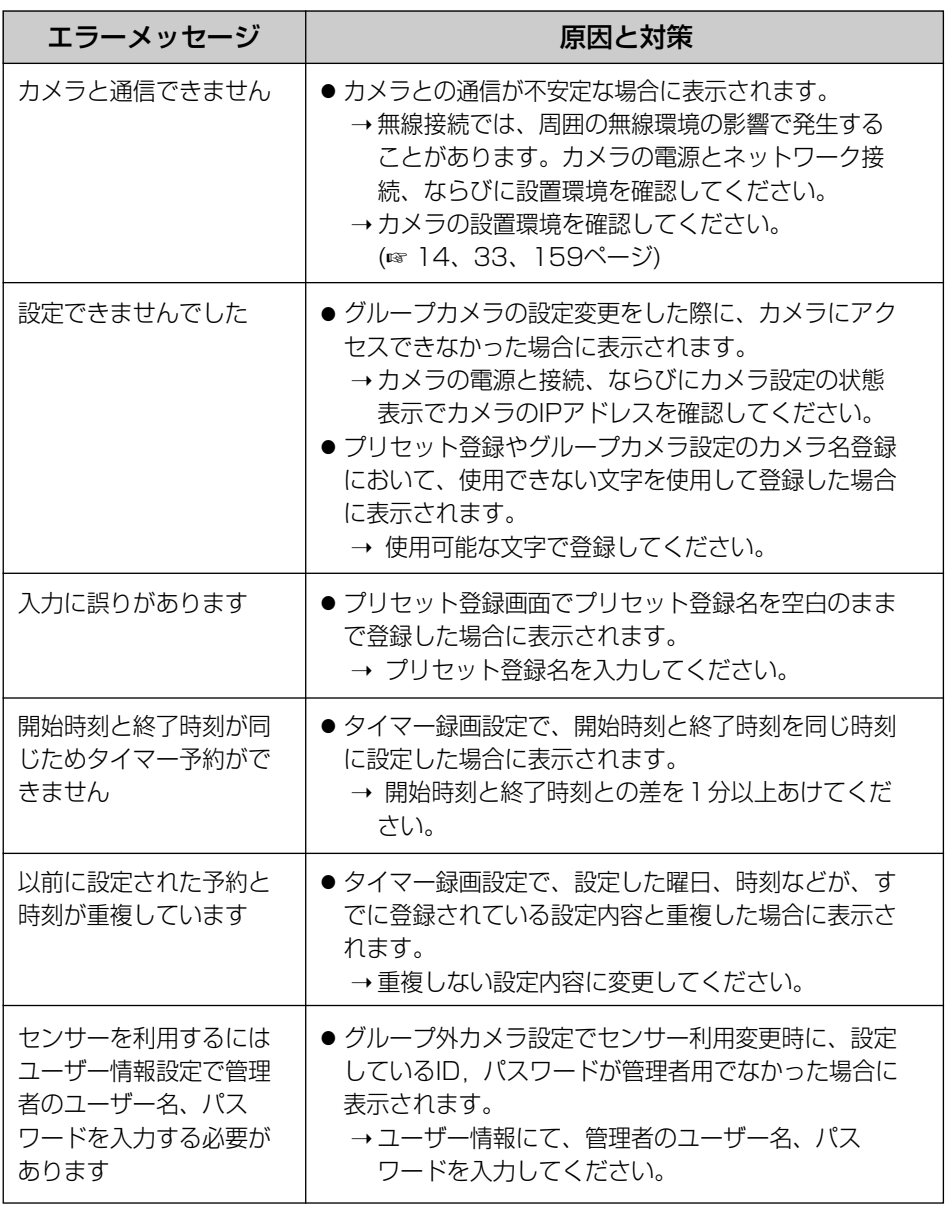

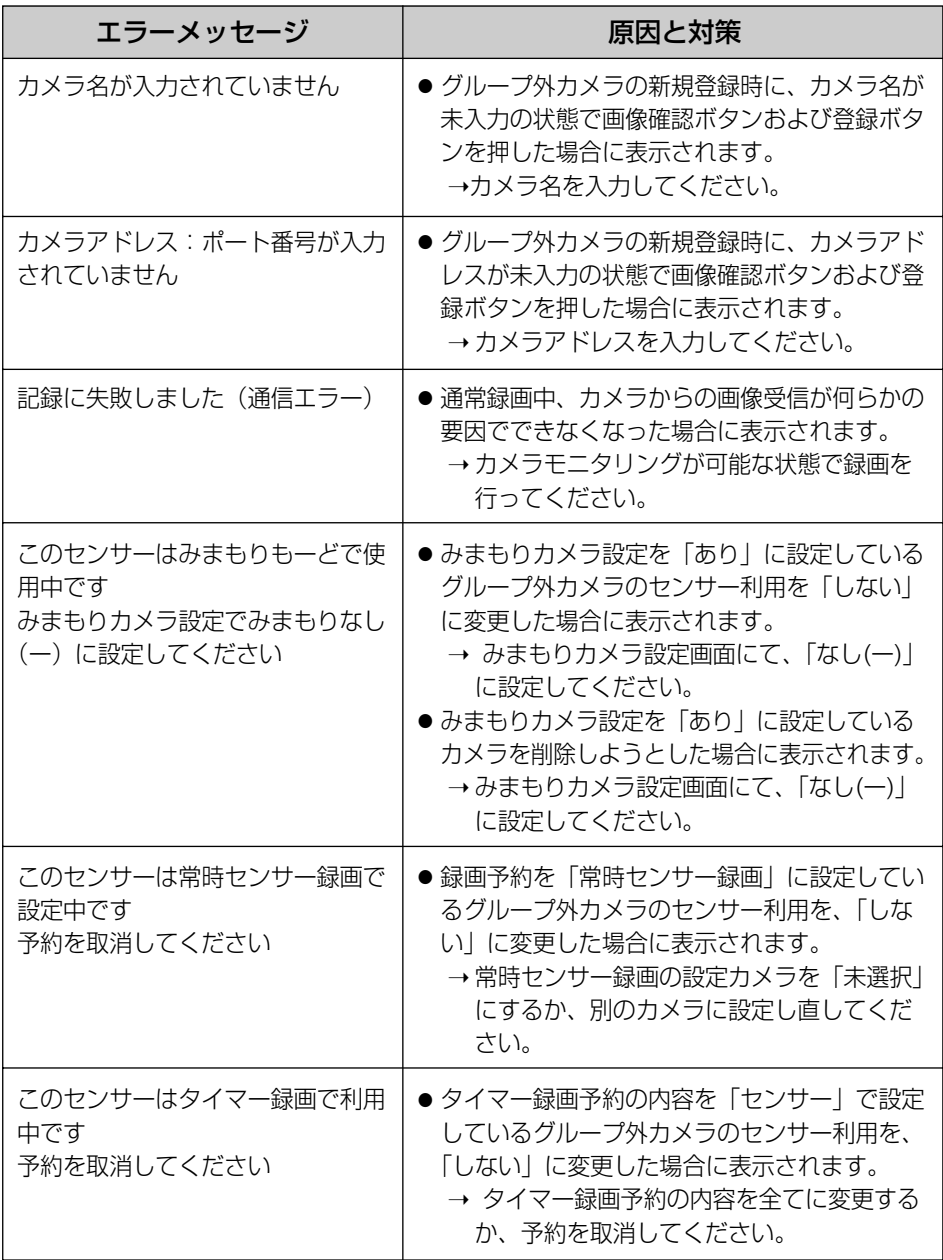

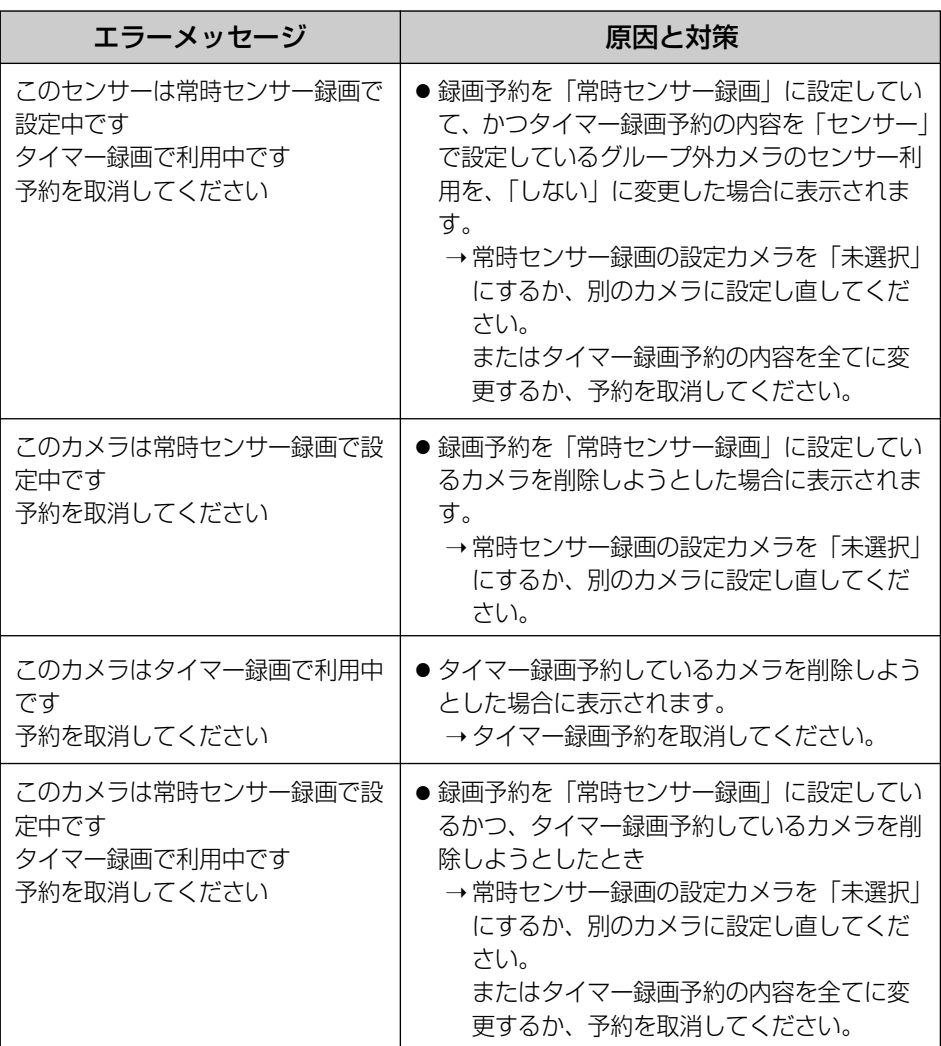

## 【自動表示モード時のエラーメッセージ】

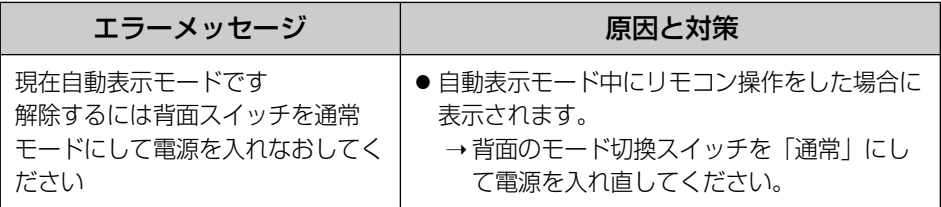

**困 っ た と き に は**

### 【SDメモリーカード使用時のエラーメッセージ】

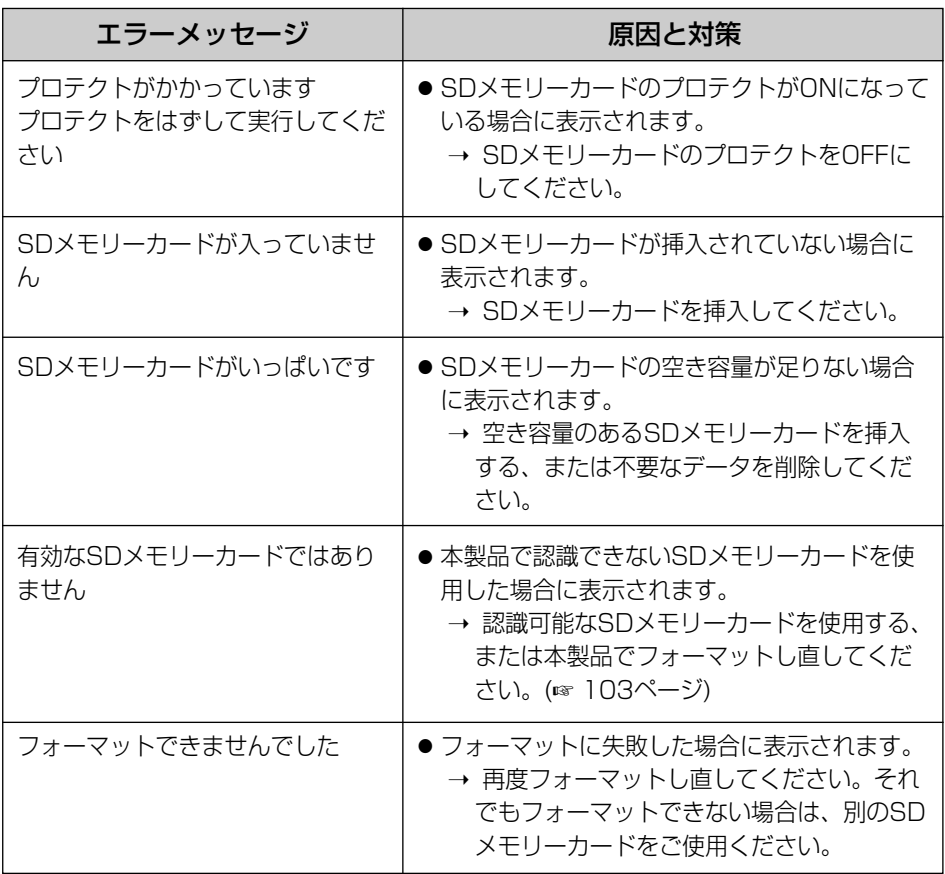

### 【基本設定画面、初期設定画面でのエラーメッセージ】

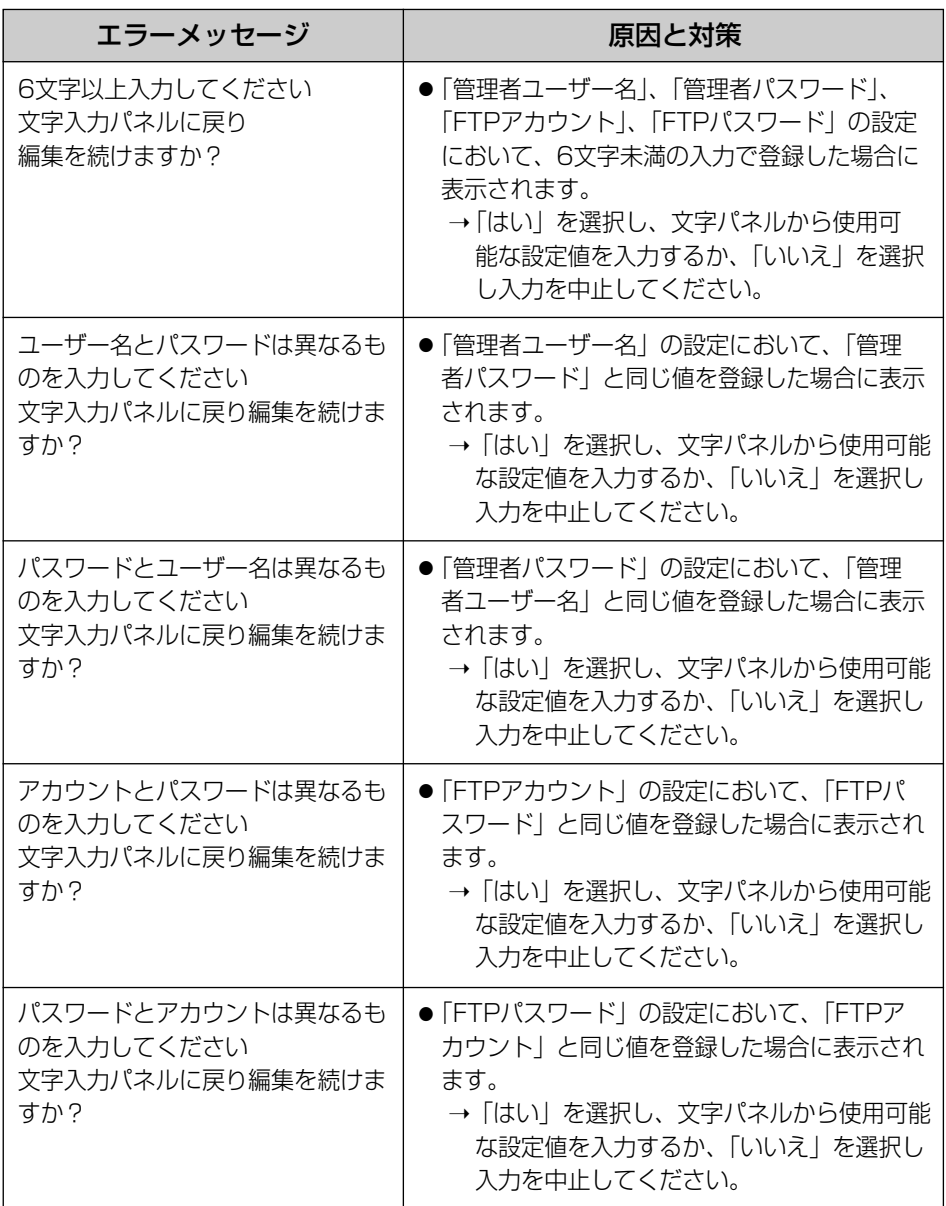

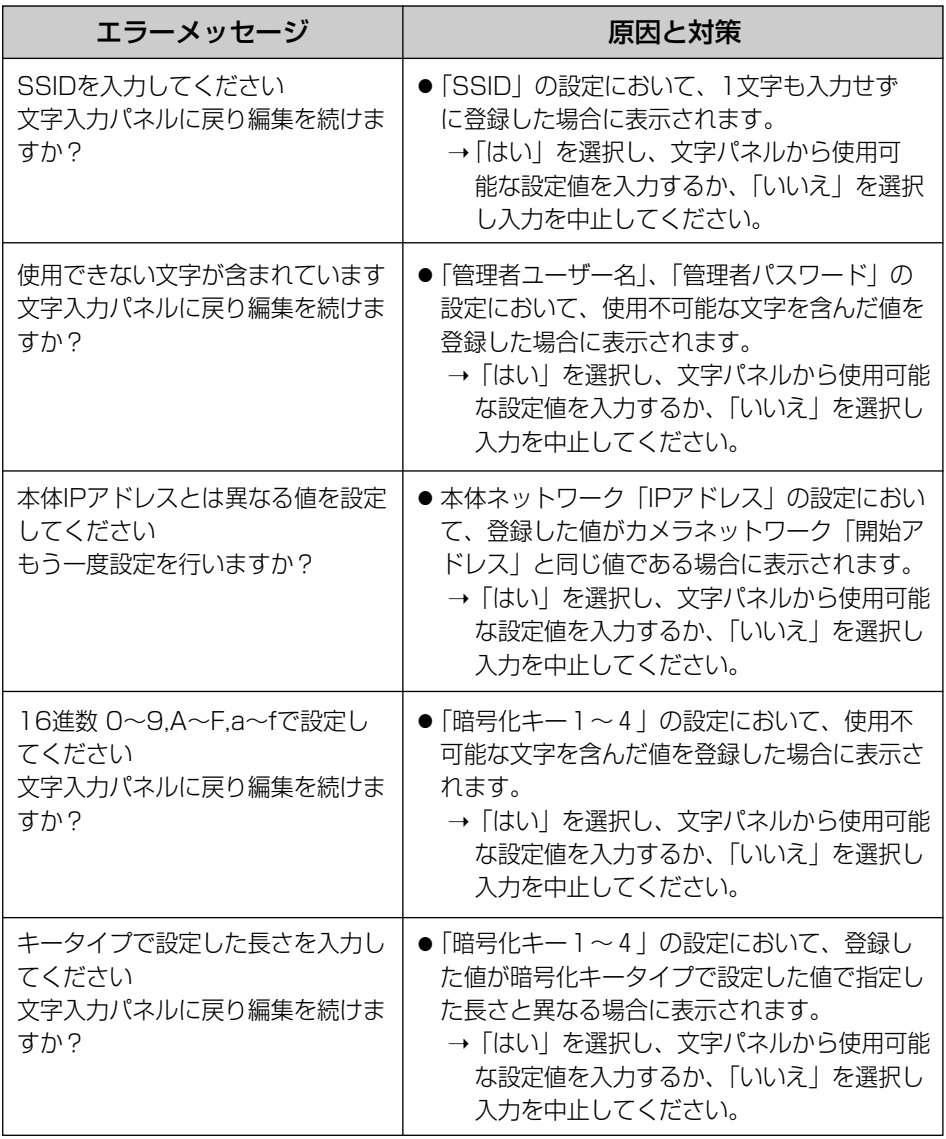

# **故障かなと思ったとき**

### 共通

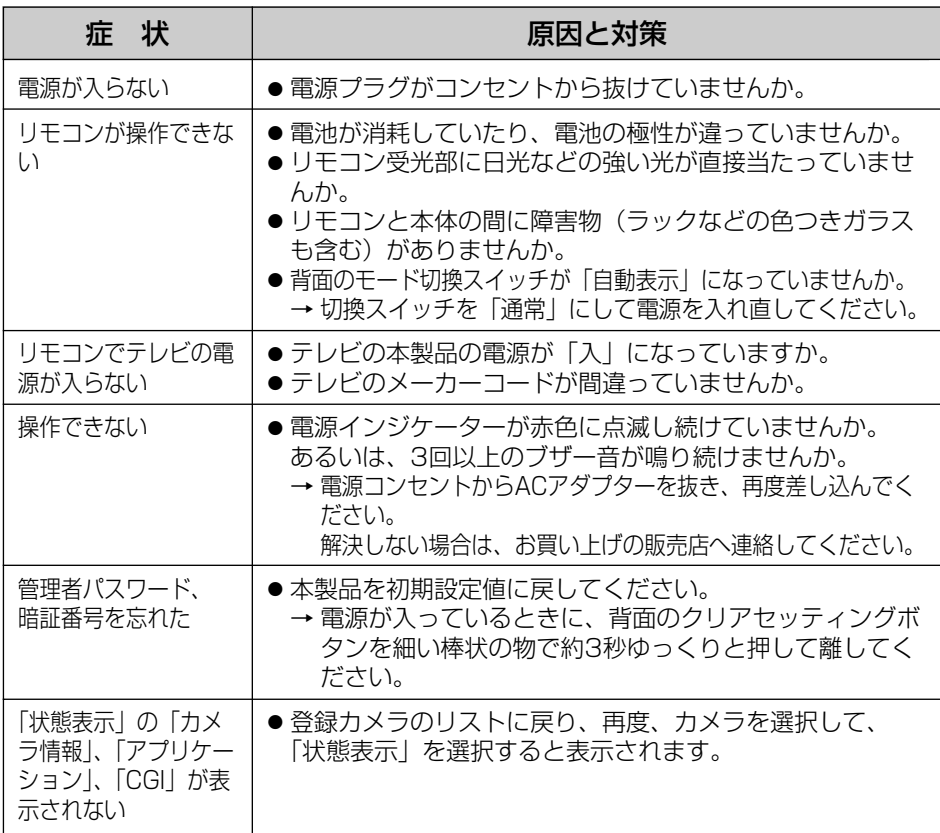

## テレビ画面や映像

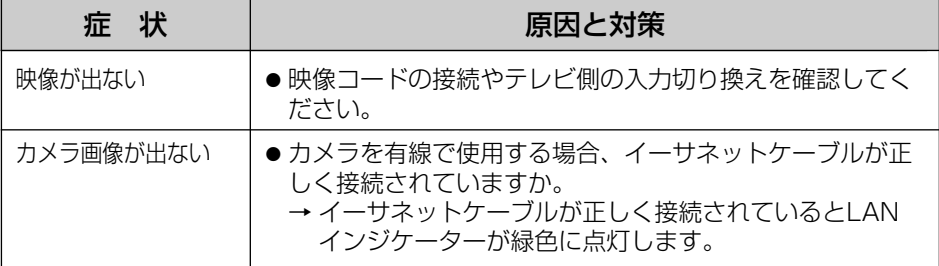

**困 っ た と き に は**

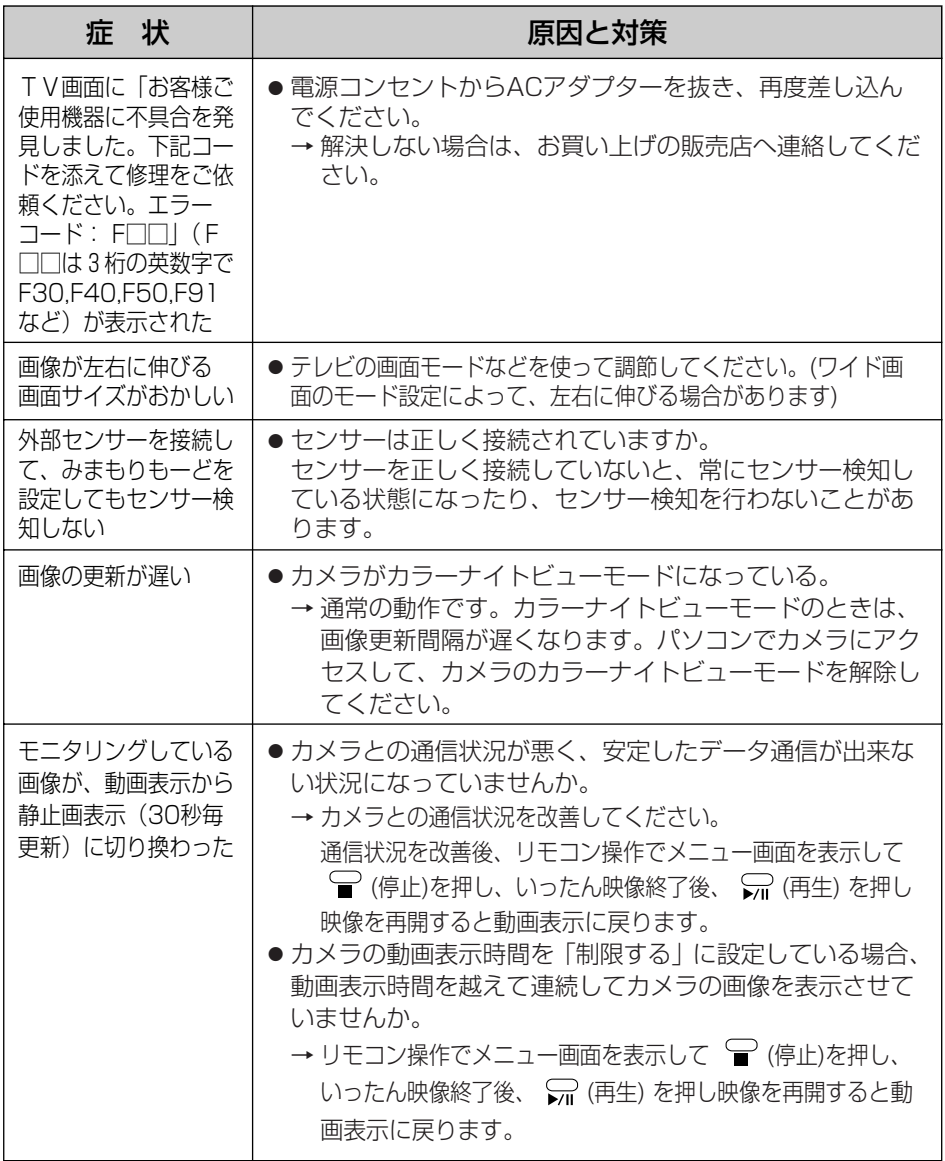

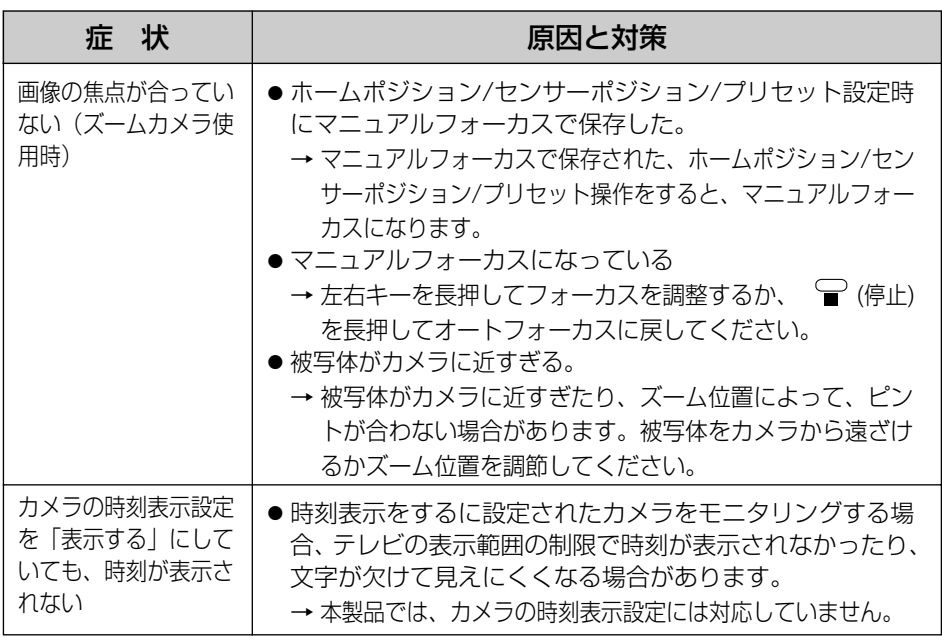

## 録画

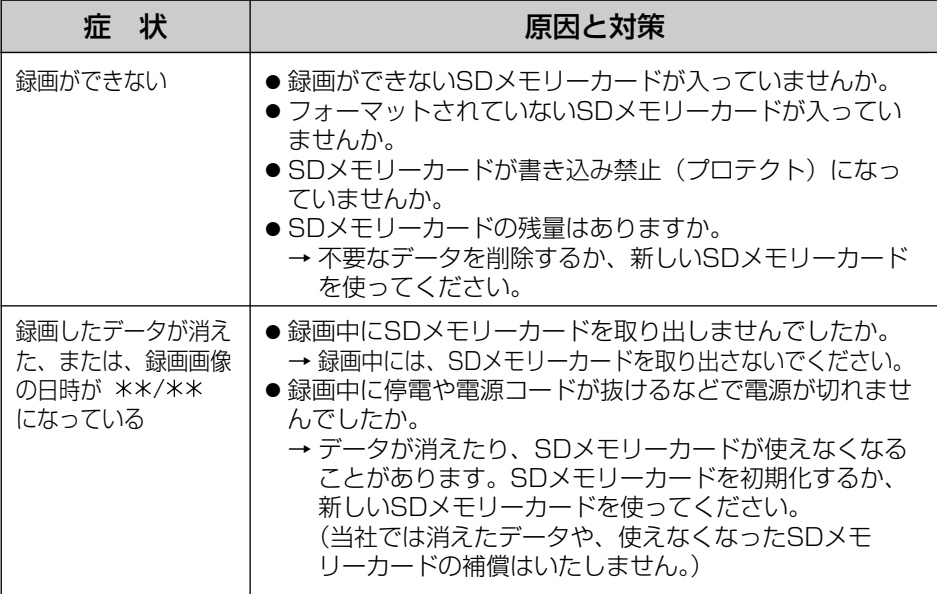

**困 っ た と き に は**

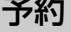

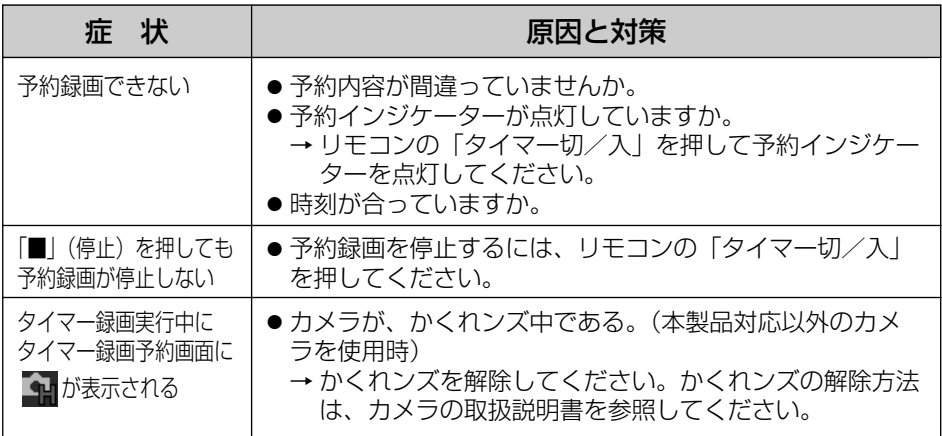

## SDメモリーカード

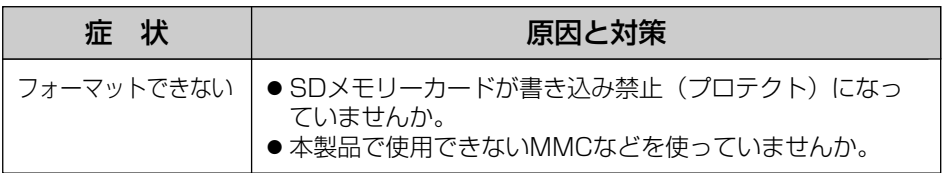

## かんたん設定

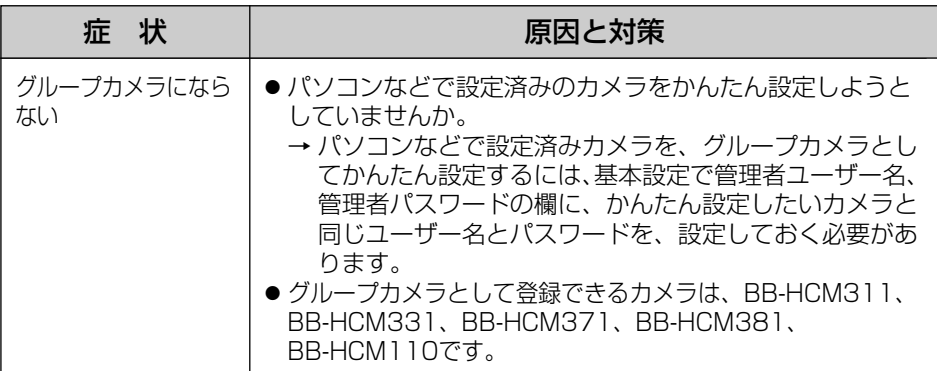

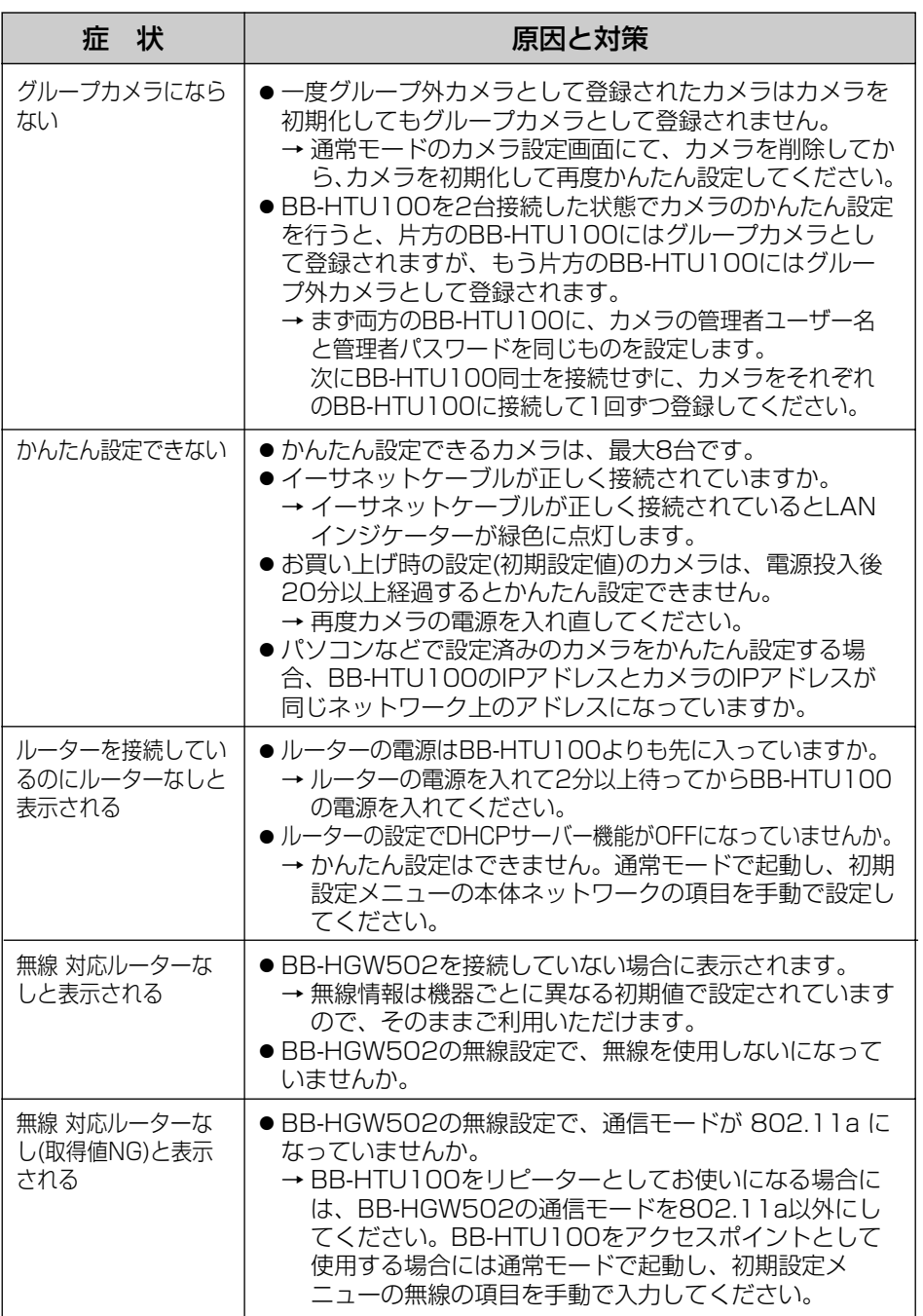

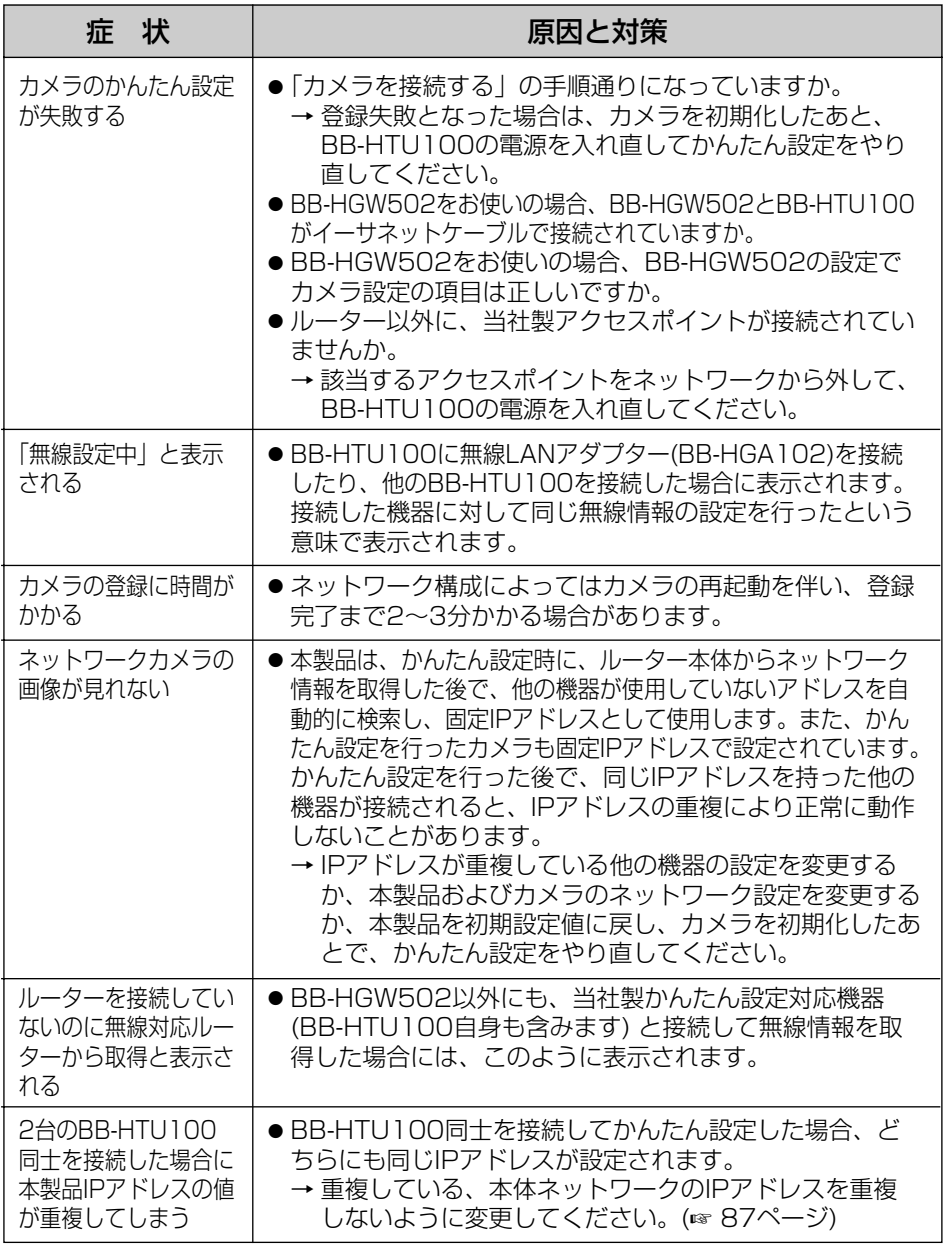

## 無線

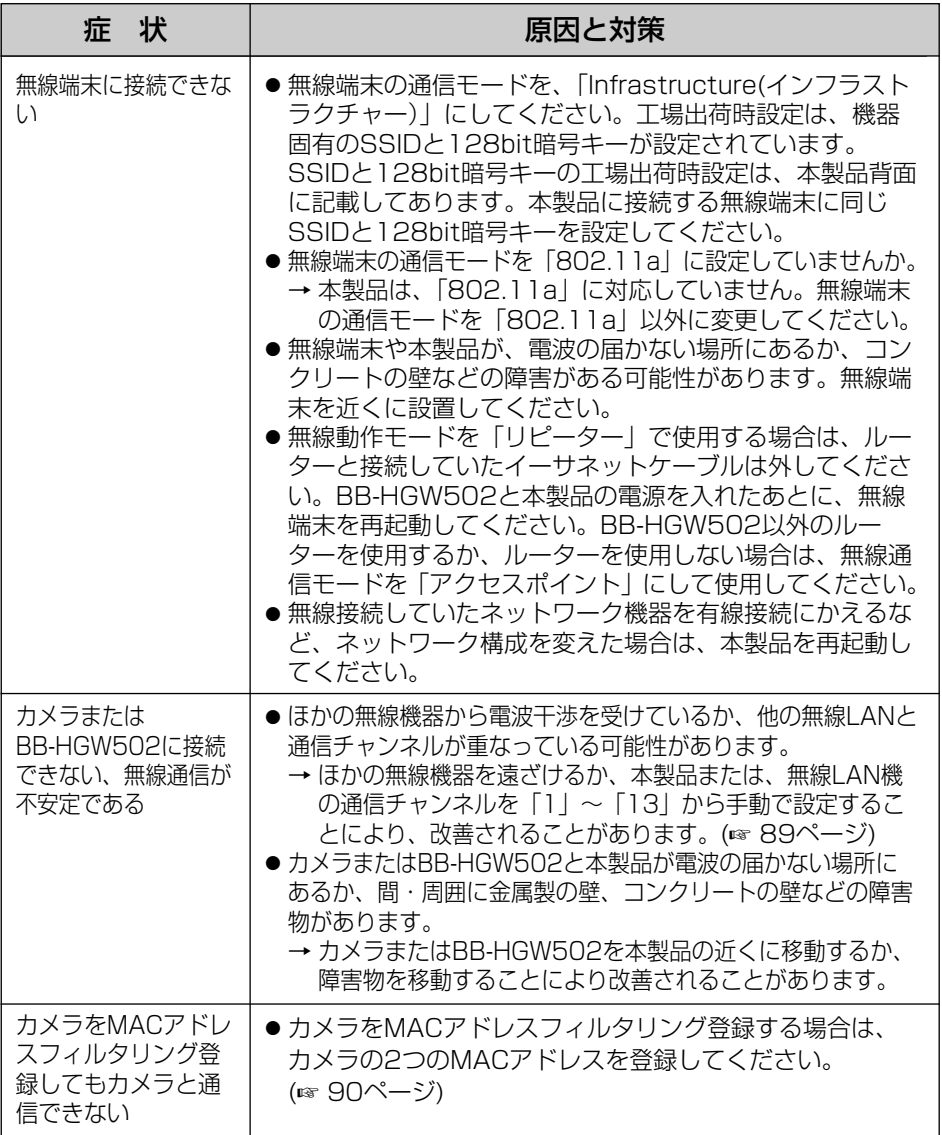

# **用語解説**

英字

#### **DHCP**

(Dynamic Host Configuration Protocol) 各パソコンがネットワークを利用するのに必要な情報をサー バーから自動的に取得するプロトコルです。DHCPサーバー は、ネットワークに関連した情報 (IPアドレスの割り振り範囲 やデフォルトゲートウェイなど) を保持しており、DHCPクラ イアントから要求がくると、それらの情報を割り振ります。

### **DNS**

(Domain Name System)

ネットワーク環境で実際使用されるIPアドレスは、憶えにく く実用的ではありません。その解決法としてわかりやすい名 前(ドメイン名)をつけて、IPアドレスに変換して通信が行わ れます。ドメイン名では、たとえば"panasonic.jp"などが あります。

### FTP

(File Transfer Protocol)

インターネットやイントラネットなどのTCP/IPネット ワークでファイルを転送するときに使われるプロトコル。現 在のインターネットでHTTPやSMTP/POP3と並んで頻繁 に利用されているプロトコルです。

IEEE(米国電気電子学会)の無線LANの規格です。802.11は 赤外線も含む無線ネットワーク全般に関する規格であり、そ の中の802.11bは2.4 GHz帯を使用する最高11 Mbps※1 のネットワーク規格を定めています。この規格の作成には、 米国だけでなく日本やヨーロッパからも参加しています。 IEEE 802.11b

IEEE(米国電気電子学会)の無線LANの規格です。802.11g は、IEEE 802.11bと互換性を持ち、同じ2.4 GHz帯を使い ながら、最大で54 Mbps※1のデータ通信が行えます。本体 では、IEEE 802.11bと互換性のある モードを802.11b/gと記載し、IEEE 802.11bと互換性の ないモードを802.11g専用と記載しています。 IEEE 802.11g

IPプロトコルで使用するためのアドレス情報です。IPで通信 するすべてのネットワーク機器にはこのIPアドレスを割り 振っておかなければなりません。特に、インターネットに接 続されているネットワーク機器(端末)では、世界中でユニー クな(単一な)IPアドレスを割り振っておく必要があります。 IPアドレス

※1 無線LAN規格の理論上の最大値であり、実際のデータ転送速度を示すものではあ りません。

## 160

### JPEG

(Joint Photographic Experts Group)

### LAN

(Local Area Network)

### MAC アドレス

(Media Access Control Address)

### POP3

(Post Office Protocol Version 3)

### **SMTP**

(Simple Mail Transfer Protocol)

### **SSID**

SD(Secure Digital) メモリーカード

### URL

(Uniform Resource Locator)

## あ

アクセスポイント

ITU-TS (国際電気通信連合:旧CCITT)とISO (国際標準化機 構)で定めたカラー静止画の圧縮、伸張を定める標準規格。 静止画を1/10 ~ 1/100に圧縮することができます。

フロアの中や同一建物内、キャンパスの中など、比較的狭い 地域でのコンピューターネットワークのことです。

LANカードなどに固有でつけられている物理アドレスのこと です。00:11:22:AA:BB:CC といった形式で表されます。 同じMACアドレスをもつネットワーク機器は存在しません。 すべて異なる物理アドレスが割り振られています。

インターネットやLANで、Eメールを受信するためのプ ロトコル。クライアントが、メールサーバーからEメー ルを受信する際に用いられ、認証機能をもちます。この 認証機能をSMTPでEメール送信する場合に、利用する メールサーバーもあります(POP before SMTP)。

インターネットやLANでEメールを送信するためのプロト コル。サーバー間でEメールの送受信をしたり、クライア ントがサーバーにEメール送信する際に用いられます。

無線ネットワークグループの識別名です。無線接続をグルー プ分けするためのものです。「ESSID」とも言います。半角 英数字記号1~32文字まで入力できます。(英字は大文字、 小文字の区別があります。)

小型・軽量で大きな記憶容量をもつ着脱可能な外部メモリー カードです。カードへの書き込みやフォーマットを禁止する 書き込み禁止スイッチを備え、SDMI(デジタル音楽著作権保 護協会)の規格に対応可能な著作権保護機能をもっています。

インターネット上のリソースを指定する方式です。具体例と しては、インターネット上のウェブサイトにアクセスする際 に使用する「http://panasonic.jp」のことです。

無線LAN機器を有線LANネットワークに接続するため の親機の役割をする機器です。

# **用語解説**

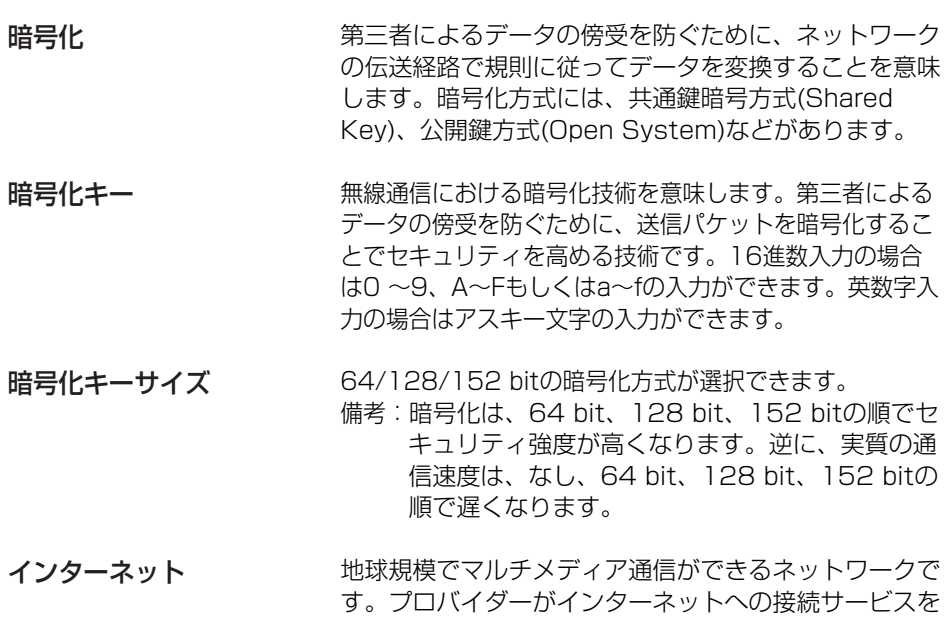

行っています。

$$
\overline{\mathbf{p}}
$$

ゲートウェイ

ゲートウェイは、ルーティング情報を交換しネットワー クを管理しているコンピューター(ルーターなど)でネッ トワークのパケットの道先案内をします。ローカルネッ トワーク以外への通信は、デフォルトゲートウェイを介 して行われます。

$$
\frac{1}{\sqrt{2}}\sum_{i=1}^{n}x_i
$$

サブネットマスク

IPアドレスは、ネットワークIDとホストIDによって構成さ れます。そのネットワークIDとホストIDとを区別するため に、サブネットマスクがネットワークIDの長さを判定する 役日をします。

### ストレートケーブル

通常は、パソコンとイーサネットハブを接続するための ケーブルの種類です。

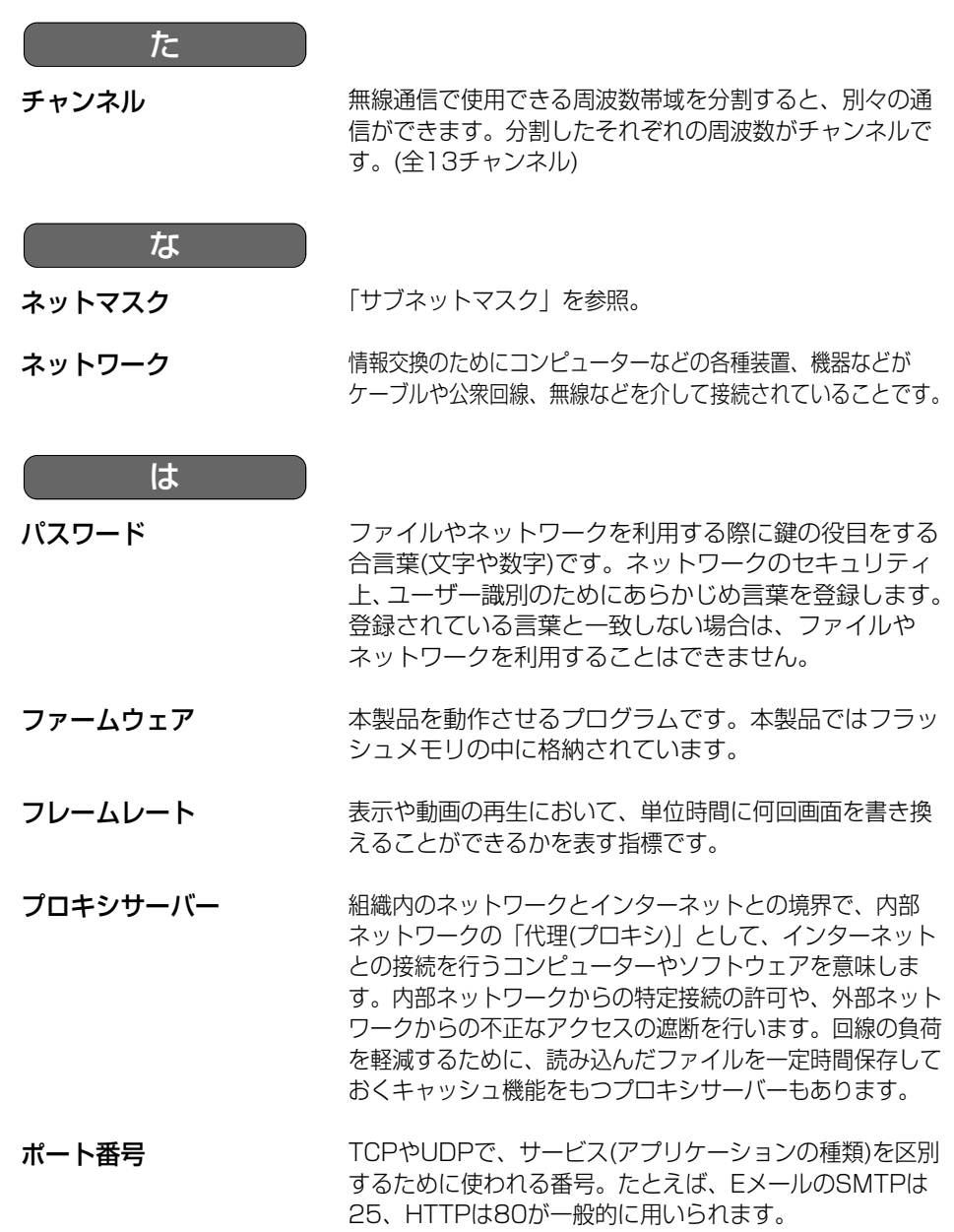

# **用語解説**

ホワイトバランス

被写体の白色部分を基準にして、全体の色調を合わせる機 能を意味します。白色を再現できれば、撮影する場所の光 の種類によって自然な色合いを再現できます。

### ま

無線LAN

配線を必要としないLAN(ローカルエリアネットワーク)の ことです。同一建物内や敷地内など、比較的狭い範囲で電 波や赤外線、レーザーなどを使用してネットワークを構築 します。

無線LANアダプター デスクトップパソコンなどを接続して、無線端末として利 用することができます。

無線ステルス機能 無線LAN機器が容易にネットワークを検知するために、 ネットワークの識別子であるSSIDを一定時間ごとに周 囲に発信する機能があります。 無線LAN機器は、容易にネットワークを検知できる反 面、セキュリティ上の弱点となる可能性があります。無 線ステルス機能は、SSIDを隠蔽することでネットワー クの存在を容易に検知されないようにします。

ら

リピーター

無線機器とアクセスポイントの中継機器として使用でき ます。

ルーター

リピーターモードで使用することにより、より広い範囲、 また死角エリアへの中継を可能とします。

異なるネットワーク同士を相互接続するネットワーク機 器です。異なるネットワーク間の中継点に設置して、 ネットワークを介して送信されるデータをきちんと目的 の場所に届ける役目をもっています。ネットワーク内を 流れてきたデータが外部のネットワークあてであれば、 ルーターはそのデータを外部に送り出し、ルーターはそ のときにどういう経路でデータを配信するかまで判断 し、最適なルートに送りだしています。

# **保証とアフターサービス**

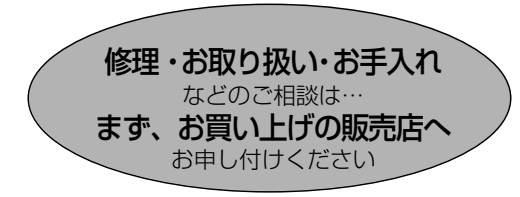

■保証書 (別添付)

お買い上げ日・販売店名などの記入を必 ず確かめ、お買い上げの販売店からお 受け取りください。よくお読みのあと、 保存してください。

保証期間:お買い上げ日から本体1年間

■補修用性能部品の保有期間 当社は、このテレビモニタリングユニッ トの補修用性能部品を、製造打ち切り後 7年保有しています。

注)補修用性能部品とは、その製品の機能 を維持するために必要な部品です。

### 修理を依頼されるとき

「故障かなと思ったとき」(☞ 153~159ページ) に従ってご確認のあと、直らないときは、 まずACアダプターを抜いて、お買い上げの販売店へご連絡ください。

#### ● 保証期間中は

保証書の規定に従って、お買い上げの販売 店が修理をさせていただきますので、恐れ 入りますが、製品に保証書を添えてご持参 ください。

#### ● 保証期間を過ぎているときは

修理すれば使用できる製品については、ご 要望により修理させていただきます。下記 修理料金の仕組みをご参照のうえ、ご相談 ください。

#### ● 修理料金の仕組み

修理料金は、技術料・部品代・出張料など で構成されています。

- 技術料 は、診断・故障個所の修理および 部品交換・調整・修理完了時 の点検などの作業にかかる費 用です。
- 部品代 は、修理に使用した部品および補 助材料代です。
- 出張料 は、お客様のご依頼により製品の ある場所へ技術者を派遣する 場合の費用です。

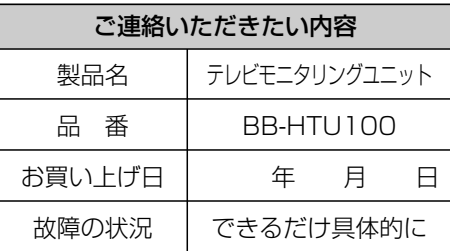

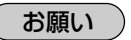

●停電などの外部要因により生じたデータの 損失ならびに、その他直接、間接の損害に つきましては、当社は責任を負えない場合 もございますので、あらかじめご了承くだ さい。

本製品は日本国内用です。国外での使 用に対するサービスはいたしかねます。

### ご相談窓口におけるお客様の個人情報のお取り扱いについて

松下電器産業株式会社およびその関係会社は、お客様の個人情報やご相談内 容を、ご相談への対応や修理、その確認などのために利用し、その記録を残 すことがあります。また、個人情報を適切に管理し、修理業務等を委託する 場合や正当な理由がある場合を除き、第三者に提供しません。お問い合わせ は、ご相談された窓口にご連絡ください。

「よくあるご質問」、「メールでのお問い合わせ」などはサポートウェブサイトを ご活用ください。http://panasonic.biz/netsys/netwkcam/support/

### **アフターサービスなどについて、おわかりにならないとき�**

お買い上げの販売店または「ネットワークカメラ カスタマコンタクトセンター」 にお問い合わせください。�

### <sup>【</sup>ネットワークカメラ カスタマコンタクトセンター 】

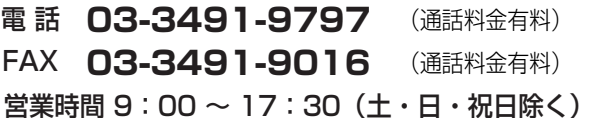

### ■ ネットワークカメラに関する詳しい情報については

パナソニックのサポートウェブサイト

(http://panasonic.biz/netsys/netwkcam/support/)を参照してください。

# さくいん

## 英字

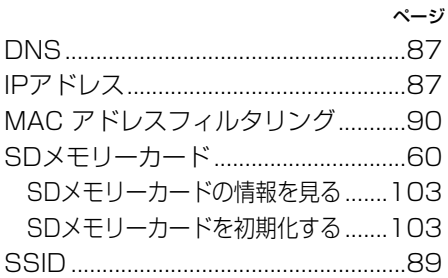

# $\overline{\mathcal{F}}$

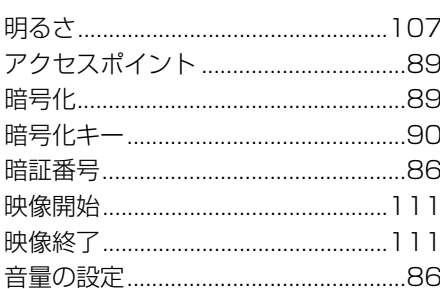

# $\overline{D}$

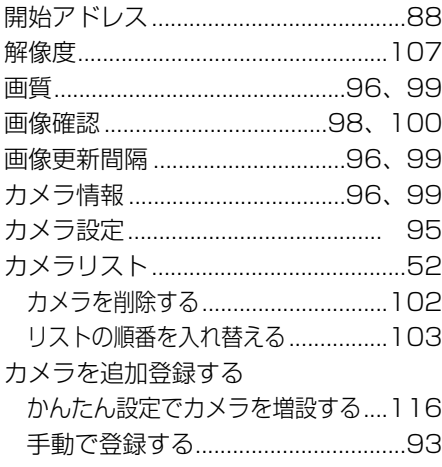

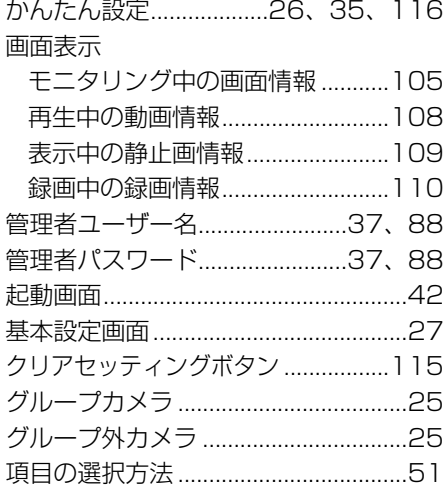

# さ

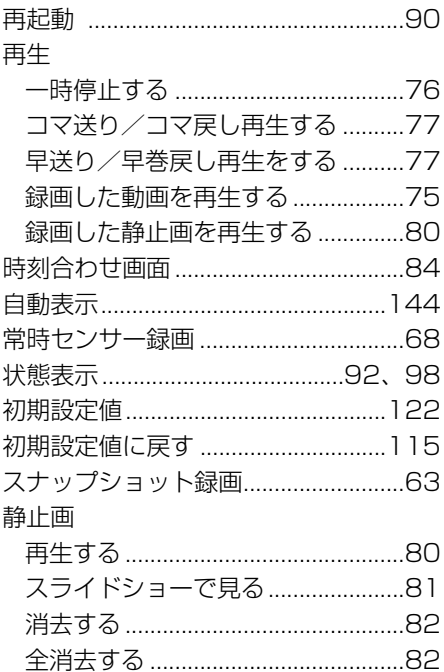

# さくいん

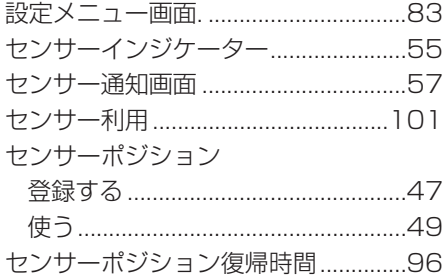

# た

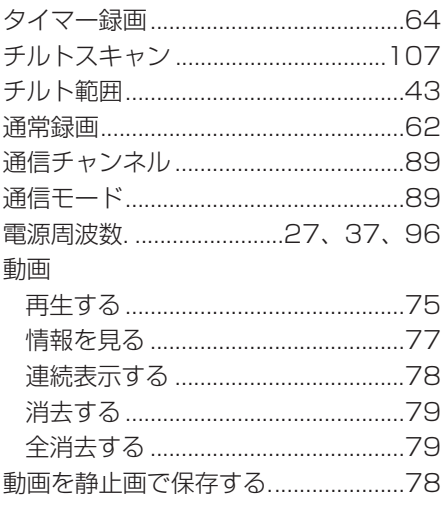

# $\overline{1}$

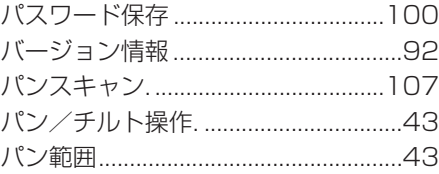

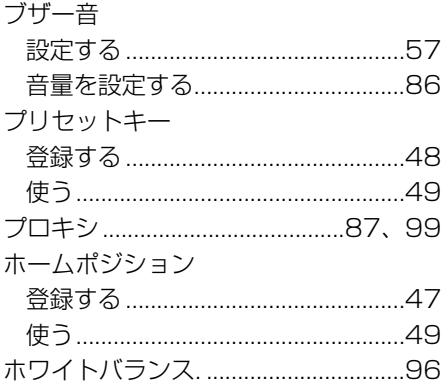

# $\frac{1}{\sqrt{2\pi}}$

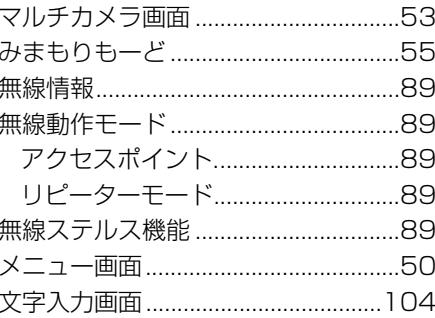

# $\overline{\mathfrak{P}}$

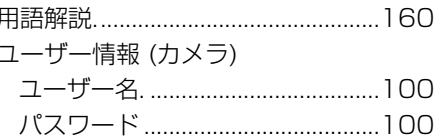

## $\overline{5}$

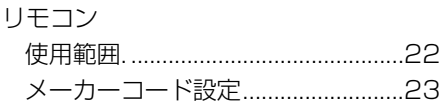

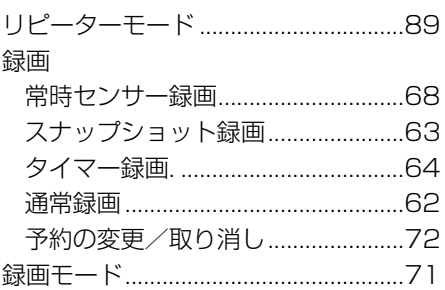

# **MEMO**

# **MEMO**

■ 本製品は、外国為替および外国貿易法に定める規制対象貨物(または技術)に該当し ます。本製品を日本国外へ持ち出す場合は、同法に基づく輸出許可等必要な手続きを お取りください。

This product is a Restricted Product (or contains a Restricted Technology) subject to the Japanese Foreign Exchange and Foreign Trade Law. In case that it is exported or brought out from Japan, you are required to take the necessary procedures, such as obtaining an export license from the Japanese government, in accordance with the Law.

■ 本製品は日本国内用です。 国外での使用に対するサービスはいたしかねます。

This product is designed for use in Japan.

Panasonic cannot provide service for this product if used outside Japan.

QuickTimeおよびQuickTimeロゴは、ライセンスに基づいて 使用される商標です。QuickTimeは米国および他の国々で 登録された商標です。

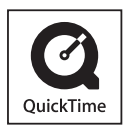

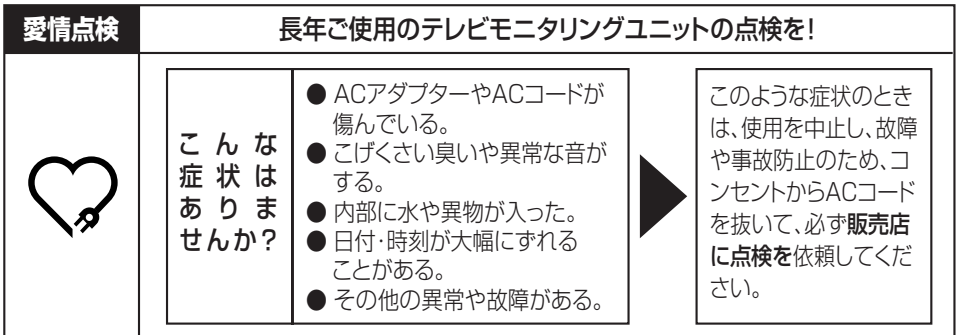

### **便利メモ** (おぼえのため、記入されると便利です)

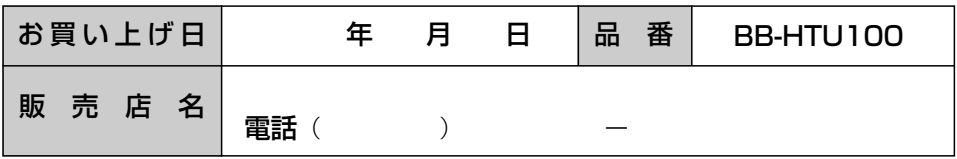

# パナソニックコミュニケーションズ株式会社

### ホームネットワークカンパニー

〒812-8531 福岡市博多区美野島4丁目1番62号

© 2005 Panasonic Communications Co., Ltd. All Rights Reserved.

Printed in Japan **PSQX3850ZA** KK0705HK0